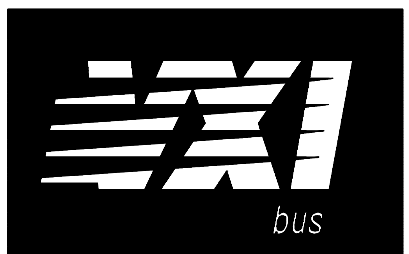

# **Agilent 75000 SERIES C**

# **Agilent E1445A Arbitrary Function Generator**

## **Service Manual**

## **Serial Numbers**

 This manual applies directly to instruments with serial numbers prefixed with 3144A.

Copyright© Agilent Technologies, Inc. 1992-2005

Manual Part Number: E1445-90011 Printed: November 2005 Edition 2

Printed in U.S.A. E1105

Download from Www.Somanuals.com. All Manuals Search And Download.

## **Contents**

#### **Chapter 1 - General Information**

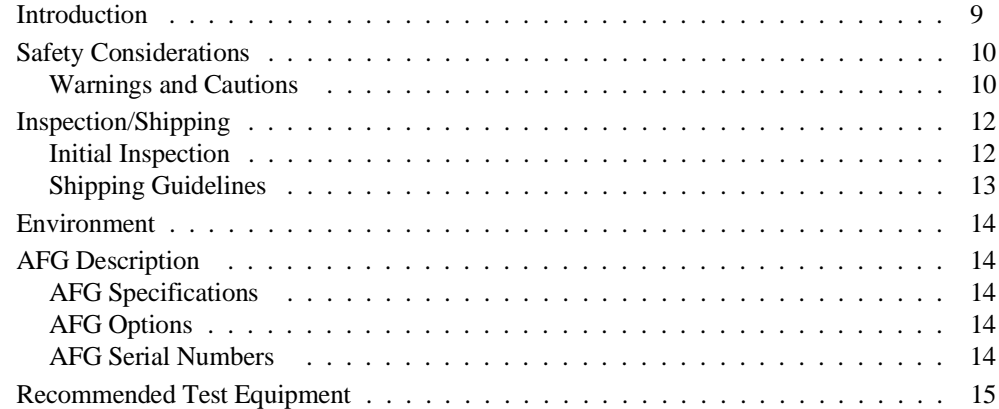

#### **Chapter 2 - Verification Tests**

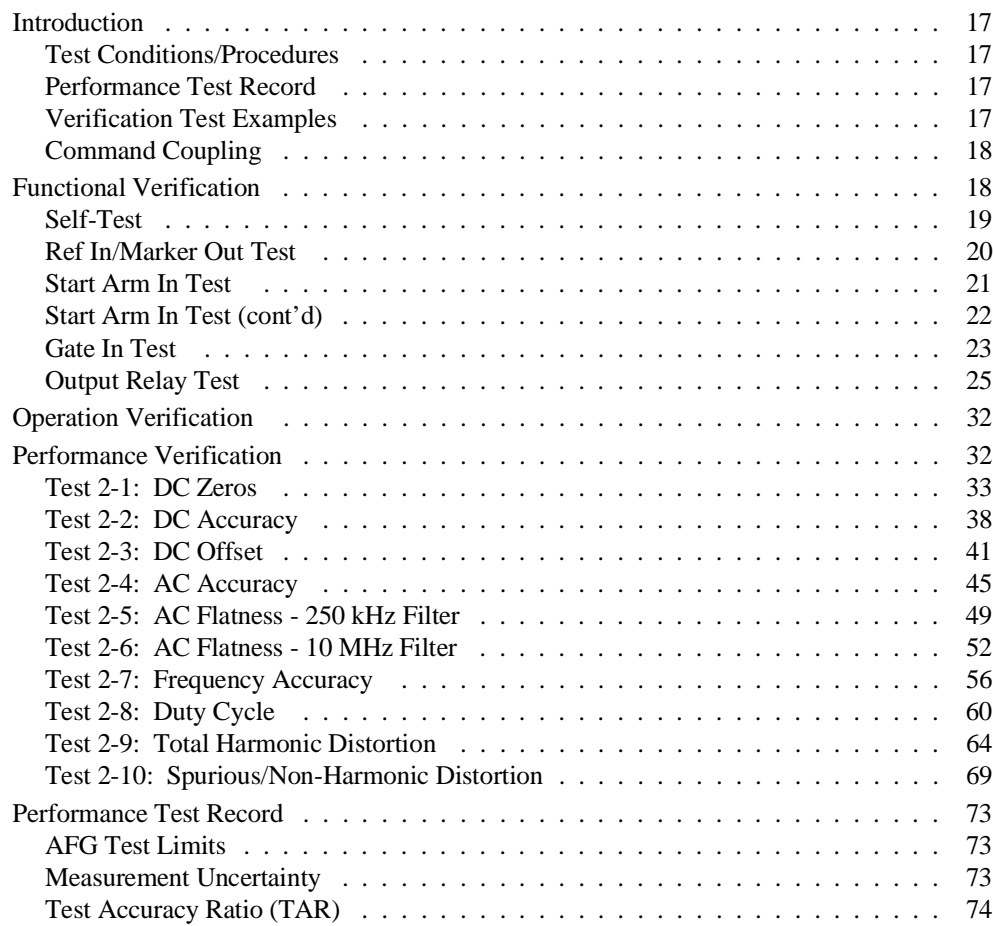

## **Chapter 3 - Adjustments**

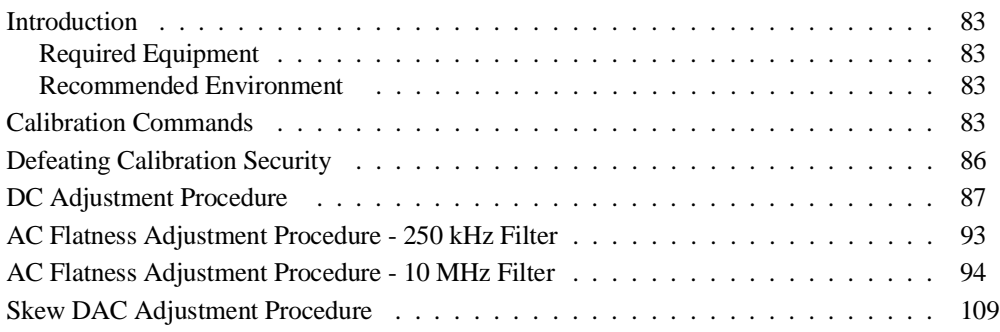

## **Chapter 4 - Replaceable Parts**

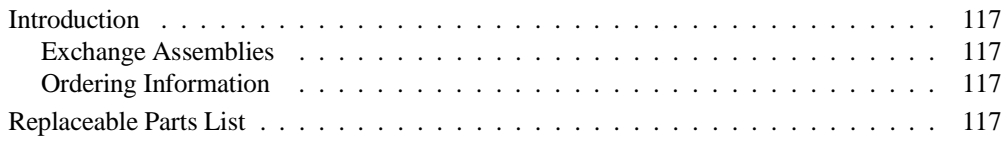

#### **Chapter 5 - Service**

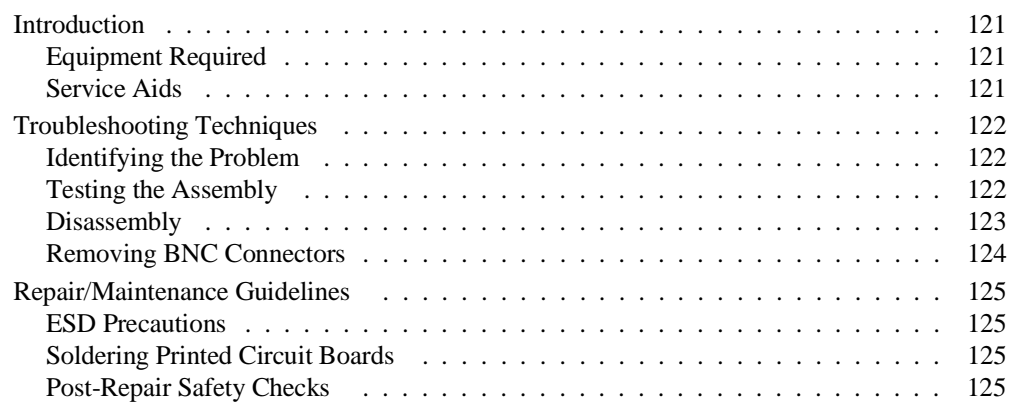

#### **Certification**

*Agilent Technologies certifies that this product met its published specifications at the time of shipment from the factory. Agilent Technologies further certifies that its calibration measurements are traceable to the United States National Institute of Standards and Technology (formerly National Bureau of Standards), to the extent allowed by that organization's calibration facility, and to the calibration facilities of other International Standards Organization members.*

#### **Warranty**

This Agilent Technologies product is warranted against defects in materials and workmanship for a period of three years from date of shipment. Duration and conditions of warranty for this product may be superseded when the product is integrated into (becomes a part of) other Agilent products. During the warranty period, Agilent Technologies will, at its option, either repair or replace products which prove to be defective.

For warranty service or repair, this product must be returned to a service facility designated by Agilent Technologies. Buyer shall prepay shipping charges to Agilent and Agilent shall pay shipping charges to return the product to Buyer. However, Buyer shall pay all shipping charges, duties, and taxes for products returned to Agilent from another country.

Agilent warrants that its software and firmware designated by Agilent for use with a product will execute its programming instructions when properly installed on that product. Agilent does not warrant that the operation of the product, or software, or firmware will be uninterrupted or error free.

#### **Limitation Of Warranty**

The foregoing warranty shall not apply to defects resulting from improper or inadequate maintenance by Buyer, Buyer-supplied products or interfacing, unauthorized modification or misuse, operation outside of the environmental specifications for the product, or improper site preparation or maintenance.

The design and implementation of any circuit on this product is the sole responsibility of the Buyer. Agilent does not warrant the Buyer's circuitry or malfunctions of Agilent products that result from the Buyer's circuitry. In addition, Agilent does not warrant any damage that occurs as a result of the Buyer's circuit or any defects that result from Buyer-supplied products.

NO OTHER WARRANTY IS EXPRESSED OR IMPLIED. Agilent SPECIFICALLY DISCLAIMS THE IMPLIED WARRANTIES OF MERCHANTABILITY AND FITNESS FOR A PARTICULAR PURPOSE.

#### **Exclusive Remedies**

THE REMEDIES PROVIDED HEREIN ARE BUYER'S SOLE AND EXCLUSIVE REMEDIES. Agilent SHALL NOT BE LIABLE FOR ANY DIRECT, INDIRECT, SPECIAL, INCIDENTAL, OR CONSEQUENTIAL DAMAGES, WHETHER BASED ON CON-TRACT, TORT, OR ANY OTHER LEGAL THEORY.

#### **Notice**

The information contained in this document is subject to change without notice. Agilent Technologies MAKES NO WARRANTY OF ANY KIND WITH REGARD TO THIS MATERIAL, INCLUDING, BUT NOT LIMITED TO, THE IMPLIED WARRANTIES OF MERCHANTABILITY AND FITNESS FOR A PARTICULAR PURPOSE. Agilent shall not be liable for errors contained herein or for incidental or consequential damages in connection with the furnishing, performance or use of this material. This document contains proprietary information which is protected by copyright. All rights are reserved. No part of this document may be photocopied, reproduced, or translated to another language without the prior written consent of Agilent Technologies, Inc. Agilent assumes no responsibility for the use or reliability of its software on equipment that is not furnished by Agilent.

#### **U.S. Government Restricted Rights**

The Software and Documentation have been developed entirely at private expense. They are delivered and licensed as "commercial computer software" as defined in DFARS 252.227- 7013 (Oct 1988), DFARS 252.211-7015 (May 1991) or DFARS 252.227-7014 (Jun 1995), as a "commercial item" as defined in FAR 2.101(a), or as "Restricted computer software" as defined in FAR 52.227-19 (Jun 1987)(or any equivalent agency regulation or contract clause), whichever is applicable. You have only those rights provided for such Software and Documentation by the applicable FAR or DFARS clause or the Agilent standard software agreement for the product involved.

> Agilent E1445A Arbitrary Function Generator Service Manual Edition 2

Copyright © 1992-2005 Agilent Technologies, Inc. All Rights Reserved.

#### **Printing History**

The Printing History shown below lists all Editions and Updates of this manual and the printing date(s). The first printing of the manual is Edition 1. The Edition number increments by 1 whenever the manual is revised. Updates, which are issued between Editions, contain replacement pages to correct the current Edition of the manual. Updates are numbered sequentially starting with Update 1. When a new Edition is created, it contains all the Update information for the previous Edition. Each new Edition or Update also includes a revised copy of this printing history page. Many product updates or revisions do not require manual changes and, conversely, manual corrections may be done without accompanying product changes. Therefore, do not expect a one-to-one correspondence between product updates and manual updates.

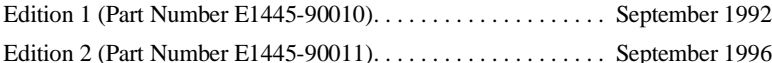

#### **Safety Symbols**

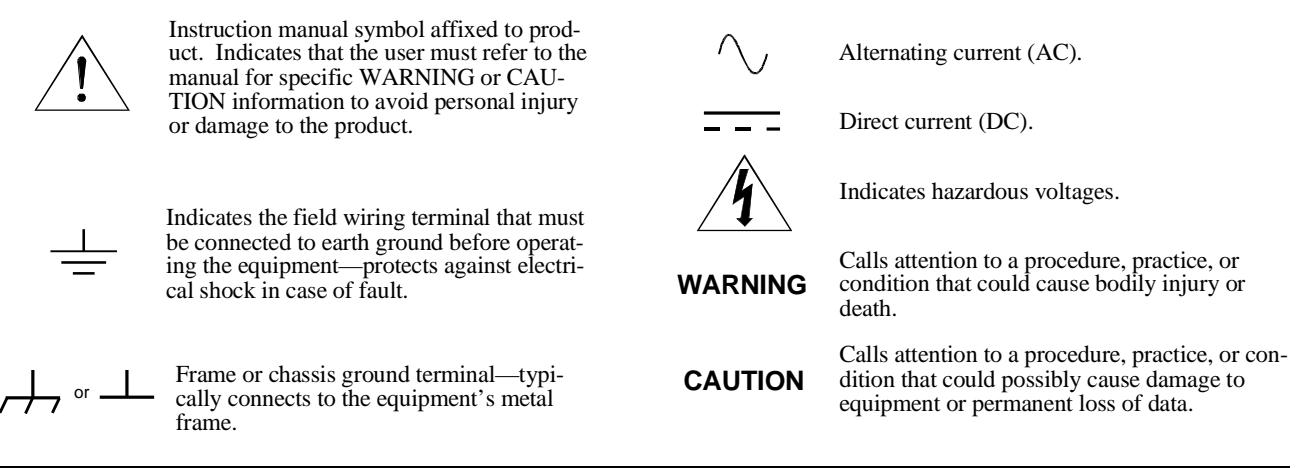

#### **WARNINGS**

**The following general safety precautions must be observed during all phases of operation, service, and repair of this product.** Failure to comply with these precautions or with specific warnings elsewhere in this manual violates safety standards of design, manufacture, and intended use of the product. Agilent Technologies assumes no liability for t **with these requirements.**

**Ground the equipment**: For Safety Class 1 equipment (equipment having a protective earth terminal), an uninterruptible safety earth ground must be provided from the mains power source to the product input wiring terminals or supplied power cable.

#### **DO NOT operate the product in an explosive atmosphere or in the presence of flammable gases or fumes.**

For continued protection against fire, replace the line fuse(s) only with fuse(s) of the same voltage and current rating and type. DO NOT use repaired fuses or short-circuited fuse holders.

**Keep away from live circuits:** Operating personnel must not remove equipment covers or shields. Procedures involving the removal of covers or shields are for use by service-trained personnel only. Under certain conditions, dangerous voltages may exist even with the equipment switched off. To avoid dangerous electrical shock, DO NOT perform procedures involving cover or shield removal unless you are qualified to do so.

**DO NOT operate damaged equipment:** Whenever it is possible that the safety protection features built into this product have been impaired, either through physical damage, excessive moisture, or any other reason, REMOVE POWER and do not use the product until safe operation can be verified by service-trained personnel. If necessary, return the product to an Agilent Technologies Sales and Service Office for service and repair to ensure that safety features are maintained.

**DO NOT service or adjust alone:** Do not attempt internal service or adjustment unless another person, capable of rendering first aid and resuscitation, is present.

**DO NOT substitute parts or modify equipment:** Because of the danger of introducing additional hazards, do not install substitute parts or perform any unauthorized modification to the product. Return the product to an Agilent Technologies Sales and Service Office for service and repair to ensure that safety features are maintained.

According to ISO/IEC Guide 22 and CEN/CENELEC EN 45014

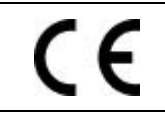

 $lines$ 

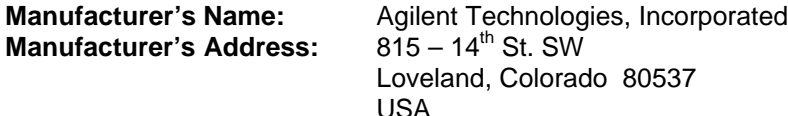

**Declares, that the product**

**Agilent Technologies** 

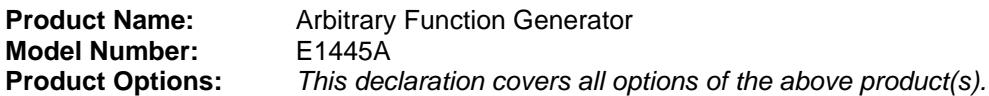

#### *Conforms with the following European Directives:*

*The product herewith complies with the requirements of the Low Voltage Directive 73/23/EEC and the EMC Directive 89/336/EEC (including 93/68/EEC) and carries the CE Marking accordingly.*

#### **Conforms with the following product standards:**

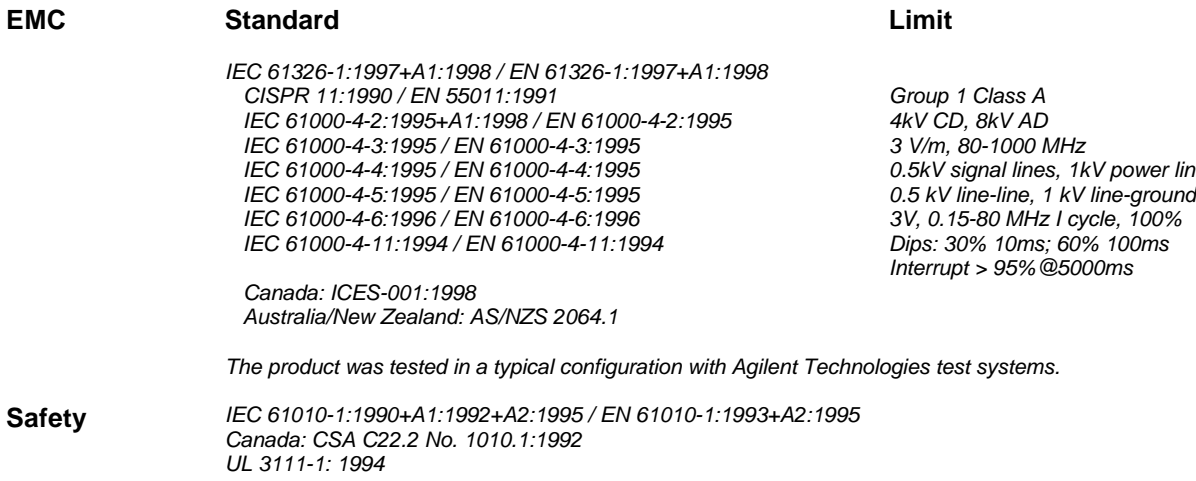

1 June 2001

Date **Ray Corson** Product Regulations Program Manager

For further information, please contact your local Agilent Technologies sales office, agent or distributor. *Authorized EU-representative: Agilent Technologies Deutschland GmbH, Herrenberger Strabe 130, D 71034 Böblingen, Germany*

Download from Www.Somanuals.com. All Manuals Search And Download.

Download from Www.Somanuals.com. All Manuals Search And Download.

# **Chapter 1 General Information**

**Introduction** This manual contains information required to test, troubleshoot, and repair the Agilent E1445A C-Size VXI Arbitrary Function Generator (AFG). See the *Agilent E1445A User's Manual* for additional information. Figure 1-1 shows the Agilent E1445A. This chapter includes the following sections:

- Introduction
- Safety Considerations
- Inspection/Shipping
- Environment
- **AFG** Description
- Recommended Test Equipment

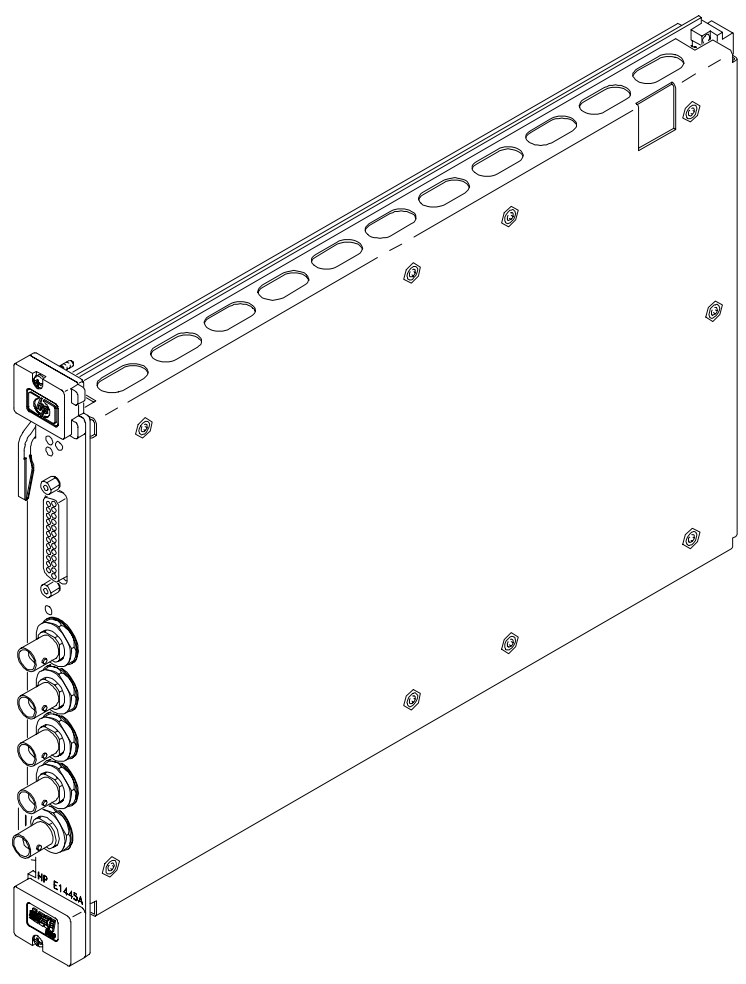

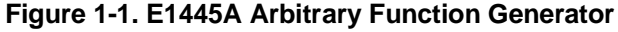

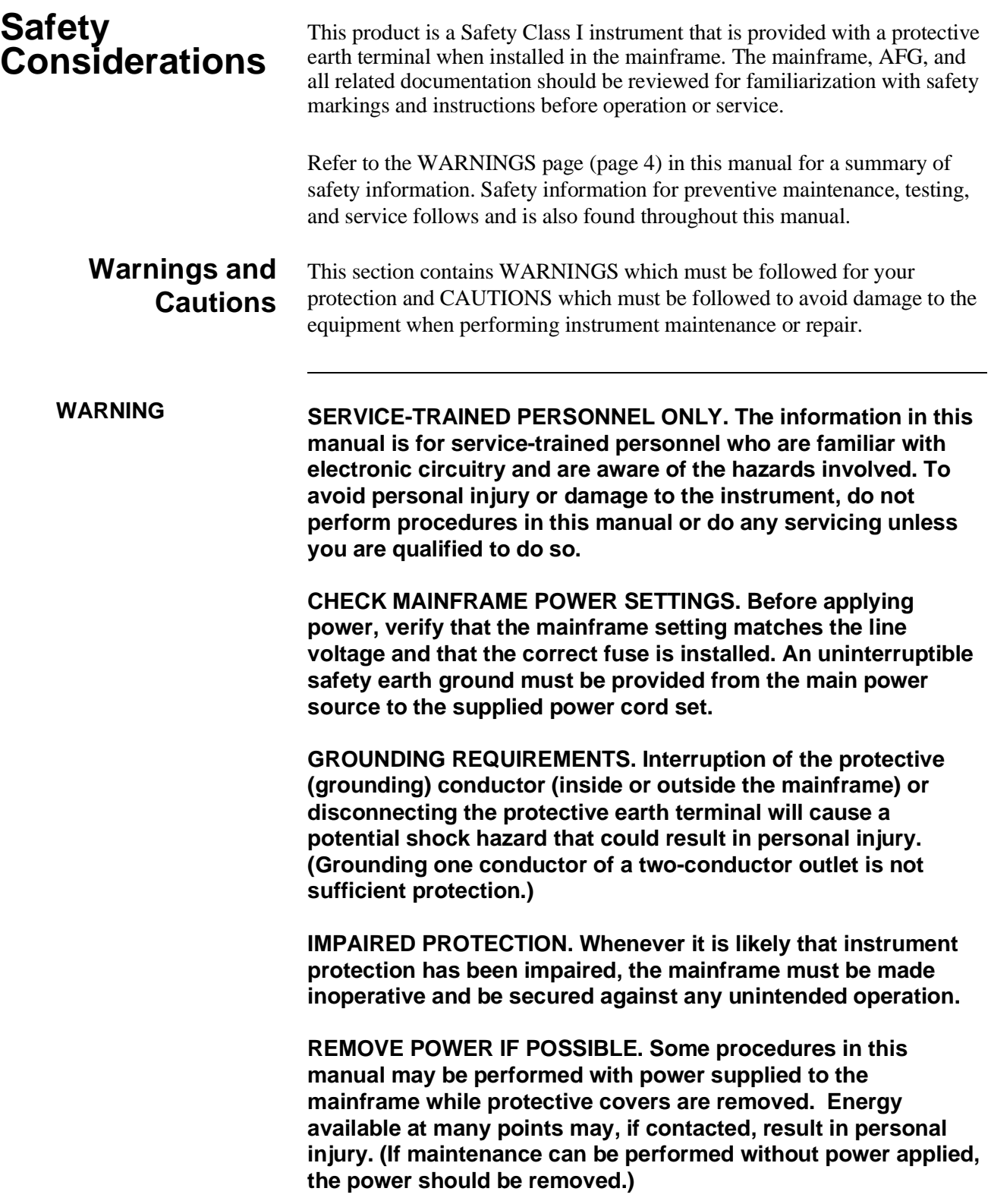

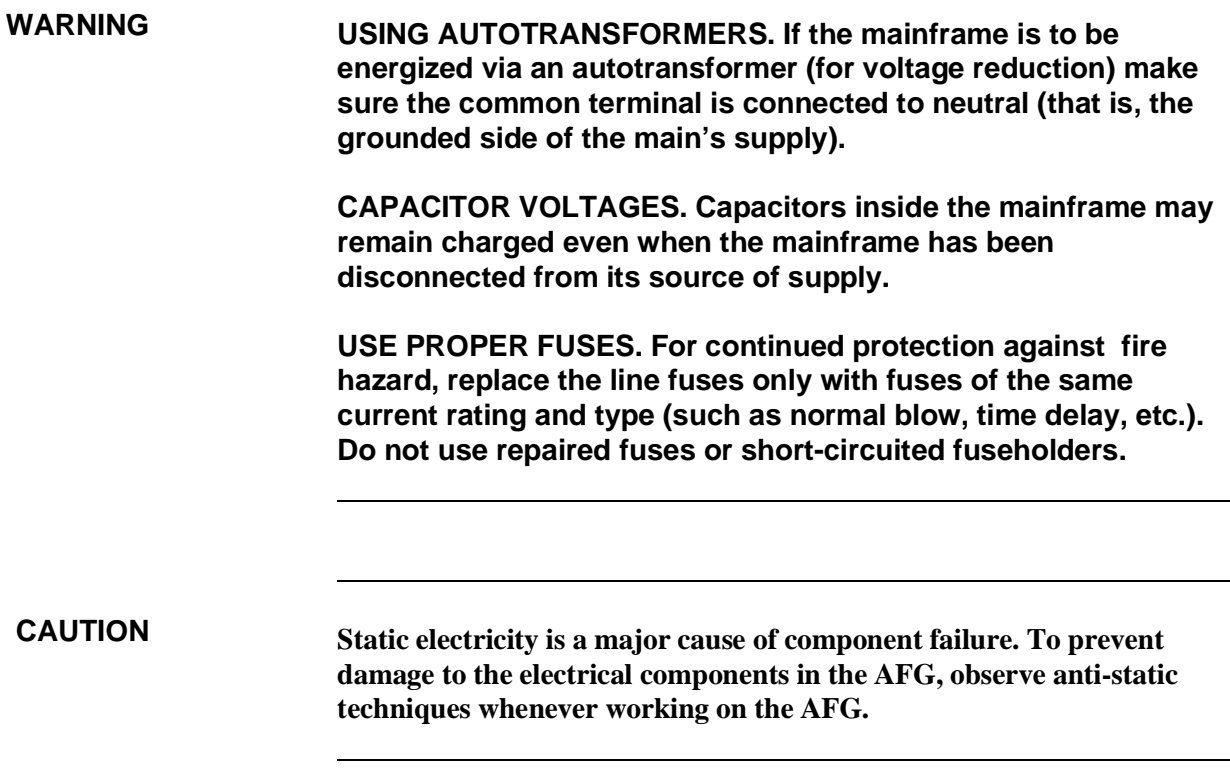

## **Inspection/ Shipping**

## **Initial Inspection**

This section describes initial (incoming) inspection and shipping guidelines for the AFG.

Use the steps in Figure 1-2 as guidelines to perform initial inspection of the AFG.

**WARNING To avoid possible hazardous electrical shock, do not perform electrical tests if there are signs of shipping damage to the shipping container or to the instrument.**

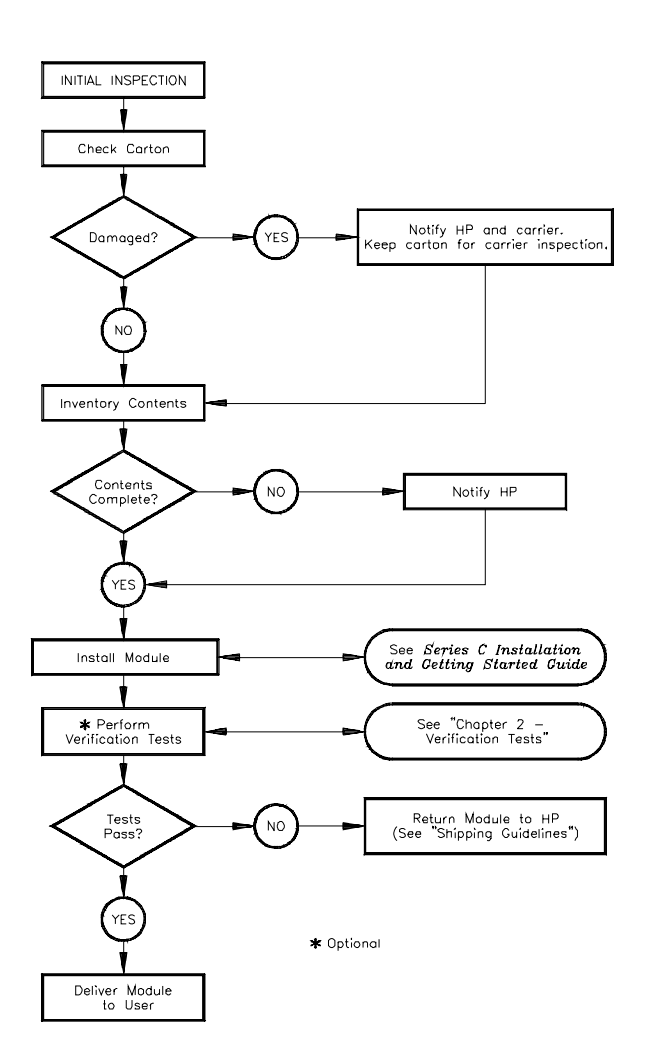

**Figure 1-2. Initial (Incoming) Inspection Guidelines**

## **Shipping Guidelines**

Follow the steps in Figure 1-3 to return the AFG to an Agilent Technologies Sales and Support Office or Service Center.

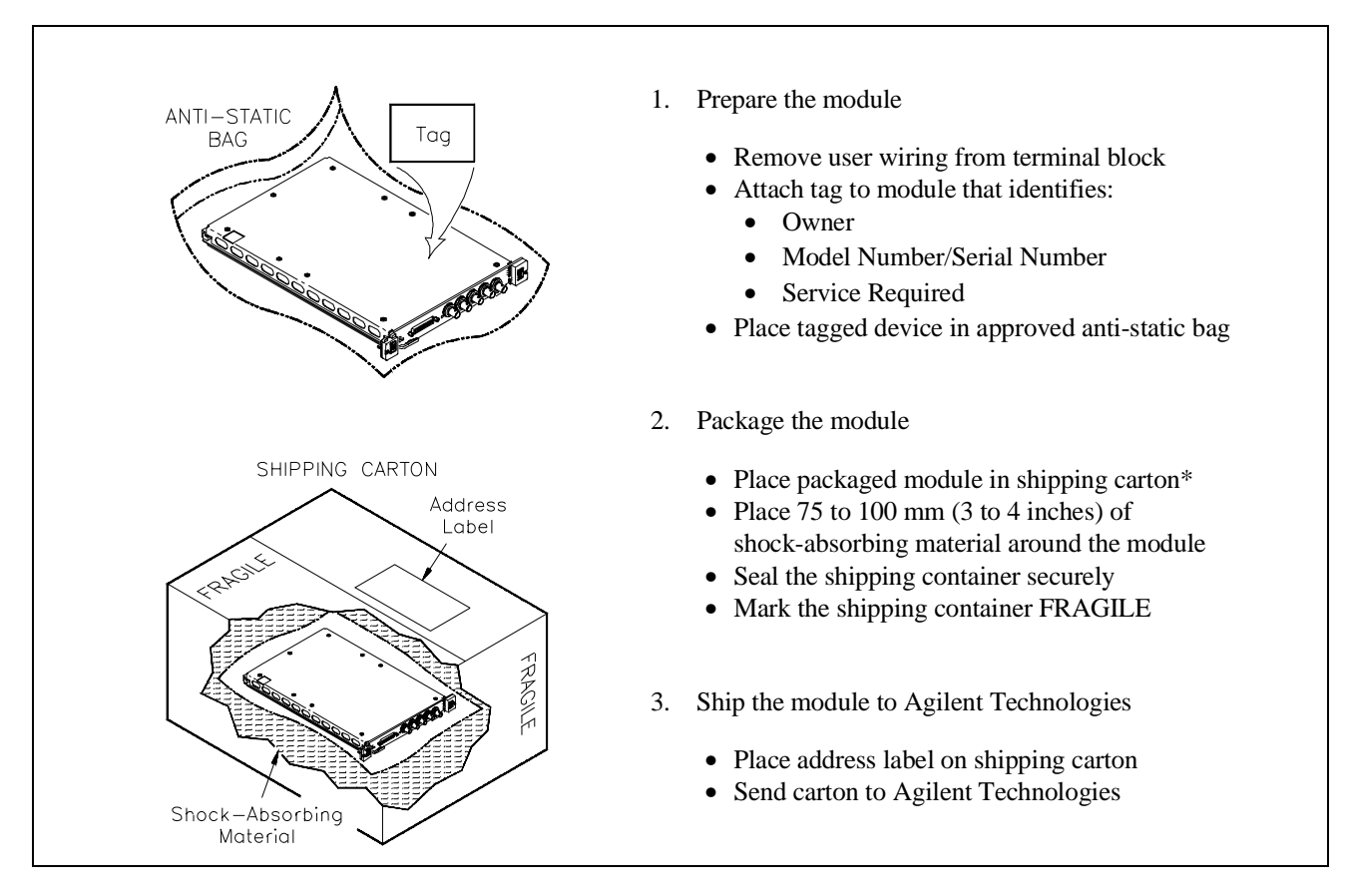

 \* We recommend that you use the same shipping materials as those used in factory packaging (available from Agilent Technologies). For other (commercially-available) shipping materials, use a double-wall carton with minimum 2.4 MPa (350 psi) test.

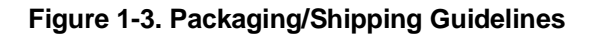

**Environment** The recommended operating environment for the Agilent E1445A AFG is:

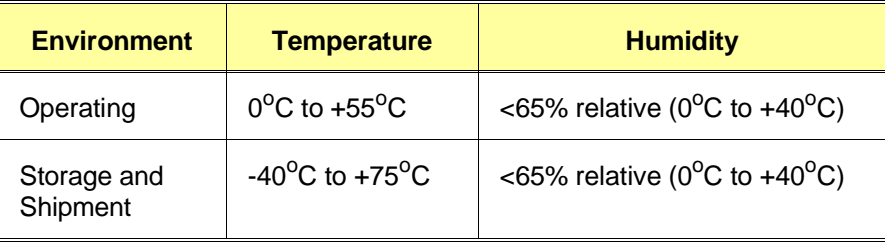

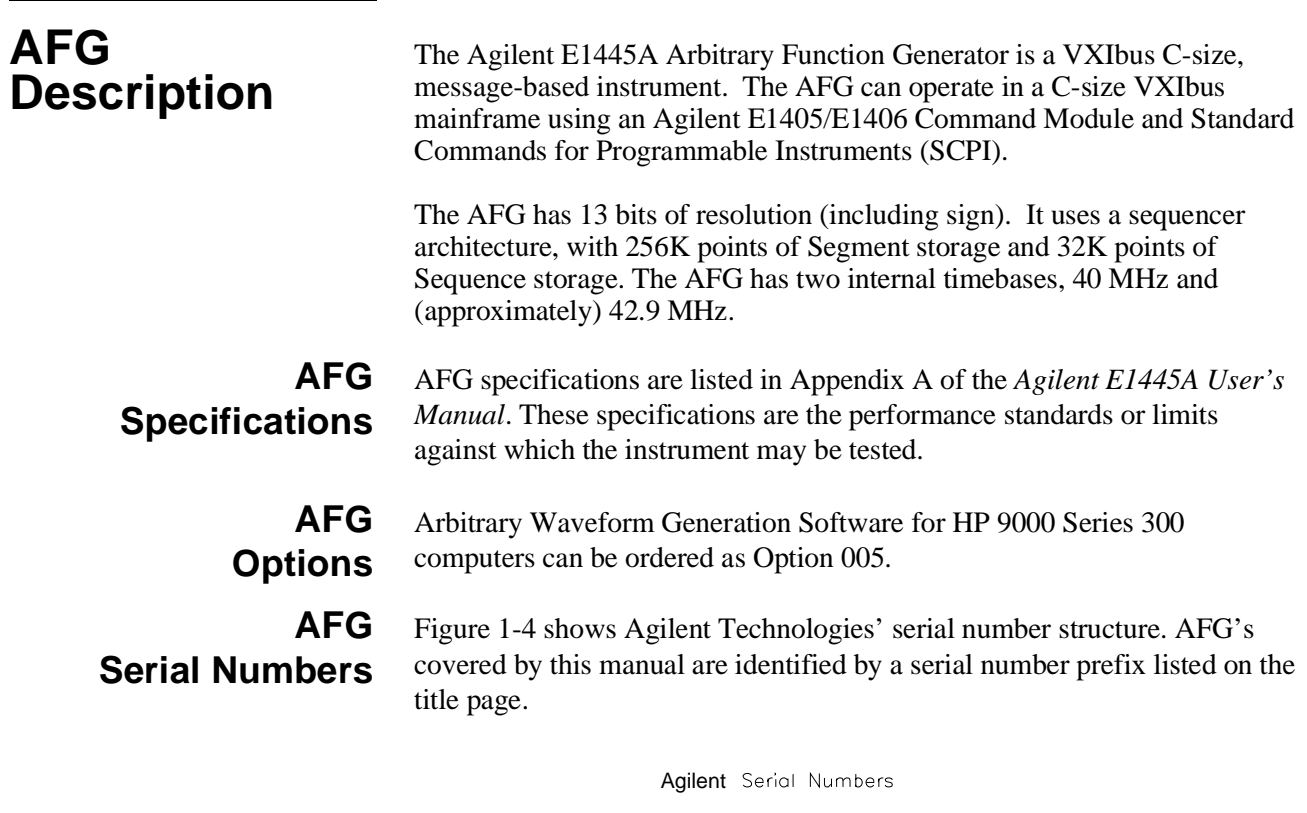

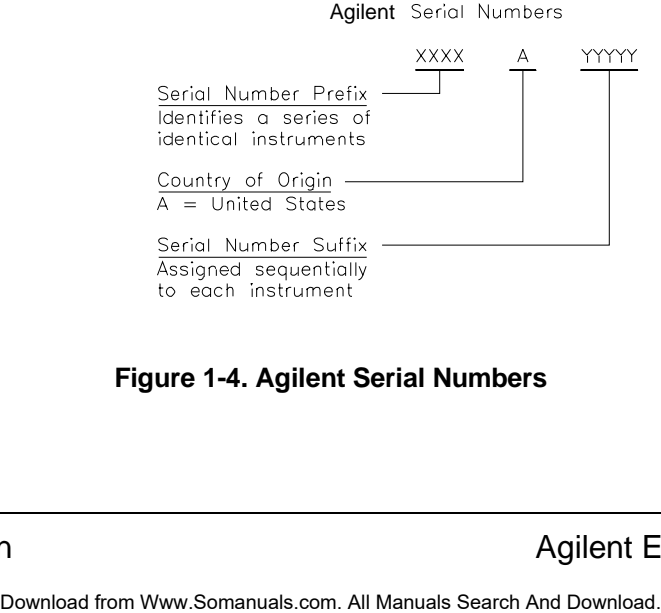

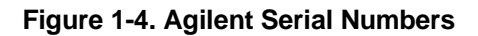

## **Recommended Test Equipment**

Table 1-1 lists the test equipment recommended for testing, adjusting, and servicing the AFG. Essential requirements for each piece of test equipment are described in the Requirements column.

#### **Table 1-1. Recommended Test Equipment**

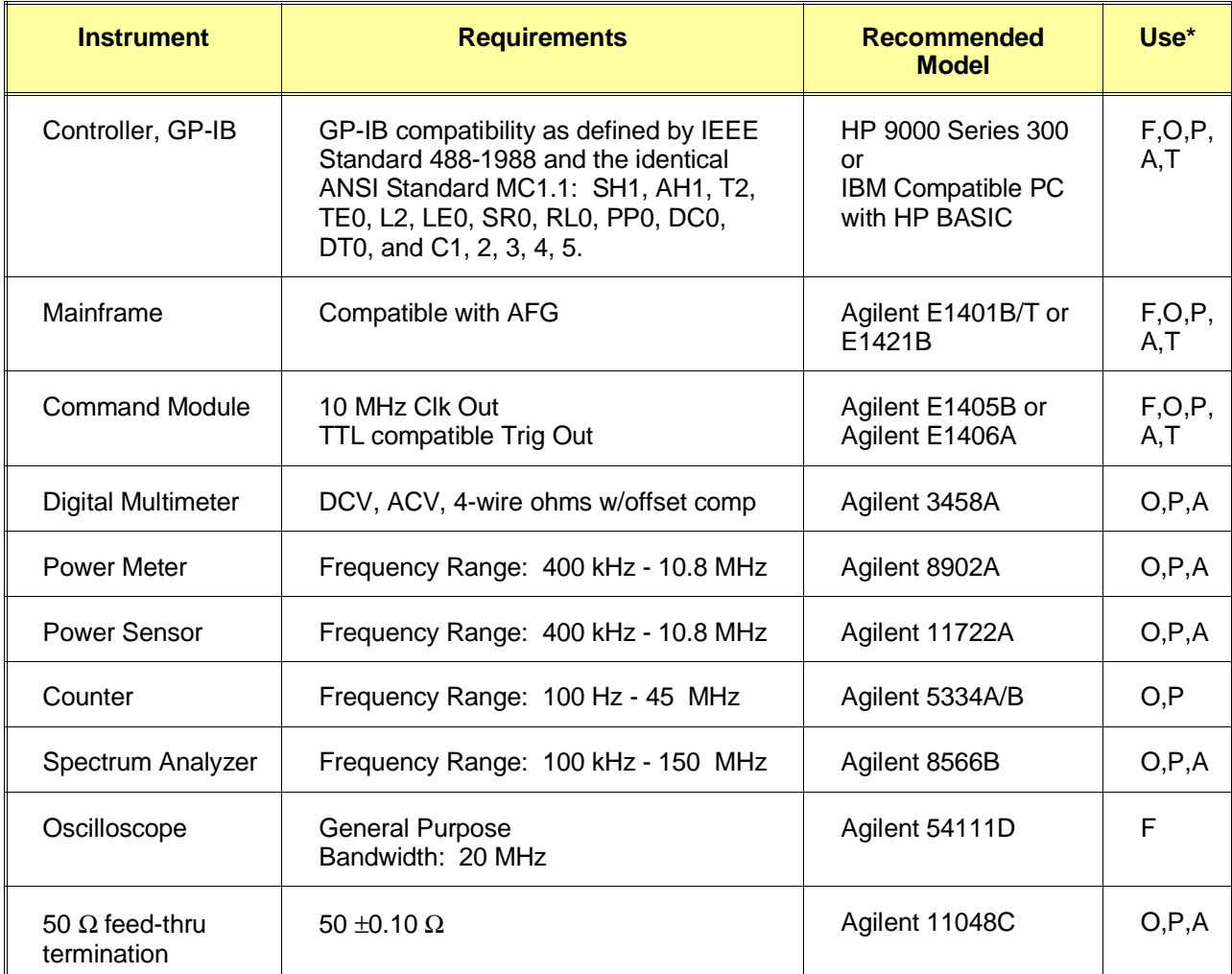

 $*$  F = Functional Verification, O = Operation Verification Tests, P = Performance Verification Tests,  $A =$  Adjustments,  $T =$  Troubleshooting

# **Chapter 2 Verification Tests**

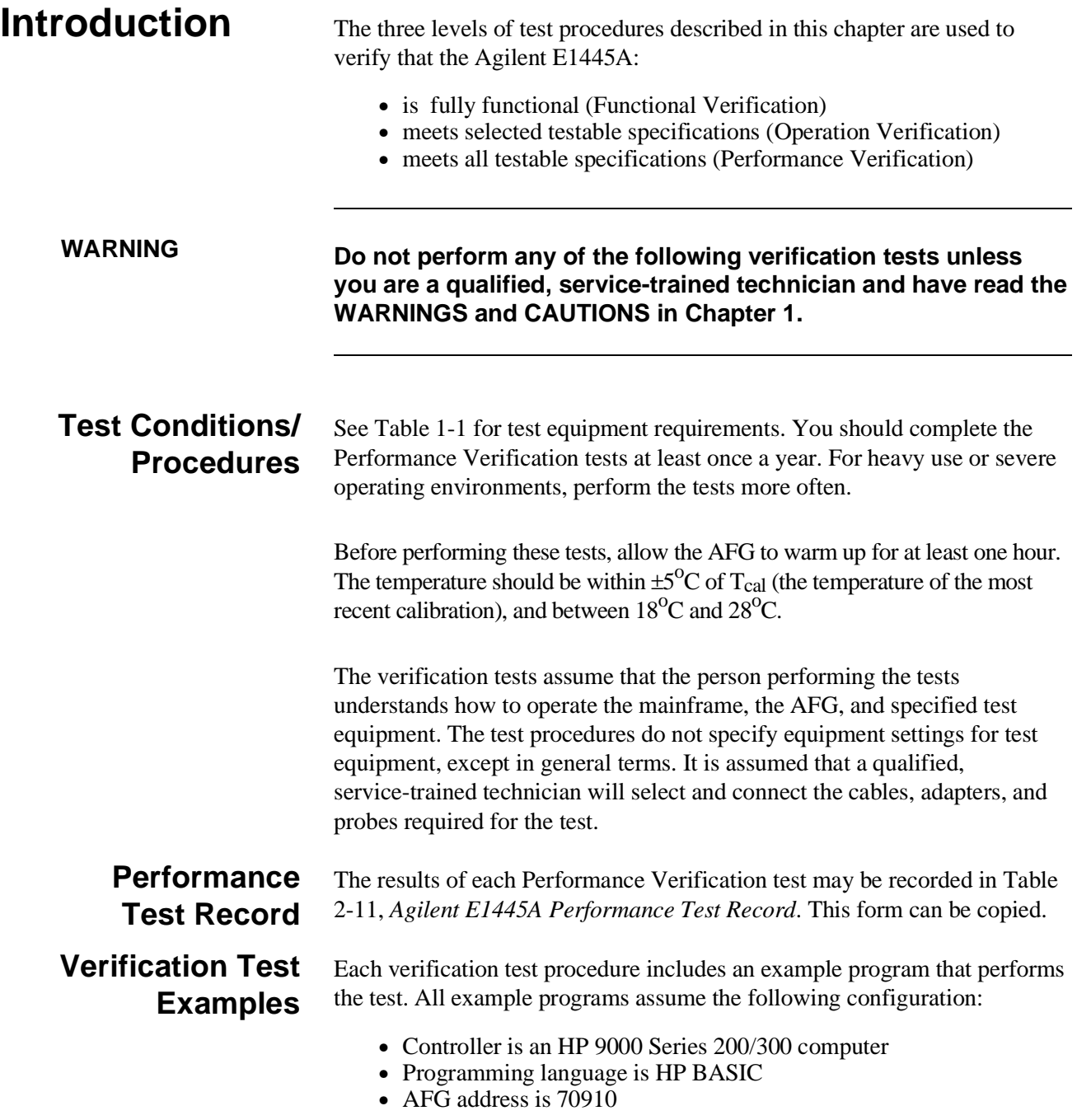

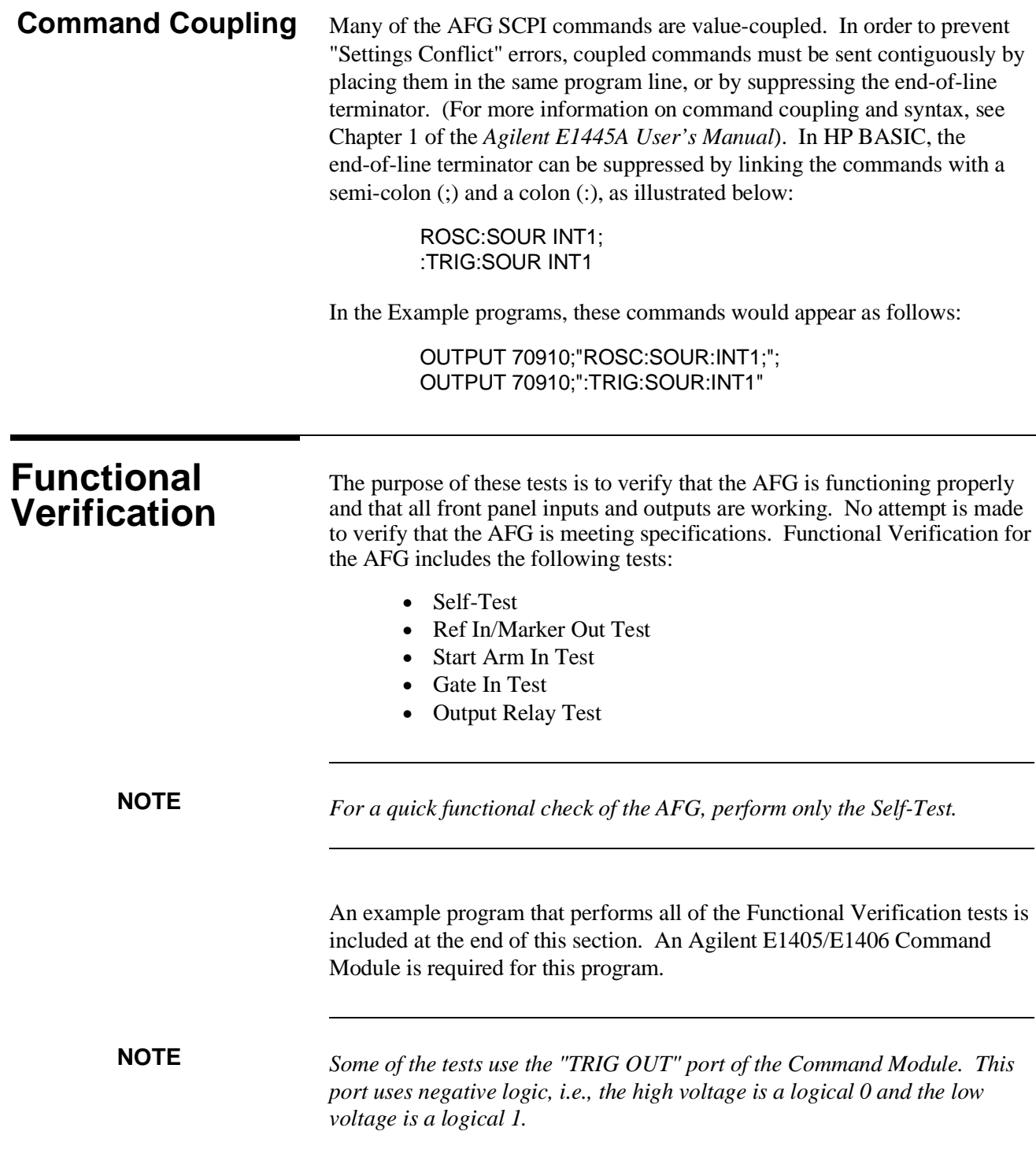

## **Description**

The AFG self-test performs the following internal checks:

- internal interrupt lines
- waveform select RAM
- segment sequence RAM
- waveform segment RAM
- DDS/NCO operation
- sine wave generation
- arbitrary waveform generation
- marker generation
- waveform cycle and arm counters
- sweep timer
- frequency-shift keying
- stop trigger
- DC analog parameters (amplitude, offset, attenuators, filters, calibration DACs)

## **Test Procedure**

- 1. Remove any connections to the AFG front panel.
- 2. Reset the AFG:

\*RST;\*CLS *Reset AFG and clear status registers*

3. Execute the AFG self-test:

\*TST? *Self-test command*

4. Read the result. A "0" indicates that the test passed. A "1" indicates a failure. Read the error queue using the SYST:ERR? command until the error message is "No error".

## **Functional Verification: Ref In/Marker Out Test**

## **Description**

The purpose of this test is to check the Ref/Sample In and Marker Out ports. An external reference is connected to the Ref/Sample In port and sent to the Marker Out port.

## **Test Procedure**

1. Reset the AFG:

\*RST;\*CLS *Reset AFG and clear status registers*

2. Set up equipment as shown in Figure 2-1:

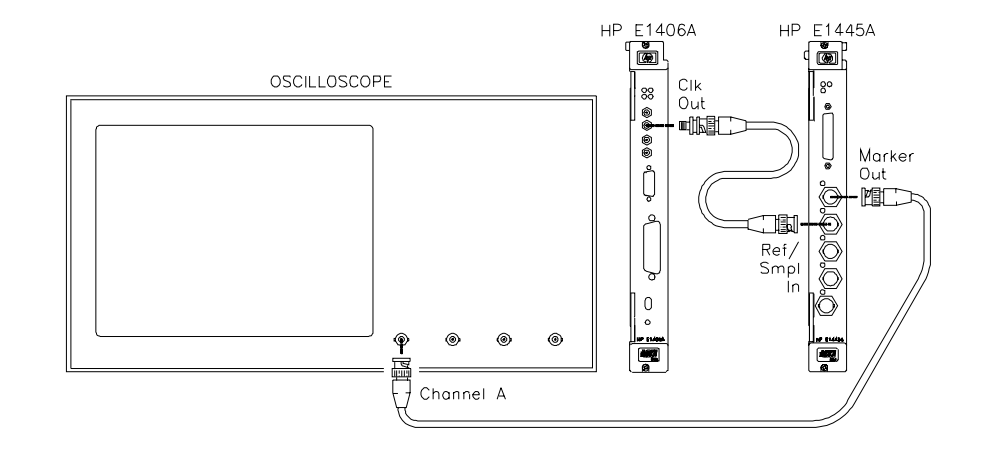

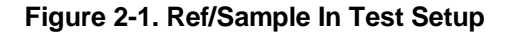

3. Set up the AFG to output the external reference to the "Marker Out" port:

MARK:FEED "ROSC" *Marker source is ROSC* INIT:IMM *Initiate*

ROSC:SOUR EXT *External ref oscillator*

4. Verify that the scope shows a 10 MHz squarewave.

## **Functional Verification: Start Arm In Test**

## **Description**

The purpose of this test is to check the Start Arm In port. The "TRIG OUT" port of the Command Module is used to send a Start Arm signal to the AFG.

## **Test Procedure**

1. Reset the AFG:

\*RST;\*CLS *Reset AFG and clear status registers*

2. Set up equipment as shown in Figure 2-2:

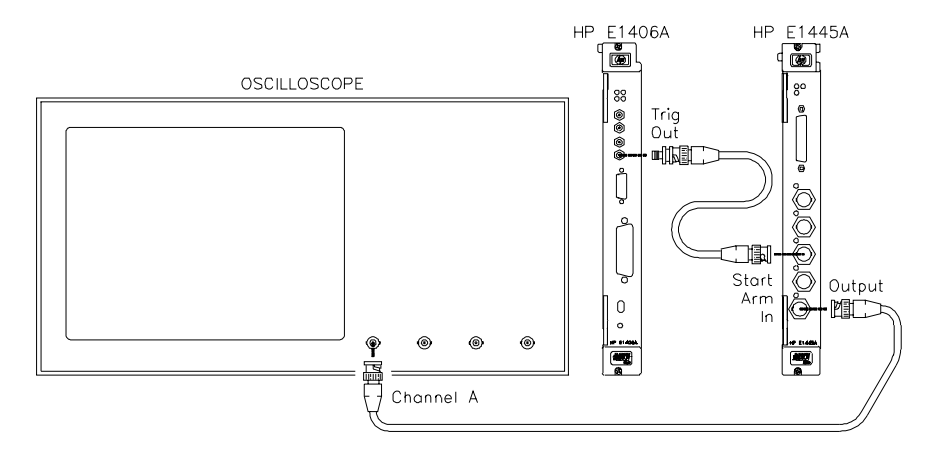

**Figure 2-2. Start Arm In Test Setup**

3. Send the following commands to the Command Module to output 0 V to the "Trig Out" port:

\*RST OUTP:EXT:STAT ON OUTP:EXT:SOUR INT OUTP:EXT:LEV 1

## **Functional Verification: Start Arm In Test (cont'd)**

**Test Procedure (cont'd)**

> 4. Set up the AFG to output a 1 MHz sinewave, with an external Start Arm source:

FREQ 1E6; *Set freq to 1 MHz* :VOLT 4VPP *Set AFG amplitude* ARM:LAY2:SOUR EXT *External Start Arm*

INIT:IMM *Initiate*

*source*

5. Verify that no signal appears on the scope. Send the following command to the Command Module to provide a Start Arm signal to the AFG:

OUTP:EXT:LEV 0

6. Verify that a 1 MHz sinewave appears on the scope.

## **Functional Verification: Gate In Test**

## **Description**

The purpose of this test is to check the gating function. The "TRIG OUT" port of the Command Module is used to gate the output.

## **Test Procedure**

1. Reset the AFG:

\*RST;\*CLS *Reset AFG and clear status registers*

2. Set up the equipment as shown in Figure 2-3.

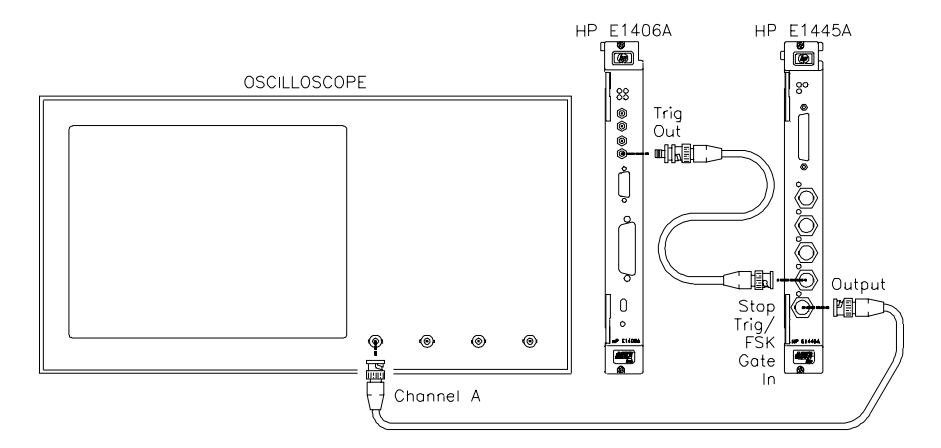

**Figure 2-3. Gate In Test Setup**

3. Send the following commands to the Command Module to enable the "Trig Out" port:

\*RST OUTP:EXT:STAT ON OUTP:EXT:SOUR INT **Test Procedure (cont'd)**

> 4. Set up the AFG to output a 1 MHz sinewave with an external gate source:

TRIG:GATE:SOUR EXT; *External gate source* :TRIG:GATE:STAT ON; *Enable gate* :FREQ 1E6; *Set freq to 1 MHz* INIT:IMM *Initiate*

Set AFG amplitude

5. Send the following command to the Command Module to set the level at the "Trig Out" port to 5 V. Verify that the scope shows a 1 MHz sinewave.

#### OUTP:EXT:LEV 0

6. Send the following command to the Command Module to set the level at the "Trig Out" port to 0 V. Verify that the scope shows a DC signal.

OUTP:EXT:LEV 1

## **Functional Verification: Output Relay Test**

## **Description**

The purpose of this test is to check the output relay.

## **Test Procedure**

1. Reset the AFG:

\*RST;\*CLS *Reset AFG and clear status registers*

2. Set up equipment as shown in Figure 2-4:

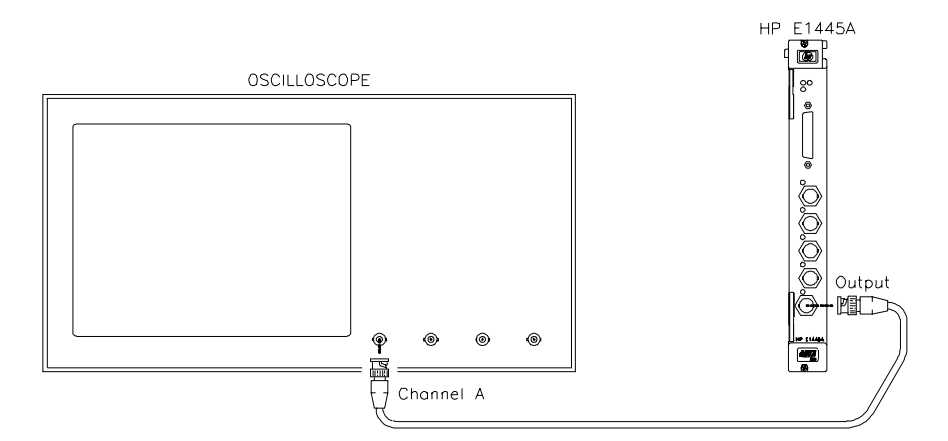

#### **Figure 2-4. Output Relay Test Setup**

3. Set up the AFG to output a 1 MHz sinewave:

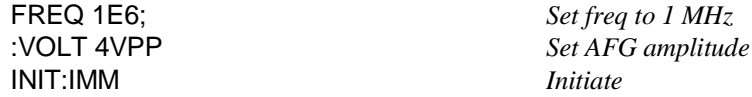

- 4. Verify that a 1 MHz sinewave appears on the scope.
- 5. Disable the Output relay:

## OUTP OFF

6. Verify that no signal appears on the scope.

## **Example Program**

This program performs the Functional Verification Tests for the AFG. An Agilent E1405/E1406 Command Module is required for this test.

10! RE-STORE "FUNC\_TEST" 20 COM @Afg,@Cmd\_mod,INTEGER Done 30 ! 40 !---------- Set up I/O paths ---------- 50 ASSIGN @Afg TO 70910 60 ASSIGN @Cmd\_mod TO 70900 70 ! 80 !---------- Initialize AFG & Command Module ---------- 90 Reset afg 100 ! 110 !Set up Command Module 'TRIG OUT' port 120 OUTPUT @Cmd\_mod;"\*RST" 130 OUTPUT @Cmd\_mod;"OUTP:EXT:STAT ON" 140 OUTPUT @Cmd\_mod;"OUTP:EXT:SOUR INT" 150 ! 160 !---------- Perform tests ---------- 170 CLEAR SCREEN 180 PRINT "Agilent E1445A FUNCTIONAL VERIFICATION TESTS" 190 PRINT 200 ! 210 !Oscilloscope settings 220 PRINT "Set scope to: 2 V/div, .02 usec/div" 230 PRINT 240 Wait\_for\_cont 250 ! 260 CALL Self\_test | Self-Test 270 CALL Ref\_in **270** CALL Ref In 280 ! 290 !Oscilloscope settings 300 CLEAR SCREEN 310 PRINT "Set scope to: 2 V/div, .2 usec/div" 320 PRINT 330 Wait\_for\_cont 340 ! 350 CALL Start\_arm **120 CALL Start Arm In Test** 360 CALL Gate\_in **1988** CALL Gate in **1988** CALL Gate in Test 370 CALL Output relay **1986** 2008 2011 10 2012 2013 2014 2015 380 ! 390 Quit: ! 400 Reset\_afg 410 CLEAR SCREEN 420 DISP "Functional Tests completed." 430 END

## **Example Program (cont'd)**

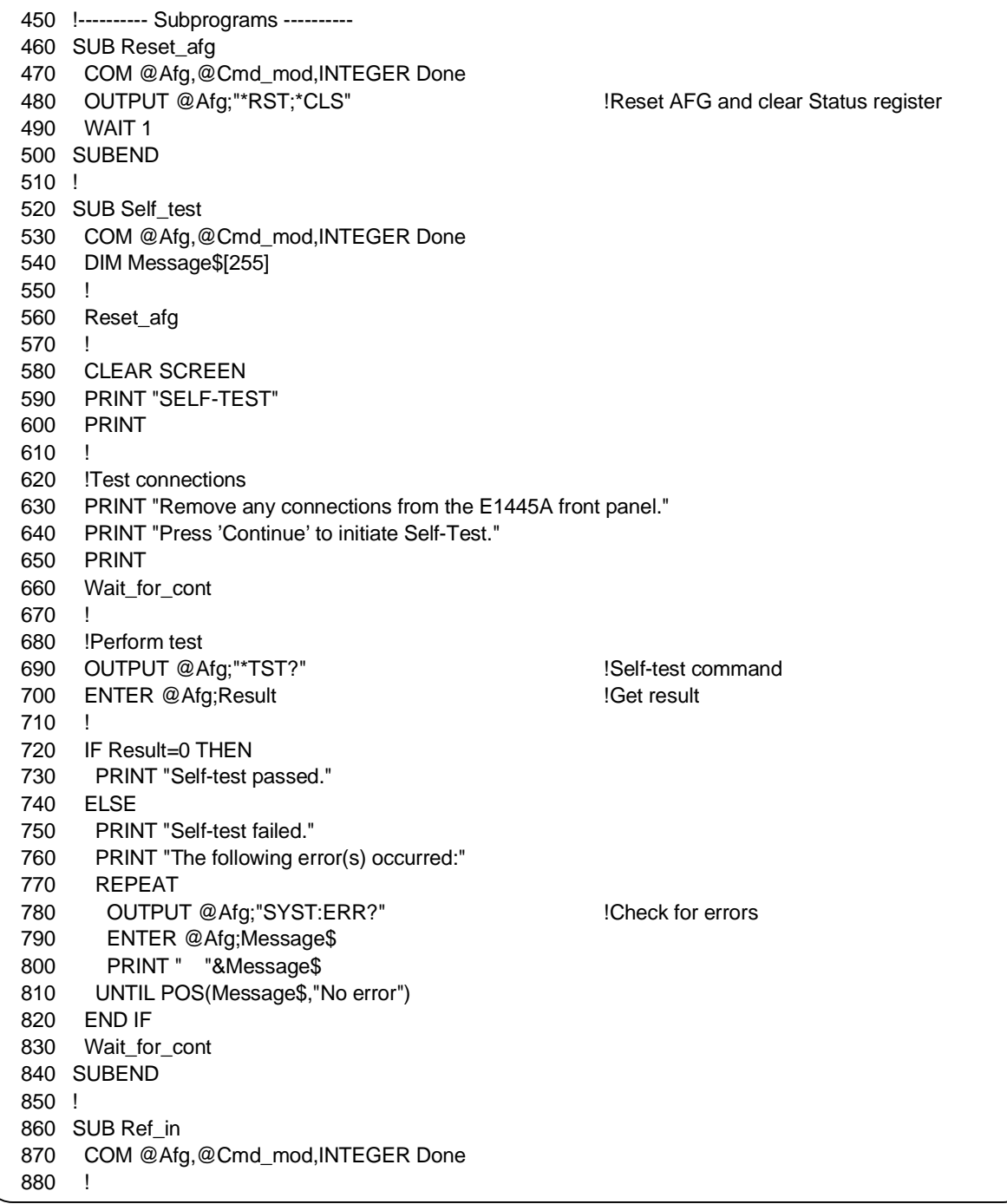

## **Example Program (cont'd)**

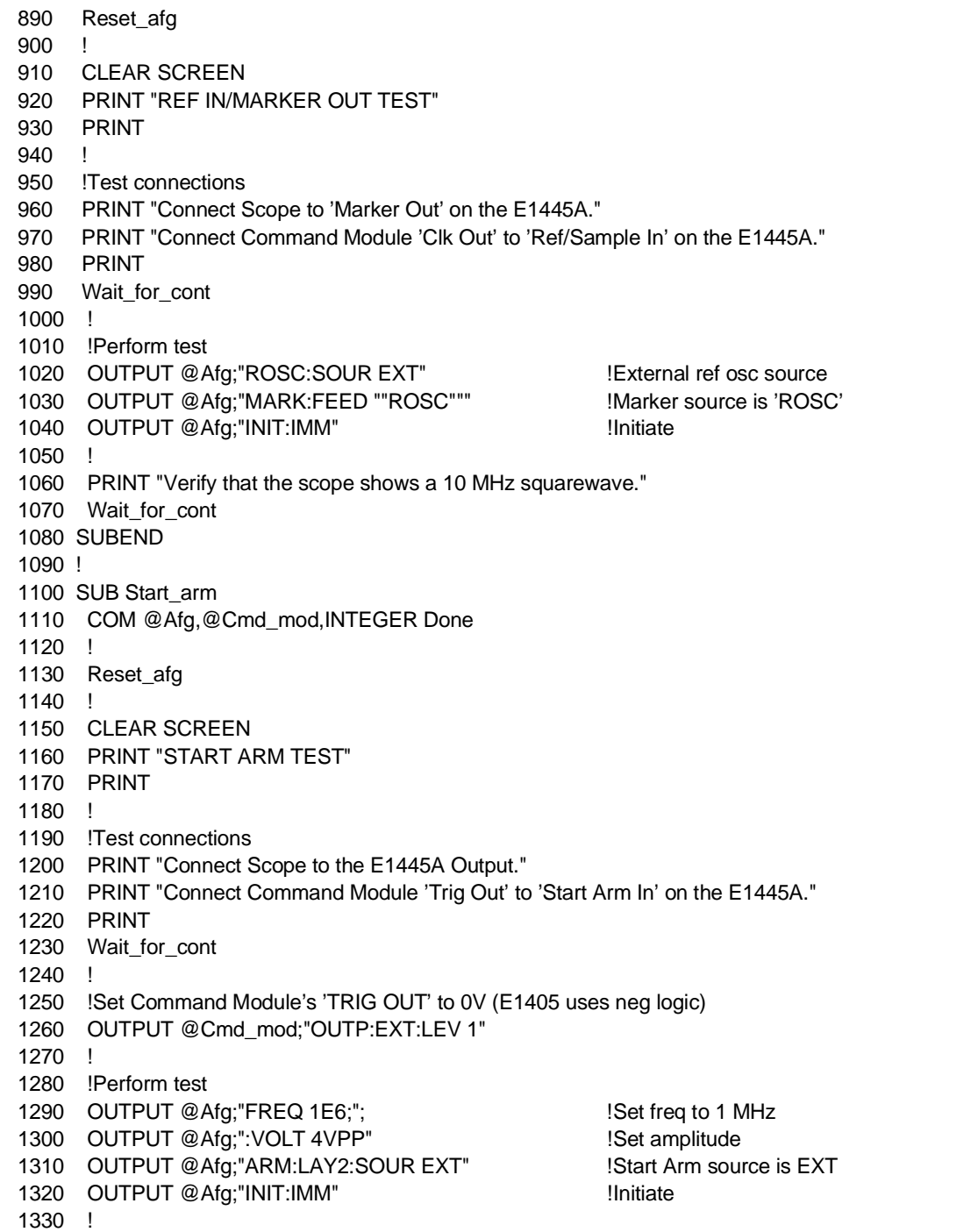

## **Example Program (cont'd)**

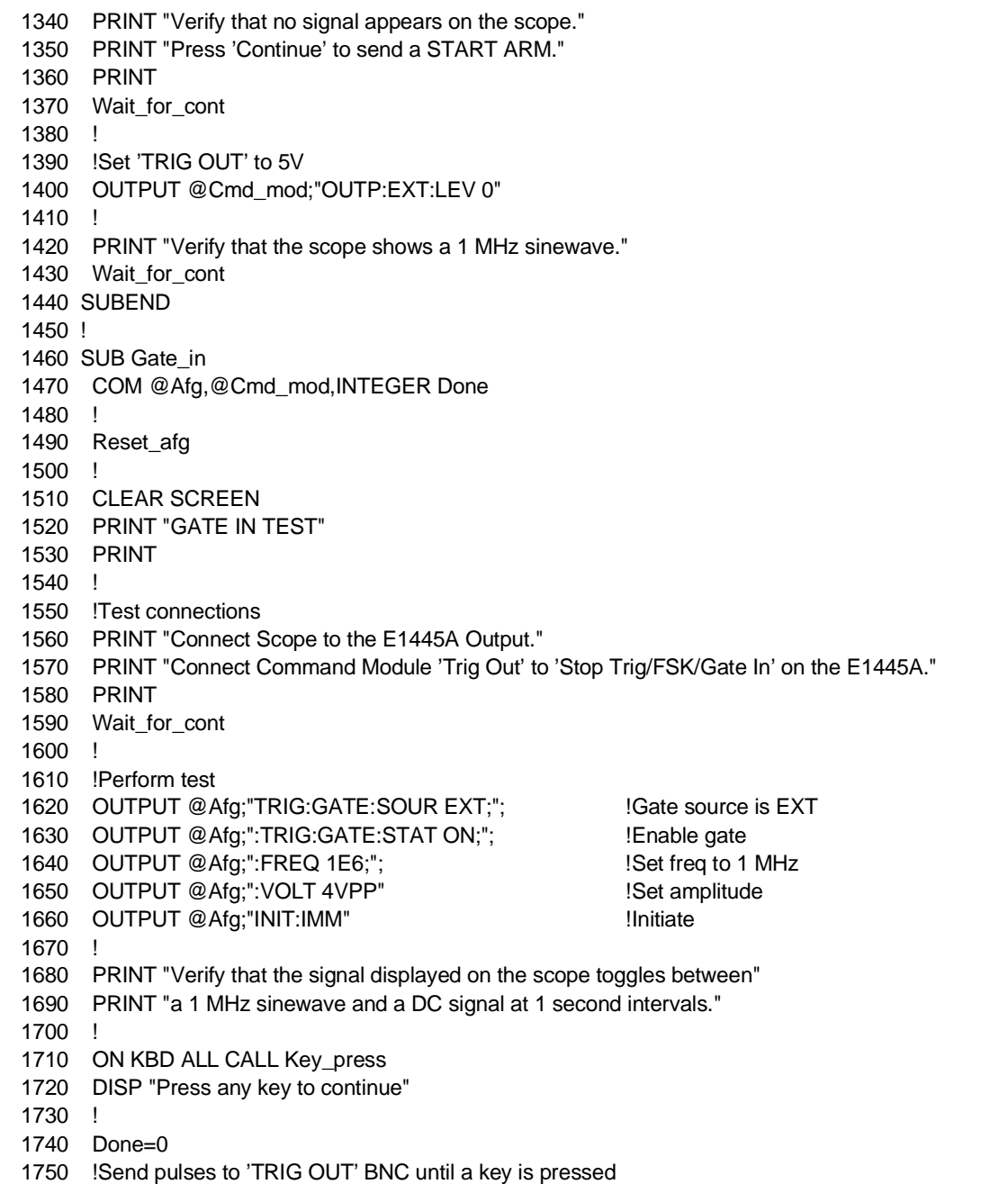

## **Example Program (cont'd)**

1760 REPEAT 1770 OUTPUT @Cmd\_mod;"OUTP:EXT:LEV 1" 1780 WAIT 1 1790 OUTPUT @Cmd\_mod;"OUTP:EXT:LEV 0" 1800 WAIT 1 1810 UNTIL Done 1820 OFF KBD 1830 SUBEND 1840 ! 1850 SUB Output\_relay 1860 COM @Afg,@Cmd\_mod,INTEGER Done 1870 ! 1880 Reset\_afg 1890 ! 1900 CLEAR SCREEN 1910 PRINT "OUTPUT RELAY TEST" 1920 PRINT 1930 ! 1940 !Test connections 1950 PRINT "Connect Scope to the E1445A Output." 1960 PRINT 1970 Wait\_for\_cont 1980 ! 1990 !Perform test 2000 OUTPUT @Afg;"FREQ 1E6;"; Set freq to 1 MHz 2010 OUTPUT @Afg;":VOLT 4VPP" | Set amplitude !Set amplitude 2020 OUTPUT @Afg;"INIT:IMM" !Initiate 2030 ! 2040 PRINT "Verify that the scope shows a 1 MHz sinewave." 2050 PRINT "Press 'Continue' to disable the E1445A output." 2060 PRINT 2070 Wait\_for\_cont 2080 ! 2090 OUTPUT @Afg;"OUTP OFF" !Open Output relay 2100 PRINT "Verify that no signal appears on the scope." 2110 Wait\_for\_cont 2120 SUBEND 2130 !

## **Example Program (cont'd)**

2140 SUB Key\_press 2150 COM @Afg,@Cmd\_mod,INTEGER Done 2160 Done=1 2170 DISP 2180 SUBEND 2190 ! 2200 SUB Wait\_for\_cont 2210 DISP "Press 'Continue' when ready" 2220 PAUSE 2230 DISP 2240 SUBEND

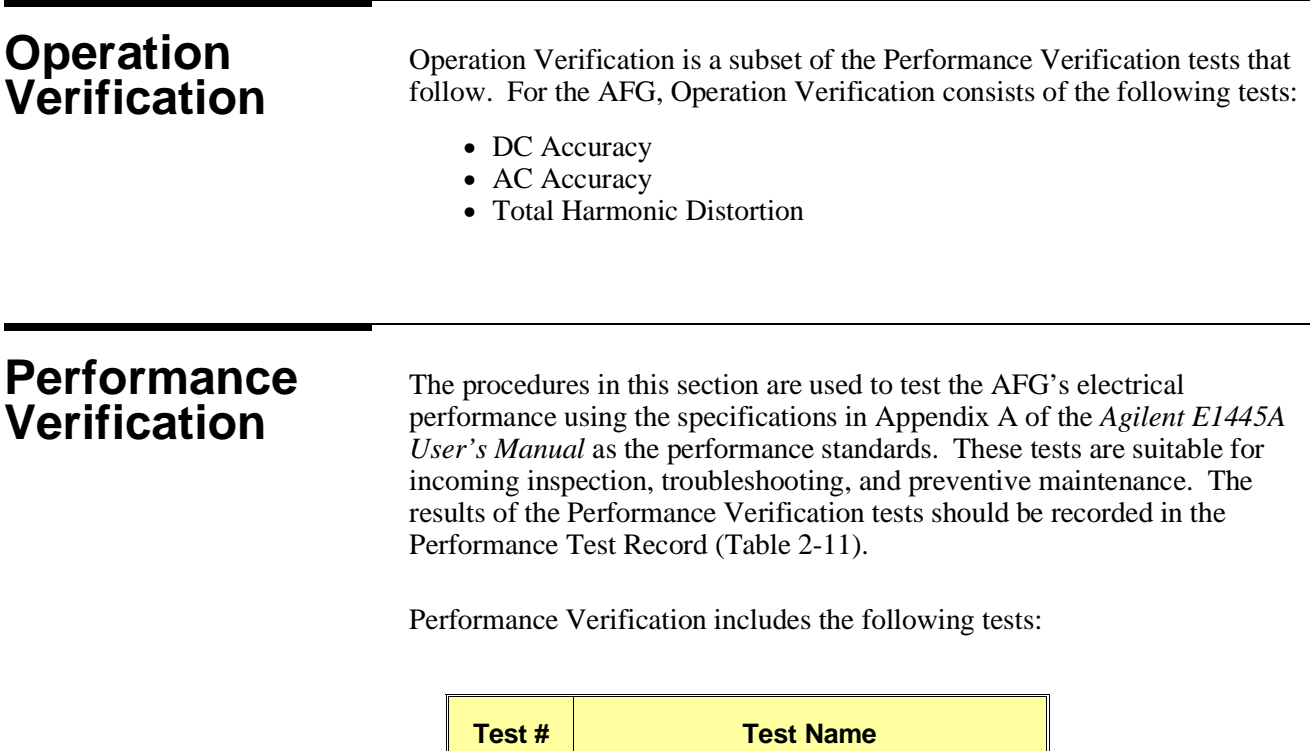

DC Zeros DC Accuracy DC Offset AC Accuracy

Duty Cycle

AC Flatness - 250 kHz filter AC Flatness - 10 MHz filter Frequency Accuracy

Total Harmonic Distortion

Spurious/Non-harmonic Distortion

2-1 2-2 2-3 2-4 2-5 2-6 2-7 2-8 2-9 2-10

## **Test 2-1: DC Zeros**

## **Description**

The purpose of this test is to verify that the AFG meets its specifications for DCV accuracy for an output of zero volts. An arbitrary waveform consisting of zeros is used. The amplitude is varied in order to test each attenuator.

## **Equipment Setup**

- Connect equipment as shown in Figure 2-5
- Set DMM to: DCV, 100 mV range

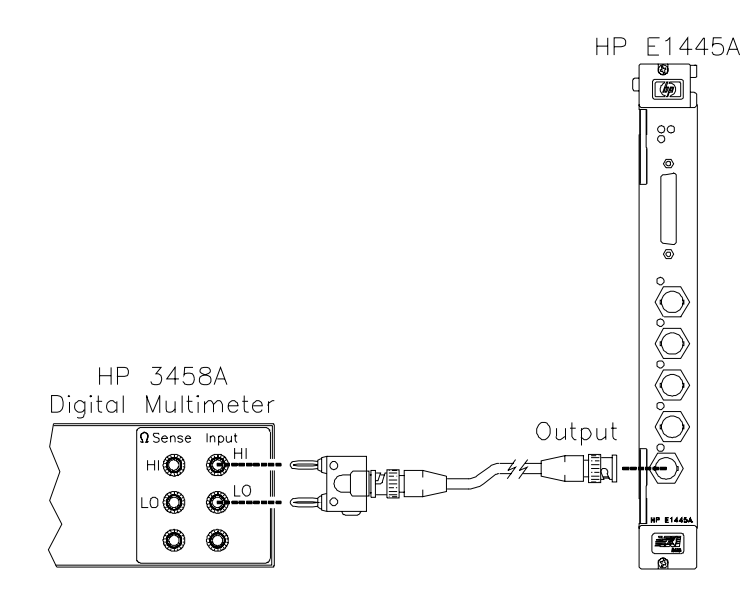

**Figure 2-5. Equipment Setup for Test 2-1 thru Test 2-4**

## **Test Procedure**

1. Reset the AFG:

\*RST;\*CLS *Reset AFG and clear status registers*

2. Delete all sequences and segments from memory:

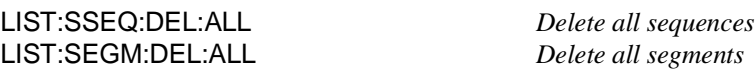

## **Test Procedure (cont'd)**

3. Create a user-defined waveform made up of zeros:

LIST:SEGM:SEL ZEROS *Select segment name* LIST:SEGM:DEF 8 *# of segment points* LIST:SEGM:VOLT 0,0,0,0,0,0,0,0 *Segment list*

LIST:SSEQ:SEL DC\_ZEROS *Select sequence name* LIST:SSEQ:DEF 1 *# of segments* LIST:SSEQ:SEQ ZEROS *Sequence list*

4. Set up the AFG to output the waveform defined above:

ROSC:SOUR CLK10; *Select 10 MHz clock* :VOLT MAX; *Set amplitude* :OUTP:LOAD INF; *Infinite load* :FUNC USER *Select user waveform* FUNC:USER DC\_ZEROS *Select sequence* INIT:IMM *Initiate waveform*

## *Perform steps 5 - 7 for each amplitude listed in Table 2-1:*

5. Set the AFG output filter as specified in Table 2-1. Use the appropriate command(s) below:

> OUTP:FILT OFF *Disable filter or* OUTP:FILT:FREQ 250KHZ *Select 250 kHz filter* OUTP:FILT ON *Enable filter or* OUTP:FILT:FREQ 10MHZ *Select 10 MHz filter* OUTP:FILT ON *Enable filter*

6. Set the AFG output amplitude:

VOLT *<amplitude> Set amplitude*

where *<amplitude>* is the value specified in Table 2-1.

7. Trigger the DMM and record the reading in Table 2-11.
# **Test 2-1: DC Zeros (cont'd)**

## **Test Procedure (cont'd)**

| <b>Attenuation</b>      | <b>Amplitude</b> | <b>Filter</b> | <b>Test Limits</b> |
|-------------------------|------------------|---------------|--------------------|
| (dB)                    | (volts)          |               | (volts)            |
| 0                       | 10.23750         | None          | $0 \pm 0.0220$     |
| .99                     | 9.13469          | None          | 0 ± 0.0220         |
| 1                       | 9.12416          | None          | $0 \pm 0.0220$     |
| $\overline{2}$          | 8.13192          | None          | $0 \pm 0.0220$     |
| $\overline{4}$          | 6.45941          | None          | 0 ± 0.0220         |
| 8                       | 4.07560          | None          | 0 ± 0.0220         |
| 13                      | 2.29187          | None          | $0 \pm 0.0220$     |
| 14                      | 2.04263          | None          | 0 ± 0.0044         |
| 30                      | 0.32372          | None          | 0 ± 0.0044         |
| 0                       | 10.23750         | 250 kHz       | $0 \pm 0.0220$     |
| .99                     | 9.13469          | 250 kHz       | $0 \pm 0.0220$     |
| 1                       | 9.12416          | 250 kHz       | 0 ± 0.0220         |
| $\overline{c}$          | 8.13192          | 250 kHz       | 0 ± 0.0220         |
| $\overline{\mathbf{4}}$ | 6.45941          | 250 kHz       | $0 \pm 0.0220$     |
| 8                       | 4.07560          | 250 kHz       | $0 \pm 0.0220$     |
| 13                      | 2.29187          | 250 kHz       | $0 \pm 0.0220$     |
| 14                      | 2.04263          | 250 kHz       | $0 \pm 0.0044$     |
| 30                      | 0.32372          | 250 kHz       | 0 ± 0.0044         |
| 0                       | 10.23750         | 10 MHz        | $0 \pm 0.0220$     |
| .99                     | 9.13469          | 10 MHz        | $0 \pm 0.0220$     |
| 1                       | 9.12416          | 10 MHz        | $0 \pm 0.0220$     |
| $\overline{2}$          | 8.13192          | 10 MHz        | $0 \pm 0.0220$     |
| 4                       | 6.45941          | 10 MHz        | $0 \pm 0.0220$     |
| 8                       | 4.07560          | 10 MHz        | $0 \pm 0.0220$     |
| 13                      | 2.29187          | 10 MHz        | $0 \pm 0.0220$     |
| 14                      | 2.04263          | 10 MHz        | $0 \pm 0.0044$     |
| 30                      | 0.32372          | 10 MHz        | $0 \pm 0.0044$     |

**Table 2-1. DC Zeros Test Points**

# **Test 2-1: DC Zeros (cont'd)**

#### **Example Program**

This program performs the DC Zeros test. An arbitrary waveform, consisting of zeros, is used with various amplitudes to test a variety of attenuator and filter combinations.

> 10! RE-STORE "DC\_ZEROS" 20 COM @Afg 30 DIM Attn(1:9),Vout(1:9) 40 ! 50 !---------- Set up I/O path and reset AFG ---------- 60 ASSIGN @Afg TO 70910 70 OUTPUT @Afg;"\*RST;\*CLS" | IReset AFG 80 ! 90 !---------- Initialize variables ---------- 100 DATA 0,.99,1,2,4,8,13,14,30 110 READ Attn(\*) 110 READ Attn(\*) 120 ! 130 DATA 10.2375,9.13469,9.12416,8.13192,6.45941,4.0756 140 DATA 2.29187,2.04263,0.32372 150 READ Vout(\*) 160 ! 170 !---------- Set up DMM ---------- 180 PRINT "Set up DMM:" 190 PRINT 200 PRINT " Function -- DCV" 210 PRINT " Range -- 100 mV" 220 PRINT 230 PRINT "Connect DMM HI and LO to AFG Output." 240 DISP "Press 'Continue' when ready" 250 PAUSE 260 CLEAR SCREEN 270 ! 280 !---------- Set up AFG ---------- 290 OUTPUT @Afg;"\*RST" | IReset AFG 300 OUTPUT @Afg;"LIST:SSEQ:DEL:ALL" !Delete all sequences 310 OUTPUT @Afg;"LIST:SEGM:DEL:ALL" !Delete all segments 320 WAIT .5 330 OUTPUT @Afg;"ROSC:SOUR CLK10;"; !10MHZ clock 340 OUTPUT @Afg;":VOLT MAX;"; 
> !MAX output 350 OUTPUT @Afg;":OUTP:LOAD INF;"; 
> 
> l'Infinite load 360 OUTPUT @Afg;":FUNC USER" | IUser waveform 370 ! 380 CALL Def\_seq\_zeros !Define waveform 390 OUTPUT @Afg;"FUNC:USER DC\_ZEROS" !Select sequence 400 OUTPUT @Afg;"INIT:IMM" 410 ! 420 !---------- Perform test ---------- 430 PRINT "ATTEN","FILTER","AMPLITUDE"

> > (Continued on next page)

# **Test 2-1: DC Zeros (cont'd)**

# **Example Program (cont'd)**

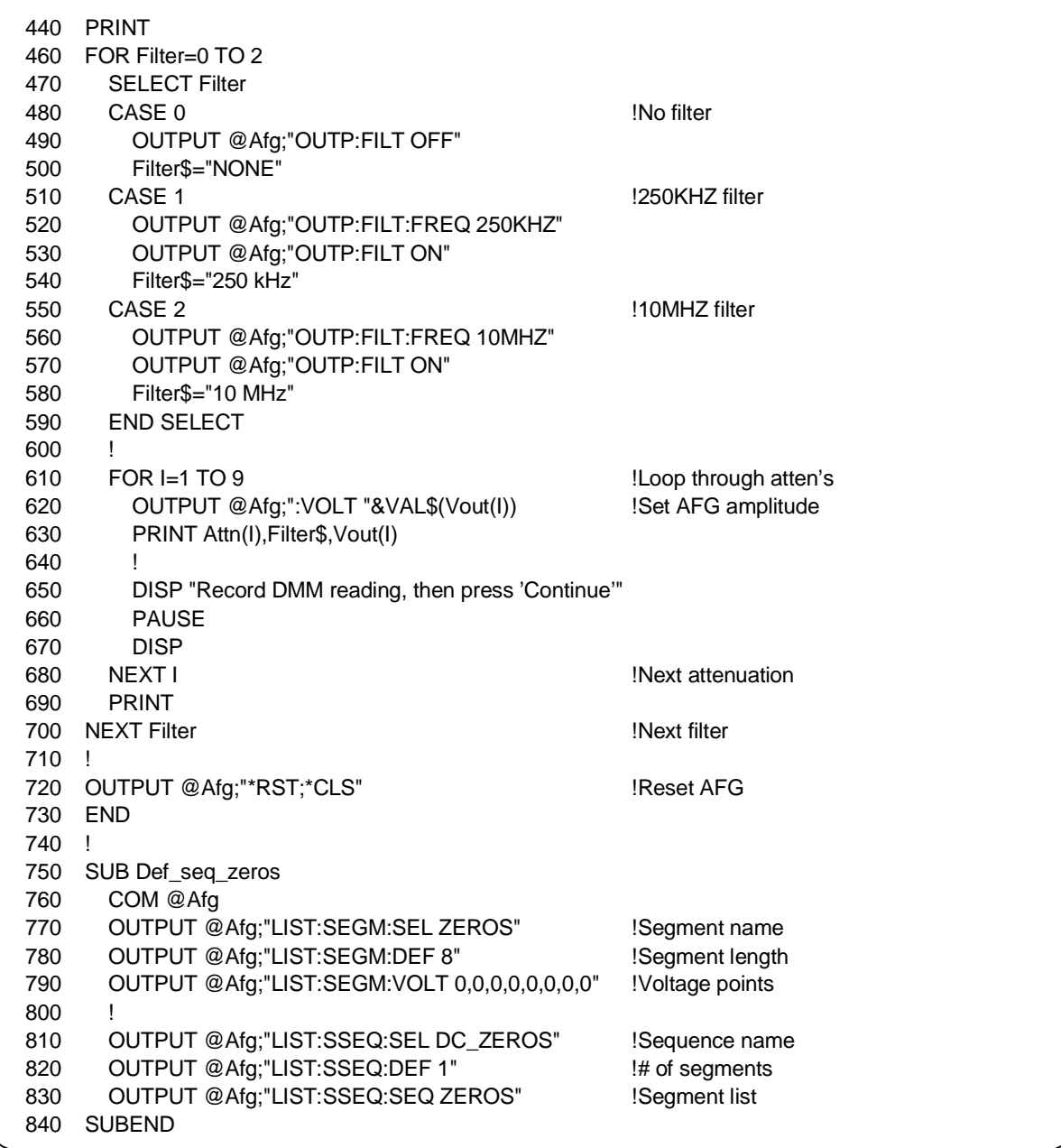

## **Test 2-2: DC Accuracy**

#### **Description**

The purpose of this test is to verify that the AFG meets its specifications for DC accuracy.

#### **Equipment Setup**

- Connect equipment as shown in Figure 2-5
- Set DMM to DCV, autorange

#### **Test Procedure**

1. Reset the AFG:

\*RST;\*CLS *Reset AFG and clear status registers*

2. Set up the AFG to output a DC signal:

FUNC DC; *Select DC waveform* :OUTP:LOAD INF; *Infinite load* :VOLT MAX *Set amplitude*

#### *Perform steps 3 - 5 for each amplitude listed in Table 2-2:*

3. Set up the AFG output filter as specified in Table 2-2. Use the appropriate command(s) below:

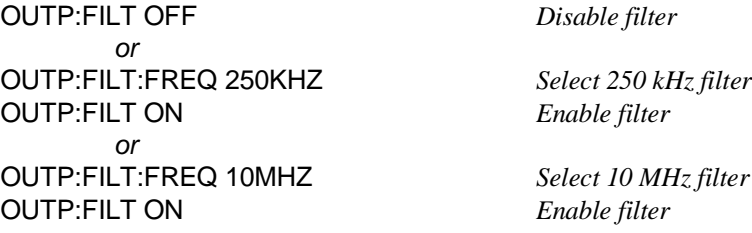

4. Set the AFG output amplitude:

VOLT *<amplitude> Set amplitude*

where *<amplitude>* is the value specified in Table 2-2.

5. Trigger the DMM and record the reading.

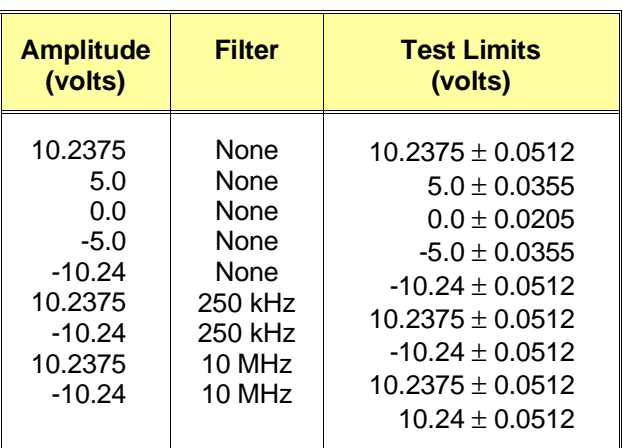

#### **Table 2-2. DC Accuracy Test Points**

#### **Example Program**

This program performs the DC Accuracy test.

```
10! RE-STORE "DC_LEVELS"
20 DIM Vout(1:9),Filter(1:9)
30 !
40 !---------- Set up I/O path and reset AFG -----------
50 ASSIGN @Afg TO 70910
60 OUTPUT @Afg;"*RST;*CLS" !Reset AFG
70 !
80 !---------- Initialize variables ----------
90 DATA 10.2375,5.0,0,-5.0,-10.24,10.2375,-10.24,10.2375,-10.24
100 READ Vout(*)
110 !
120 DATA 0,0,0,0,0,1,1,2,2
130 READ Filter(*)
140 !
150 !---------- Set up DMM ----------
160 CLEAR SCREEN
170 PRINT "Set up DMM:"
180 PRINT 
190 PRINT " Function -- DCV"
200 PRINT " Range -- AUTO"
210 PRINT 
220 PRINT "Connect DMM HI and LO to AFG Output."
230 DISP "Press 'Continue' when ready"
240 PAUSE
250 CLEAR SCREEN
```
**Test 2-2: DC Accuracy (cont'd)**

# **Example Program (cont'd)**

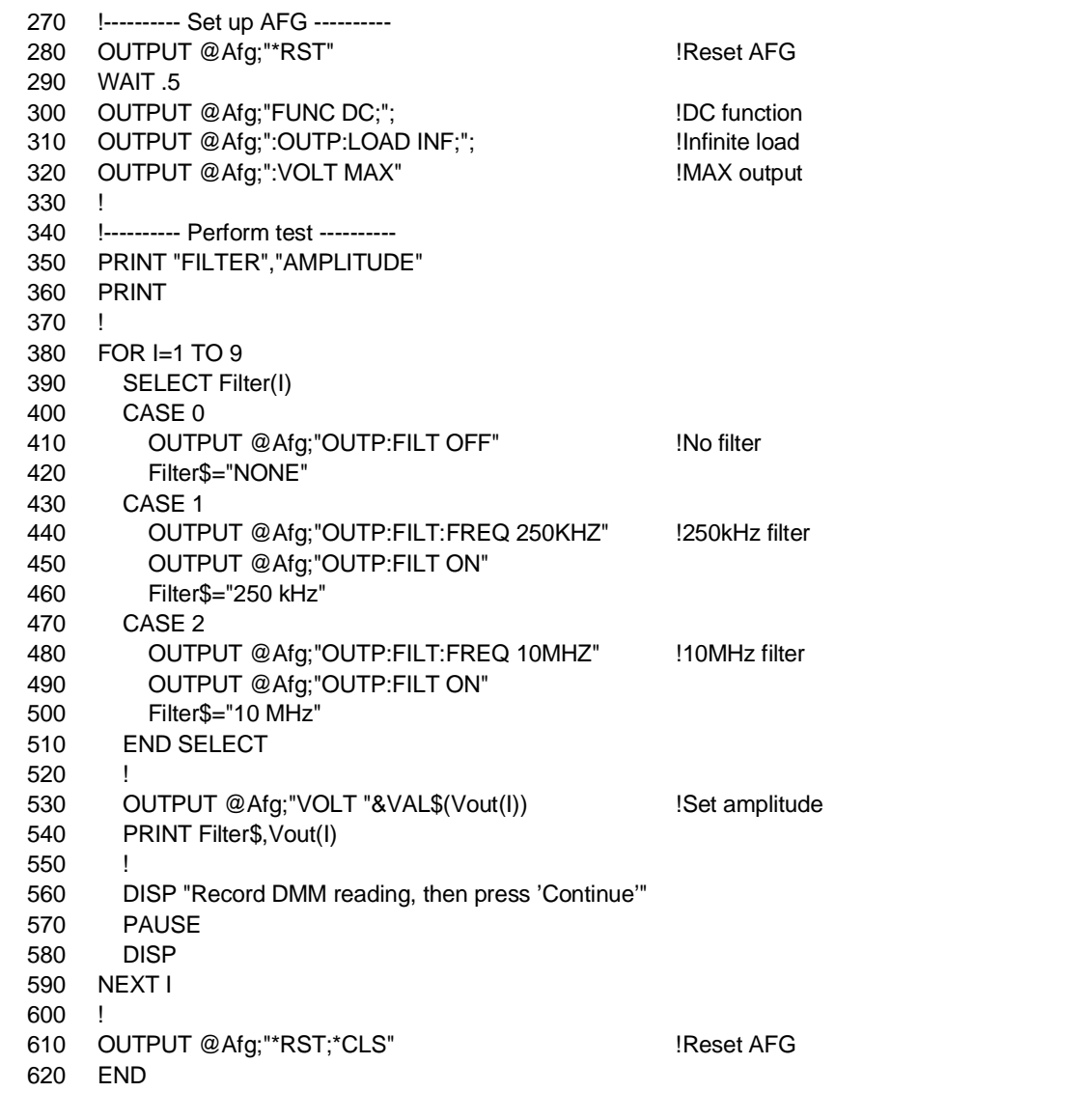

# **Test 2-3: DC Offset**

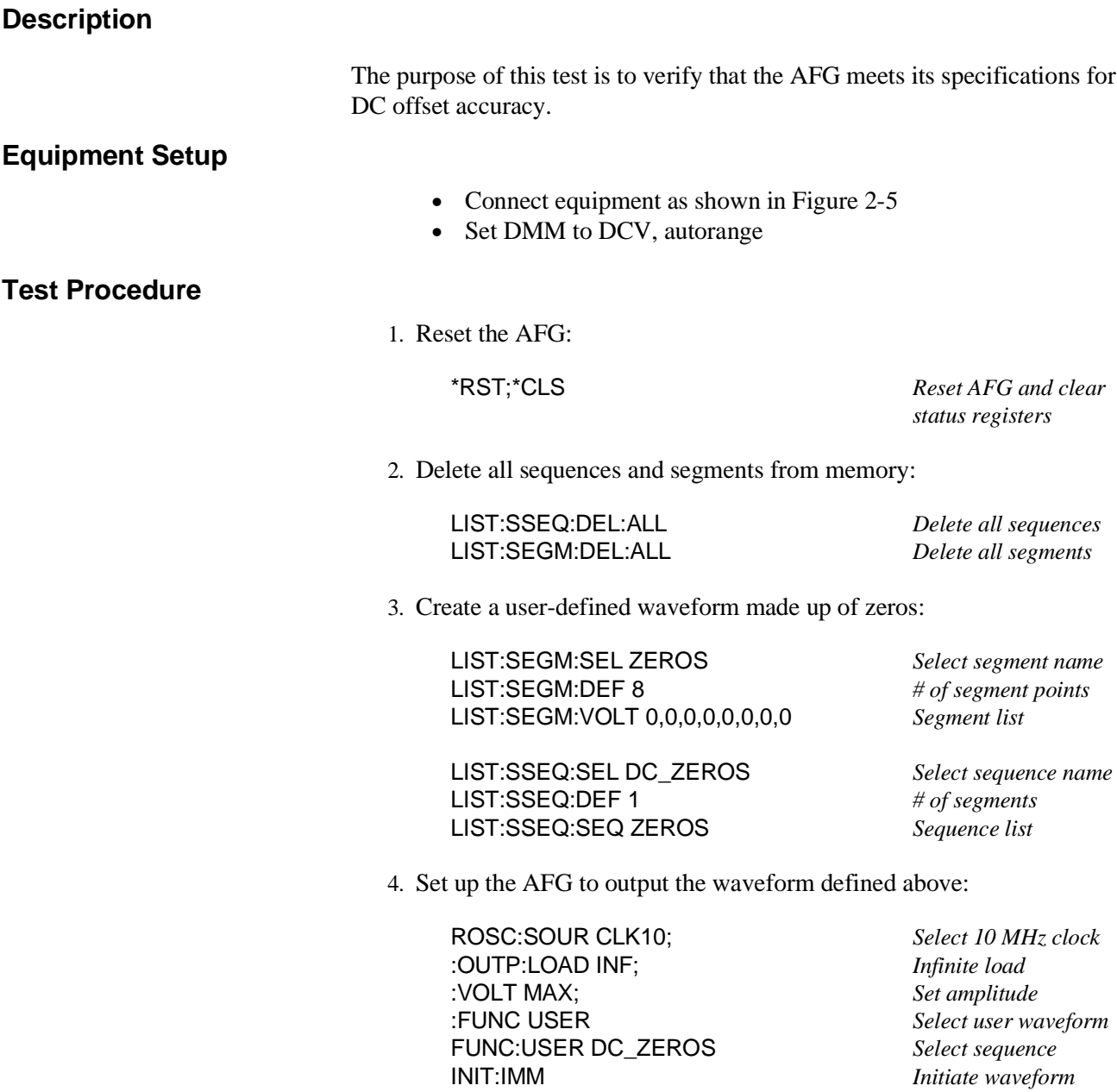

#### *Perform steps 5 - 7 for each offset listed in Table 2-3:*

5. If necessary, change the AFG output amplitude:

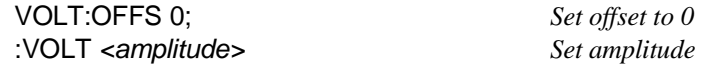

where *<amplitude>* is the value specified in Table 2-3.

6. Set AFG offset voltage:

VOLT:OFFS *<offset> Set offset*

where *<offset>* is the value specified in Table 2-3.

7. Trigger the DMM and record the reading.

 **Table 2-3. DC Offset Test Points**

| <b>Offset</b> | <b>Amplitude</b> | <b>Test Limits</b>  |
|---------------|------------------|---------------------|
| (volts)       | (volts)          | (volts)             |
| 9.755         | 2.29189          | $9.755 \pm 0.1196$  |
| 4.000         | 2.29189          | $4.0 \pm 0.0620$    |
| $-4.000$      | 2.29189          | $-4.0 \pm 0.0620$   |
| $-9.755$      | 2.29189          | $-9.755 \pm 0.1196$ |
| 2.000         | 0.40756          | $2.0 \pm 0.0244$    |
| $-2.000$      | 0.40756          | $-2.0 \pm 0.0244$   |

## **Example Program**

This program performs the DC Offset Test.

10! RE-STORE "DC\_OFFSET" 20 COM @Afg 30 DIM Offset(1:6) 40 ! 50 !---------- Set up I/O path and reset AFG ---------- 60 ASSIGN @Afg TO 70910 !AFG I/O path 70 OUTPUT @Afg;"\*RST;\*CLS" | IReset AFG 80 ! 90 !---------- Initialize variables ---------- 100 DATA 9.755,4.0,-4.0,-9.755,2.0,-2.0 110 READ Offset(\*) 2008 110 READ Offsets 120 ! 130 Vout\_old=0 !Initialize 140 ! 150 !---------- Set up DMM ---------- 160 CLEAR SCREEN 170 PRINT "Set up DMM:" 180 PRINT 190 PRINT " Function -- DCV" 200 PRINT " Range -- AUTO" 210 PRINT 220 PRINT "Connect DMM HI and LO to AFG Output." 230 DISP "Press 'Continue' when ready" 240 PAUSE 250 CLEAR SCREEN 260 ! 270 !---------- Set up AFG ---------- 280 OUTPUT @Afg;"\*RST" | NOTE: 1999 | Reset AFG 290 OUTPUT @Afg;"LIST:SSEQ:DEL:ALL" !Delete all sequences 300 OUTPUT @Afg;"LIST:SEGM:DEL:ALL" !Delete all segments 310 WAIT .5 320 OUTPUT @Afg;"ROSC:SOUR CLK10;"; !10MHz clock 330 OUTPUT @Afg;":OUTP:LOAD INF;"; !Infinite load 340 OUTPUT @Afg;":VOLT MAX;"; !MAX output 350 OUTPUT @Afg;":FUNC USER" | IUser waveform 360 ! 370 CALL Def\_seq\_zeros **120 CALL Define sequence of zeros** 10 380 OUTPUT @Afg;"FUNC:USER DC\_ZEROS" !Select sequence 390 ! 400 !---------- Perform test ---------- 410 PRINT "AMPLITUDE"," OFFSET" 420 PRINT 430 !

(Continued on next page)

# **Example Program (cont'd)**

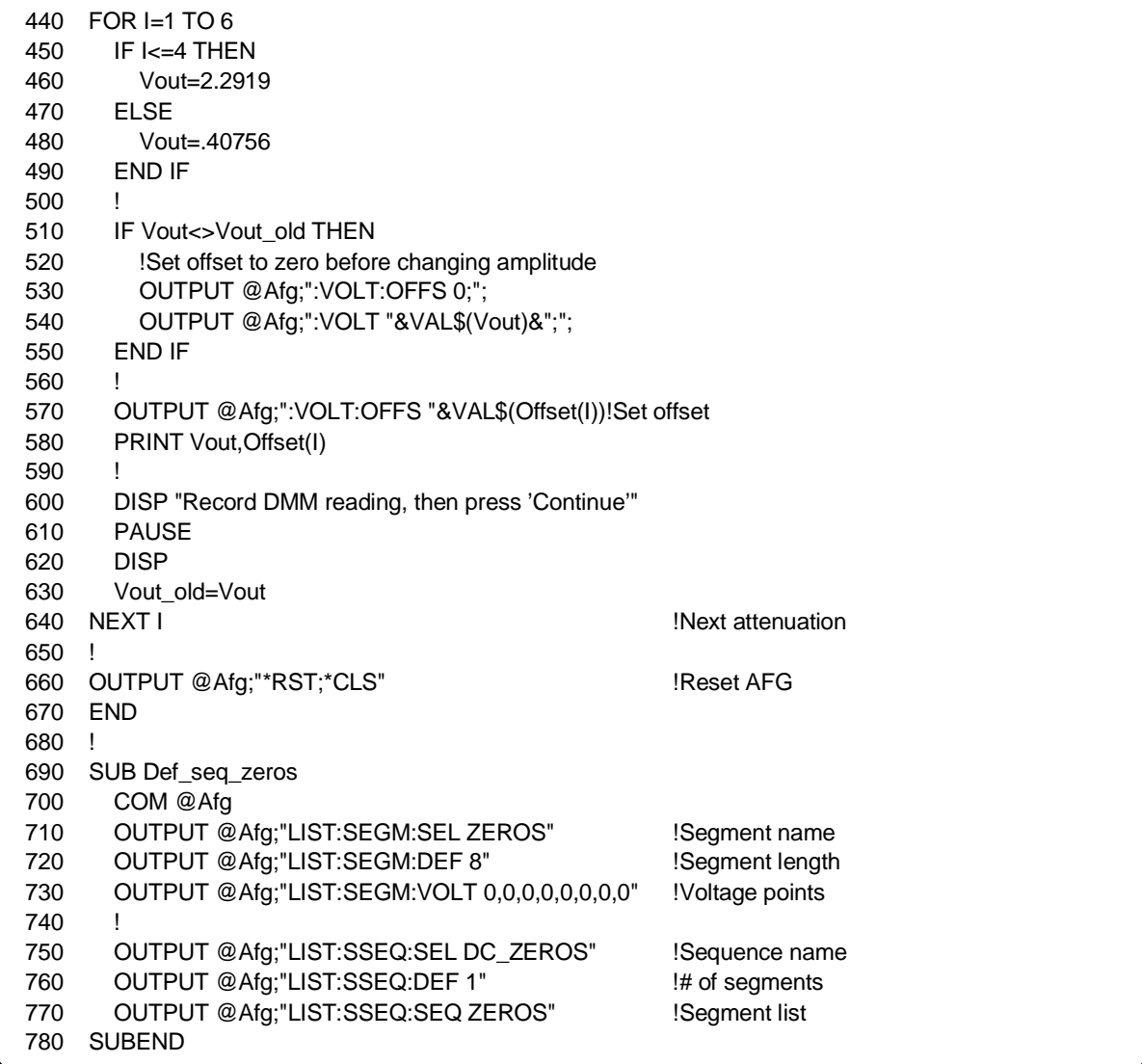

## **Test 2-4: AC Accuracy**

#### **Description**

The purpose of this test is to verify that the AFG meets its specifications for AC accuracy at 1 kHz.

## **Equipment Setup**

- Connect equipment as shown in Figure 2-5
- Set DMM to ACV, autorange

#### **Test Procedure**

1. Reset the AFG:

\*RST;\*CLS *Reset AFG and clear status registers*

2. Set up the AFG to output a 1 kHz sinewave:

FREQ 1E3;<br>
:VOLT MAX;<br>  $\text{Set }$  from the Set to max ampli :OUTP:LOAD INF *Infinite load* CAL:STAT:AC OFF *AC corrections off* INIT:IMM *Initiate waveform*

Set to max amplitude

#### *Perform steps 3 - 5 for each amplitude and filter listed in Table 2-4:*

3. Set up AFG output filter as specified in Table 2-4. Use the appropriate command(s) below:

OUTP:FILT OFF *Disable filter or* OUTP:FILT:FREQ 250KHZ *Select 250 kHz filter* OUTP:FILT ON *Enable filter or* OUTP:FILT:FREQ 10MHZ *Select 10 MHz filter* OUTP:FILT ON *Enable filter*

4. Set the AFG output amplitude:

VOLT *<amplitude>*VRMS *Set amplitude*

where *<amplitude>* is the value specified in Table 2-4.

5. Trigger the DMM and record the reading.

| <b>Amplitude</b><br>(volts rms) | <b>Filter</b> | <b>Test</b><br>Limits<br>$\pm$ (dB) |
|---------------------------------|---------------|-------------------------------------|
| 7.2390                          | None          | 0.10                                |
| 6.4500                          | None          | 0.15                                |
| 5.7500                          | None          | 0.15                                |
| 4.5660                          | None          | 0.15                                |
| 2.8818                          | None          | 0.15                                |
| 1.4444                          | None          | 0.15                                |
| 0.2290                          | None          | 0.15                                |
| 7.2390                          | 250 kHz       | 0.10                                |
| 7.2390                          | 10 MHz        | 0.10                                |

 **Table 2-4. AC Accuracy Test Points**

#### **Example Program**

This program performs the AC Accuracy Test.

10! RE-STORE "AC\_LEVELS" 20 DIM Vout(1:9),Filter(1:9) 30 ! 40 !---------- Set up I/O path and reset AFG ---------- 50 ASSIGN @Afg TO 70910 60 OUTPUT @Afg;"\*RST;\*CLS" | Reset AFG 70 ! 80 !---------- Initialize variables ---------- 90 DATA 7.239,6.45,5.75,4.566,2.8818,1.4444,.229,7.239,7.239 100 READ Vout(\*) 110 ! 120 DATA 0,0,0,0,0,0,0,1,2 130 READ Filter(\*) 140 ! 150 !---------- Set up DMM ---------- 160 CLEAR SCREEN 170 PRINT "Set up DMM:" 180 PRINT 190 PRINT " Function -- ACV" 200 PRINT " Range -- AUTO" 210 PRINT 220 PRINT "Connect DMM HI and LO to AFG Output." 230 DISP "Press 'Continue' when ready" 240 PAUSE 250 CLEAR SCREEN 260 ! 270 !---------- Set up AFG ---------- 280 OUTPUT @Afg;"\*RST" | NOTE: 1999 | Reset AFG 290 WAIT .5 300 OUTPUT @Afg;"FREQ 1E3;"; Set freq to 1 kHz 310 OUTPUT @Afg;":VOLT MAX;"; IMAX amplitude 320 OUTPUT @Afg;":OUTP:LOAD INF" !Infinite load 340 OUTPUT @Afg;"CAL:STAT:AC OFF" !AC corrections off 350 OUTPUT @Afg;"INIT:IMM" !Initiate 360 WAIT .5 370 ! 380 !---------- Perform test ---------- 390 PRINT "FILTER","AMPLITUDE" 400 PRINT 410 !

(Continued on next page)

**Test 2-4: AC Accuracy (cont'd)**

# **Example Program (cont'd)**

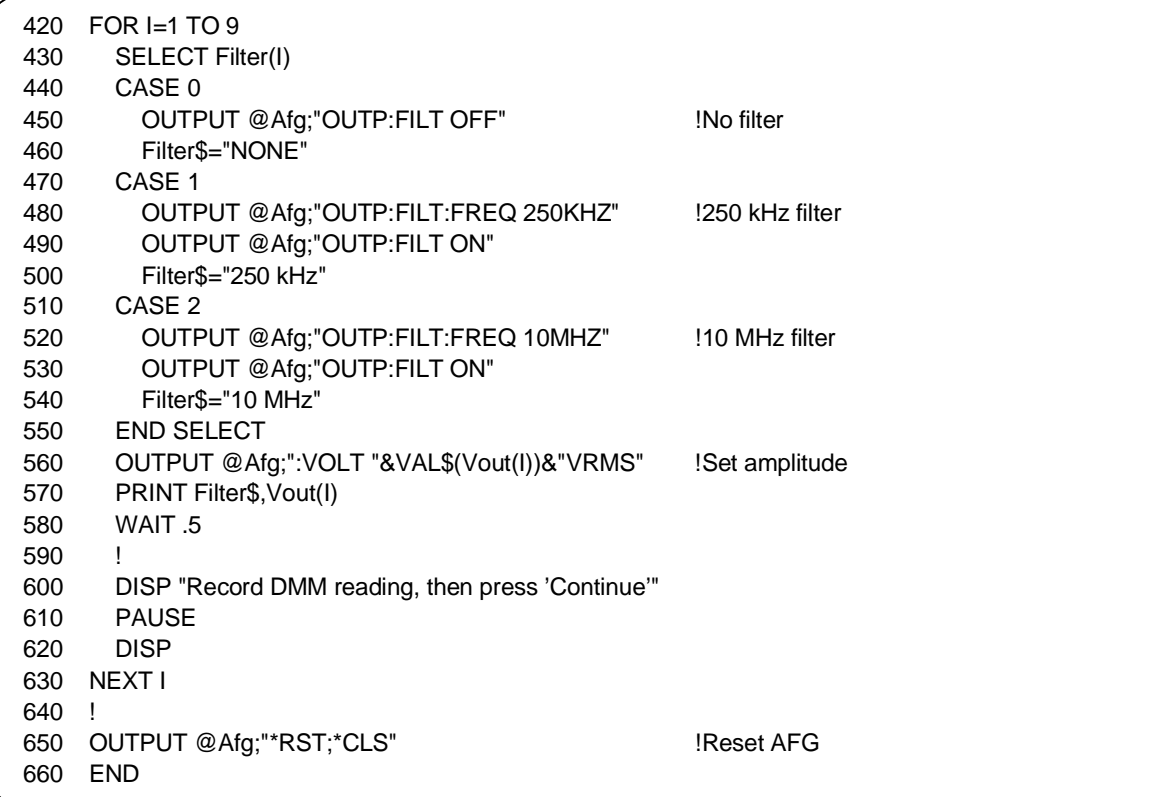

#### **Description**

The purpose of this test is to verify that the AFG meets its specifications for AC flatness with the 250 kHz filter enabled.

## **Equipment Setup**

- Connect equipment as shown in Figure 2-6
- Set DMM to ACV, autorange

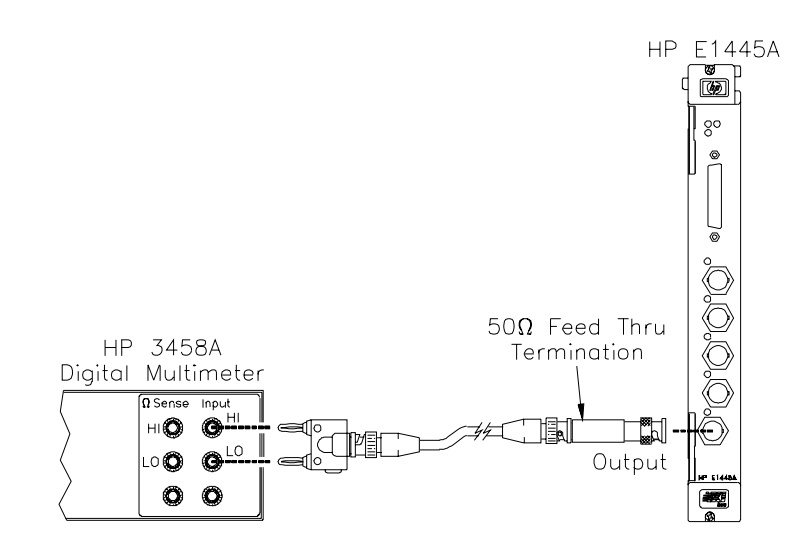

**Figure 2-6. Equipment Setup for Test 2-5 and Test 2-6**

#### **Test Procedure**

1. Reset the AFG:

\*RST;\*CLS *Reset AFG and clear status registers*

2. Set up the AFG to output a 24 dBm sinewave with the 250 kHz filter enabled:

VOLT 24DBM; *Set amplitude* :OUTP:LOAD 50 *50 ohm load* OUTP:FILT:FREQ 250KHZ *250 kHz filter* OUTP:FILT ON *Enable filter* INIT:IMM *Initiate waveform*

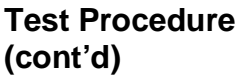

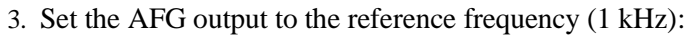

FREQ 1000 *Set frequency*

4. Measure the amplitude with the DMM and convert the reading to dBm. Note the result for use in step 6:

Reference Level (dBm) =  $20 \times \log |\text{Reading (volts)}| + 13.0103$ 

#### *Perform steps 5 - 6 for each frequency listed in Table 2-5:*

5. Set the AFG output:

FREQ *<frequency> Set frequency*

where *<frequency>* is the value specified in Table 2-5.

6. Measure the amplitude with the DMM and convert the reading to dBm. Calculate and record the error relative to the reference level calculated in step 4:

Reading (dBm) =  $20 \times \log |\text{Reading (volts)}| + 13.0103$ 

Error (dB) = Reading (dBm) – Reference Level (dBm)

| <b>Frequency</b><br>(Hz) | <b>Test Limits*</b><br>$\pm$ (dB error) |
|--------------------------|-----------------------------------------|
| 10E3                     | $0.05$ dB                               |
| 20E3                     | $0.05$ dB                               |
| 30E3                     | $0.05$ dB                               |
| 40E3                     | $0.05$ dB                               |
| 50E3                     | $0.05$ dB                               |
| 60E3                     | 0.05 dB                                 |
| 70E3                     | $0.05$ dB                               |
| 80E3                     | 0.05 dB                                 |
| 90E3                     | $0.05$ dB                               |
| 100E3                    | $0.05$ dB                               |
| 110E3                    | $0.10$ dB                               |
| 120E3                    | $0.10$ dB                               |
| 130E3                    | $0.10$ dB                               |

**Table 2-5. AC Flatness Test Points - 250 kHz Filter**

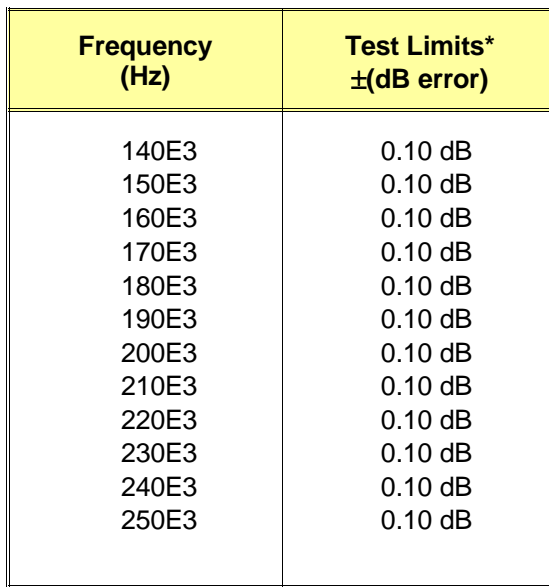

\* Error relative to 1 kHz

## **Example Program**

See the AC Flatness Adjustment procedure (Chapter 3) for an example program that performs the AC Flatness Test (change line 180 to: Mode\$="M").

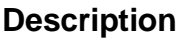

The purpose of this test is to verify that the AFG meets its specifications for AC flatness with the 10 MHz filter enabled.

## **Equipment Setup**

- Connect equipment as shown in Figure 2-6
- Set DMM to ACV, autorange

**Test Procedure**

1. Reset the AFG:

\*RST;\*CLS *Reset AFG and clear status registers*

2. Set up the AFG to output a 24 dBm sinewave with the 10 MHz filter enabled:

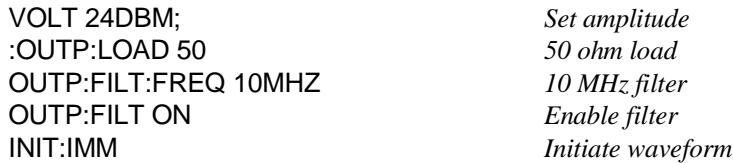

3. Set AFG output to the reference frequency (1 kHz):

FREQ 1000 *Set frequency*

4. Measure the amplitude with the DMM, convert the reading to dBm, and note the reading for future reference:

Reference Level (dBm) =  $20 \times \log |\text{Reading (volts)}| + 13.0103$ 

5. Set the AFG to the crossover frequency (lowest frequency that the Power Meter can measure):

FREQ 1E5 *Set frequency*

6. Measure the amplitude with the DMM and note the reading for future reference.

## **Test 2-6: AC Flatness - 10 MHz Filter (cont'd)**

**Test Procedure (cont'd)**

7. Set up the Power Meter:

Units - Watts Power Range - auto Reference Oscillator - ON

**NOTE** *Follow the Power Meter manufacturer's instructions for performing an autocalibration and correcting for the power sensor.*

8. Connect the equipment as shown in Figure 2-7:

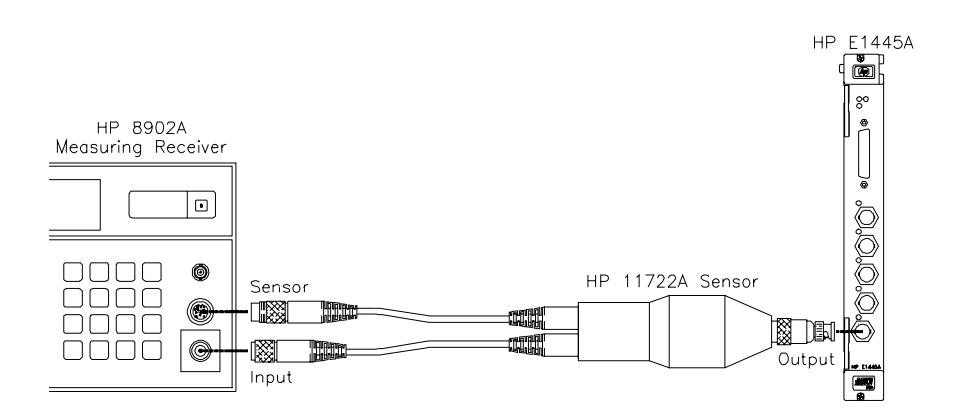

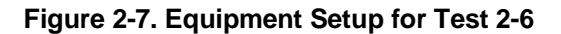

9. Set the Power Meter expected frequency to the crossover frequency (100 kHz). Measure the AFG output power and convert the reading to volts:

Reading (volts) =  $\sqrt{\text{Reading (watts)} | \times 50}$ 

10. Calculate the correction factor that will be used to reference the Power Meter to the DMM:

Correction Factor =  $\frac{\textsf{DMM}}{\textsf{Power}}$  Meading at 100 kHz (step 6)<br>Power Meter reading at 100 kHz (step 9)

#### *Repeat 11 - 14 for each frequency in Table 2-6:*

11. Set the AFG output to the frequency specified in Table 2-6. If the frequency is less than 10.8 MHz, use the following command:

#### FREQ *<frequency>*

where *<frequency>* is the value specified in Table 2-6. If the frequency is 10.8 MHz, use the following register commands to set the output frequency:

DIAG:POKE #HE000A1,8,0 DIAG:POKE #HE000A3,8,126 DIAG:POKE #HE000A5,8,95 DIAG:POKE #HE000A7,8,64 DIAG:POKE #HE0008D,8,0

- 12. Set the Power Meter expected frequency to the AFG output frequency.
- 13. Measure the amplitude with the Power Meter, convert the reading to volts, and multiply by the correction factor.

Reading (volts) =  $\sqrt{|\text{Reading (watts)}| \times 50}$ 

Corrected Reading (volts) = Reading (volts)  $\times$  C.F. (step 10)

14. Convert the reading to dBm. Calculate and record the error relative to the reference level calculated in step 4:

Reading (dBm) =  $20 \times \log$  Corrected Reading (volts) + 13.0103

Error (dB) = Reading (dBm) – Reference Level (dBm)

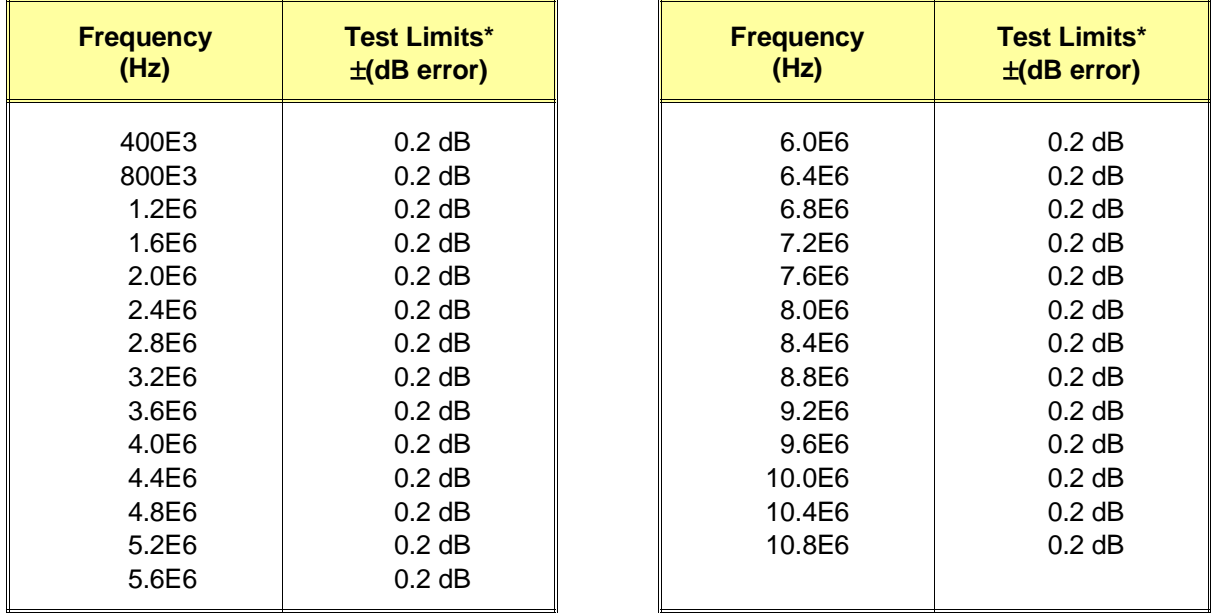

#### **Table 2-6. AC Flatness Test Points - 10 MHz Filter**

\* Error relative to 1 kHz

## **Example Program**

See the AC Flatness Adjustment procedure (Chapter 3) for an example program that performs the AC Flatness Test (change line 180 to: Mode\$="M" ).

## **Description**

The purpose of this test is to verify that the AFG meets its specifications for frequency accuracy.

## **Equipment Setup**

- Connect equipment as shown in Figure 2-8
- Set Counter to: Frequency,  $50\Omega$  input impedance

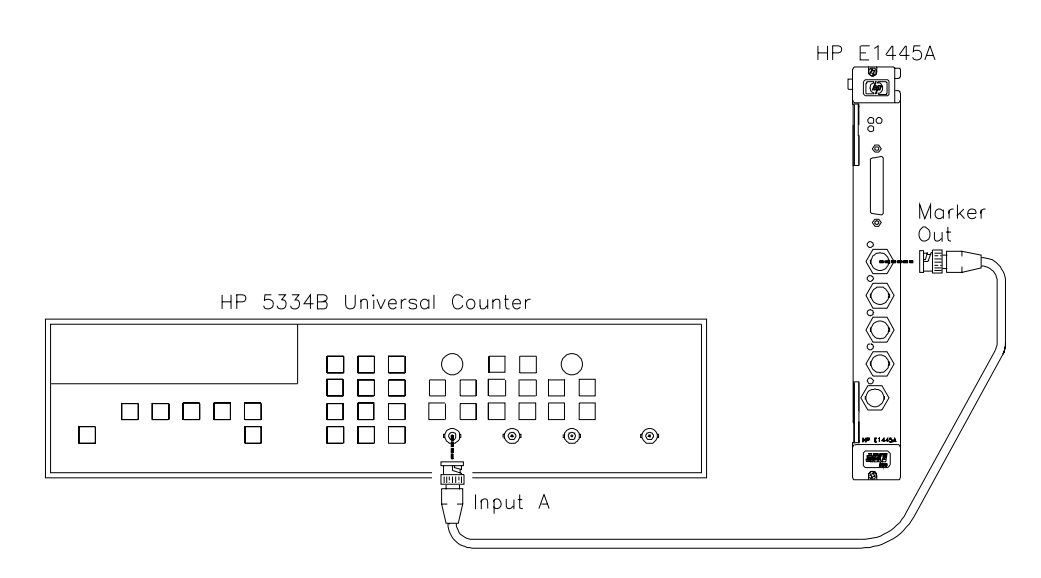

#### **Figure 2-8. Equipment Setup for Test 2-7**

## **Test Procedure**

1. Reset the AFG:

\*RST;\*CLS *Reset AFG and clear status registers*

#### *Perform steps 2 - 6 for each entry listed in Table 2-7:*

2. Abort the waveform if it has been previously initiated:

ABORT

# **Test 2-7: Frequency Accuracy (cont'd)**

**Test Procedure (cont'd)**

3. Set reference oscillator to INT1 or INT2, as specified in Table 2-7:

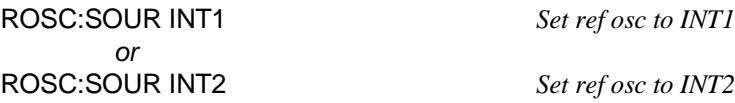

4. Set marker source to "ROSC" or "TRIG", as specified in Table 2-7:

MARK:FEED "ROSC" *or*<br>"MARK:FEED "TRIG

*Set marker source to "ROSC"* Set marker source to *"TRIG"*

5. If the marker source is "TRIG", use the following commands to output a squarewave (otherwise, skip this step):

FUNC SQU; *Select squarewave* :FREQ2 *<frequency>*; *Set AFG frequency* :TRIG:SOUR INT2 *Set trig source* INIT:IMM *Initiate*

where *<frequency>* is the value given in the "Squarewave Frequency" column of Table 2-7.

**NOTE** *If the marker source is "TRIG", the marker output frequency will be four times the frequency of the squarewave, since it takes four points to produce a squarewave. See Table 2-7 for the expected frequencies.*

> 6. Measure frequency with the Counter and record the reading in Table 2-11.

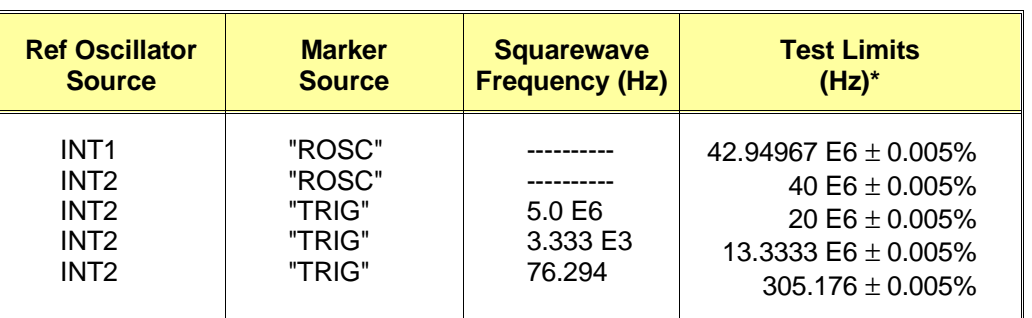

#### **Table 2-7. Frequency Accuracy Test Points**

\*Add aging rate of ±20 ppm/year

## **Example Program**

This program performs the Frequency Accuracy Test.

```
10! RE-STORE "OSC_FREQ"
20 DIM Freq(1:5)
30 !
40 !---------- Set up I/O path and reset AFG ----------
50 ASSIGN @Afg TO 70910
60 OUTPUT @Afg;"*RST;*CLS" !Reset AFG
70 !
80 !---------- Initialize variables ----------
90 DATA 42.94967E6,40E6,20E6,13.3333E6,305.176
100 READ Freq(*)
110 !
120 !---------- Set up Counter ----------
130 CLEAR SCREEN
140 PRINT "Set up Counter:"
150 PRINT 
160 PRINT " Function -- Frequency"
170 PRINT " Input Impedance -- 50 ohms"
180 PRINT 
190 PRINT "Connect the Counter to 'Marker Out' on the E1445A."
200 PRINT 
210 DISP "Press 'Continue'"
220 PAUSE
230 CLEAR SCREEN
240 !
```
(Continued on next page)

**Test 2-7: Frequency Accuracy (cont'd)**

# **Example Program (cont'd)**

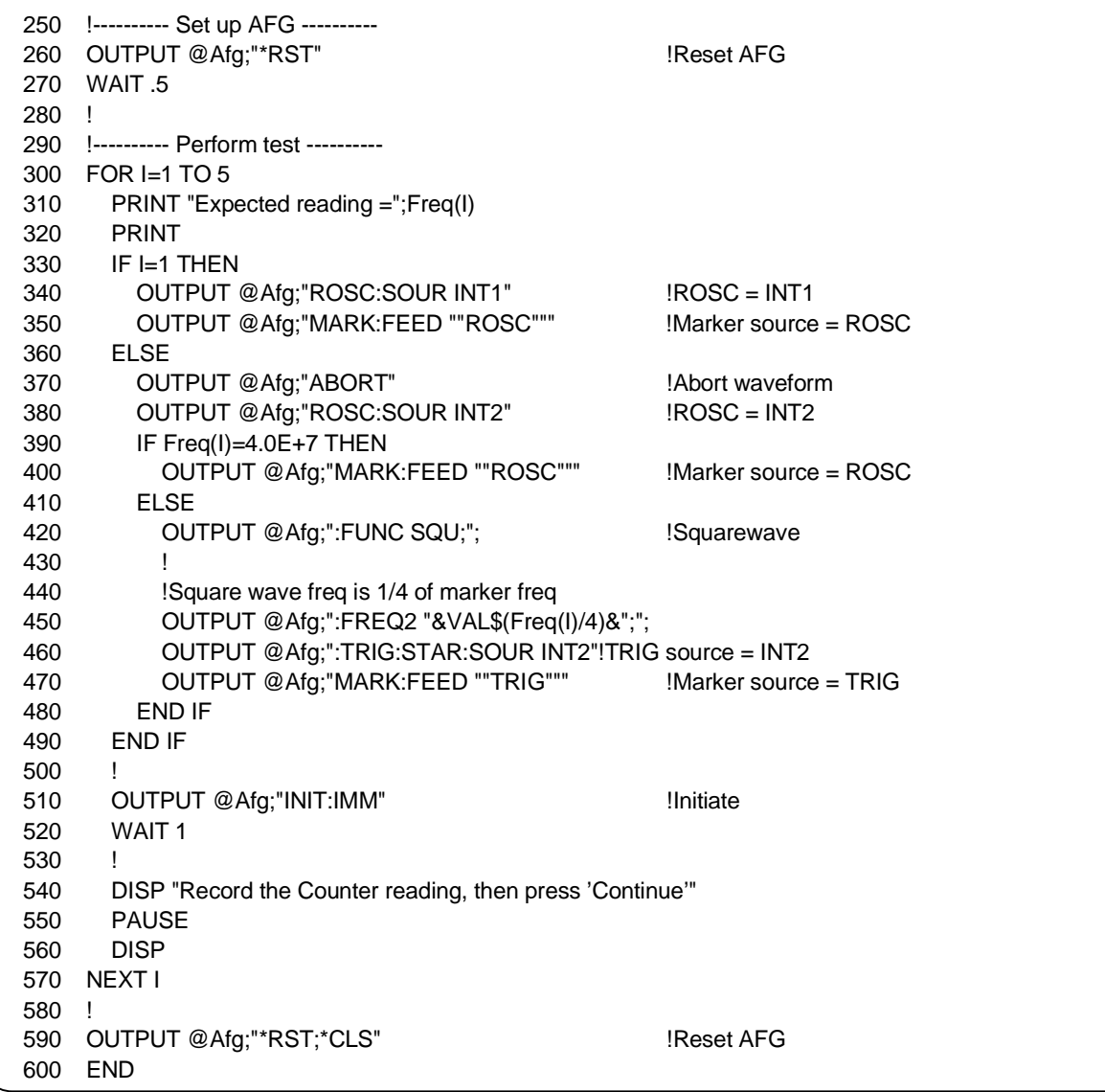

## **Test 2-8: Duty Cycle**

#### **Description**

The purpose of this test is to verify that the AFG meets its specifications for square wave duty cycle. Duty cycle is determined by measuring positive pulse width.

## **Equipment Setup**

- Connect equipment as shown in Figure 2-9
- Set Counter to: Pulse Width, DC coupling,  $50\Omega$  input impedance

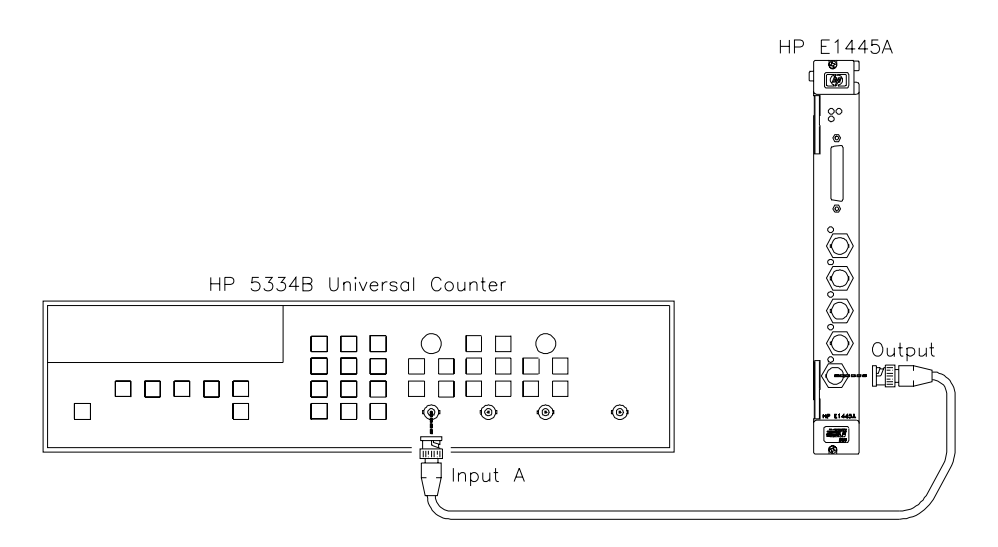

#### **Figure 2-9. Equipment Setup for Test 2-8**

#### **Test Procedure**

1. Reset the AFG:

\*RST;\*CLS *Reset AFG and clear status registers*

2. Set the AFG to output a square wave:

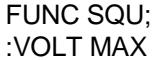

Select squarewave Set to max *amplitude* 

#### *Perform steps 3 - 7 for each frequency listed in Table 2-8:*

3. Abort the waveform if it has been previously initiated:

ABORT

**Test Procedure (cont'd)** 4. Set the AFG frequency range as specified in Table 2-8: FREQ:RANG MAX *Enable doubling or* FREQ:RANG MIN *Disable doubling* 5. Set AFG output frequency: FREQ *<frequency> Set frequency* where *<frequency>* is the value specified in Table 2-8. 6. Initiate the waveform: INIT:IMM 7. Measure positive pulse width (average at least 10 periods) with the Counter and record the reading in Table 2-11. **NOTE** *If a percentage result is desired, measure the period (average at least 10 periods. Duty Cycle (%) = 100 x (Positive Pulse Width/Period)*

| <b>Frequency</b>   | <b>Frequency</b> | <b>Test Limits</b>      |  |  |
|--------------------|------------------|-------------------------|--|--|
| (Hz)               | Range            | (sec)                   |  |  |
| 1.0 E3             | <b>MIN</b>       | $5.0E-3 \pm 1.0E-6$     |  |  |
| 2.0 E3             | <b>MAX</b>       | $2.5E-4 \pm 3.0E-5$     |  |  |
| 2.5 E <sub>5</sub> | <b>MIN</b>       | $2.0E - 7 \pm 3.4E - 9$ |  |  |
| 5.0 E5             | <b>MAX</b>       | $1.0E - 7 \pm 1.5E - 8$ |  |  |

**Table 2-8. Duty Cycle Test Points**

#### **Example Program**

This program performs the Duty Cycle Test.

10! RE-STORE "DUTY\_CYCLE" 20 DIM Freq(1:4),Range\$(1:4)[10] 30 ! 40 !---------- Set up I/O path and reset AFG ---------- 50 ASSIGN @Afg TO 70910 60 OUTPUT @Afg;"\*RST;\*CLS" | Reset AFG 70 ! 80 !---------- Initialize variables ---------- 90 DATA 1E3,2E3,2.5E5,5E5 100 READ Freq(\*) 110 ! 120 DATA MIN, MAX, MIN, MAX **Internal and ATA and MAX'** enables doubling 130 READ Range\$(\*)  $\blacksquare$  : "MIN' disables doubling 140 ! 150 !---------- Set up Counter ---------- 160 CLEAR SCREEN 170 PRINT "Set up Counter:" 180 PRINT " Function -- Pulse Width" 190 PRINT " Coupling -- DC" 210 PRINT " Input Impedance -- 50 ohms" 220 PRINT 230 PRINT "Connect Counter to AFG Output." 240 DISP "Press 'Continue' when ready" 250 PAUSE 260 CLEAR SCREEN 270 ! 280 !---------- Set up AFG ---------- 290 OUTPUT @Afg;"\*RST" | NOTE: 1990 POUTPUT & MESSET POINT POINT AT A POINT POINT POINT POINT POINT POINT POINT 300 OUTPUT @Afg;"FUNC SQU;"; !Squarewave 310 OUTPUT @Afg;":VOLT MAX" !MAX output 320 ! 330 !---------- Perform test ---------- 340 FOR I=1 TO 4 350 OUTPUT @Afg;"ABORT" !Abort waveform 360 OUTPUT @Afg;"FREQ:RANG "&Range\$(I)&";"; !Freq doubling on/off 370 OUTPUT @Afg;":FREQ "&VAL\$(Freq(I)) lSet frequency 380 OUTPUT @Afg;"INIT:IMM" !Initiate 390 WAIT 1 400 !

(Continued on next page)

## **Test 2-8: Duty Cycle (cont'd)**

#### **Example Program (cont'd)**

410 !Take readings here 420 PRINT "Output Frequency =";Freq(I);" Hz" 430 PRINT 440 PRINT "Read positive pulse width (average at least 10 periods)." 450 INPUT "Enter positive pulse width (in sec):",Pos\_width 460 ! 470 PRINT "Set Counter to measure period (average at least 10 periods)." 480 INPUT "Enter period (in sec):",Period 490 ! 500 !Calculate duty cycle 510 Duty\_cycle=(Pos\_width/(Period))\*100 520 Duty\_cycle=PROUND(Duty\_cycle,-2) 530 PRINT 540 PRINT "Positive Pulse Width = "&VAL\$(Pos\_width) 550 PRINT "Duty Cycle = "&VAL\$(Duty\_cycle)&"%" 560 ! 570 DISP "Press 'Continue' when ready" 580 PAUSE 590 CLEAR SCREEN 600 NEXT I 610 ! 620 OUTPUT @Afg;"\*RST;\*CLS" | Reset AFG 630 END

# **Test 2-9: Total Harmonic Distortion**

## **Description**

The purpose of this test is to verify that the AFG meets its specifications for sine wave total harmonic distortion (THD).

## **Equipment Setup**

- Connect equipment as shown in Figure 2-10
- Set Spectrum Analyzer to:

 $Ref Level = 25 dBm$ Freq  $Span = 1$  kHz Resolution  $BW = 30 Hz$ Video B $W = 30$  Hz

**NOTE** *These are recommended settings only. Adjust your Spectrum Analyzer as necessary.*

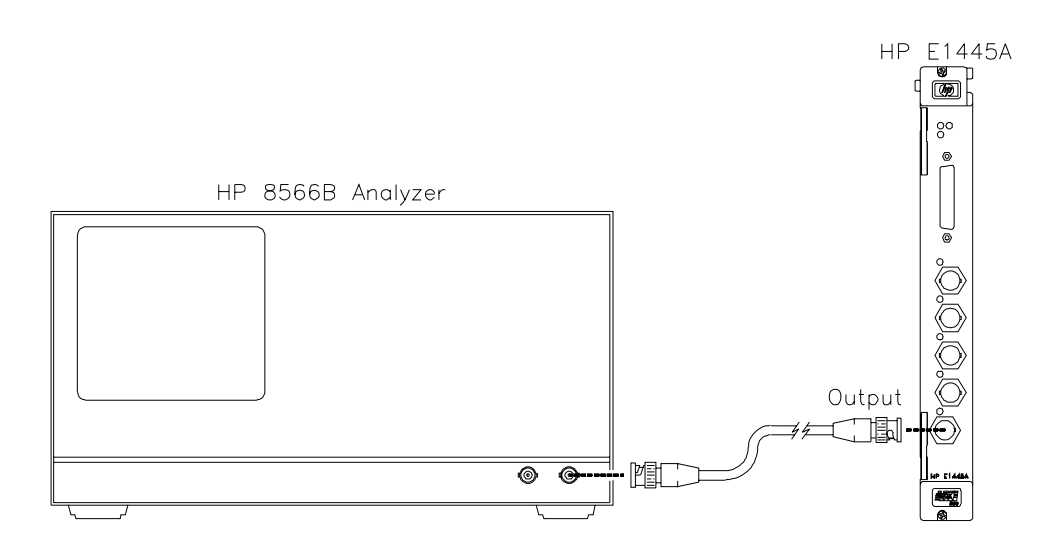

**Figure 2-10. Equipment Setup for Test 2-9 and Test 2-10**

#### **Test Procedure**

1. Reset the AFG:

\*RST;\*CLS *Reset AFG and clear status registers*

2. Set the AFG to output a sinewave with the 10 MHz filter enabled:

VOLT 24DBM *Set AFG amplitude* OUTP:FILT:FREQ 10 MHZ *Set filter to 10 MHz* OUTP:FILT ON *Enable filter* INIT:IMM *Initiate waveform*

#### *Perform steps 3 - 6 for each frequency listed in Table 2-9:*

3. Set AFG output frequency:

FREQ *<frequency> Set frequency*

where *<frequency>* is the value specified in Table 2-9.

- 4. Set the Spectrum Analyzer center frequency to the output frequency of the AFG. Measure the peak amplitude of the fundamental in dBm. Note the result for use in step 6.
- 5. Set the Spectrum Analyzer center frequency to the second harmonic ( 2 × *fundamental frequency* ). Measure the peak amplitude of the second harmonic in dBm.
- 6. Repeat step 5 for third through ninth harmonics. Calculate total harmonic distortion as shown below:

$$
thd (dBc) = 20 \cdot log \left( \frac{\sqrt{result_2^2 + result_3^2 + ... + result_9^2}}{2} \right)
$$

where

$$
result_n (volts) = 10 [n^{th} Harmonic (dBm) - Fundamental (dBm))/20]
$$

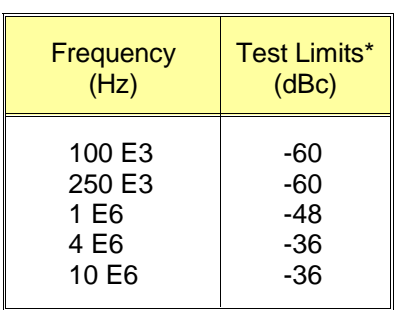

#### **Table 2-9. THD Test Points**

\* Through 9th harmonic

## **Example Program**

This program performs the Total Harmonic Distortion Test.

```
10 ! RE-STORE "SINE_THD"
20 DIM Freq(1:5)
30 !
40 !---------- Set up I/O path and reset AFG ----------
50 ASSIGN @Afg TO 70910 !AFG I/O path
60 OUTPUT @Afg;"*RST;*CLS" !Reset AFG
70 !
80 !---------- Initialize variables ----------
90 Dbm_out$="24DBM" | Notify the state of the state of the state of the state of the state of the state of the state of the state of the state of the state of the state of the state of the state of the state of the state o
100 !
110 DATA 100E3,250E3,1E6,4E6,10E6 !Read in freqs
120 READ Freq(*)
130 !
140 !---------- Set up Spec Analyzer ----------
150 CLEAR SCREEN
160 PRINT "Set up Spectrum Analyzer:"
170 PRINT 
180 PRINT " Ref Level = 25 dBm"
190 PRINT " Span = 1 kHz"
200 PRINT " Resolution BW = 30 Hz"<br>210 PRINT " Video BW = 30 Hz"
                 Video BW = 30 Hz"220 PRINT
```
(Continued on next page)

**Test 2-9: Total Harmonic Distortion (cont'd)**

# **Example Program (cont'd)**

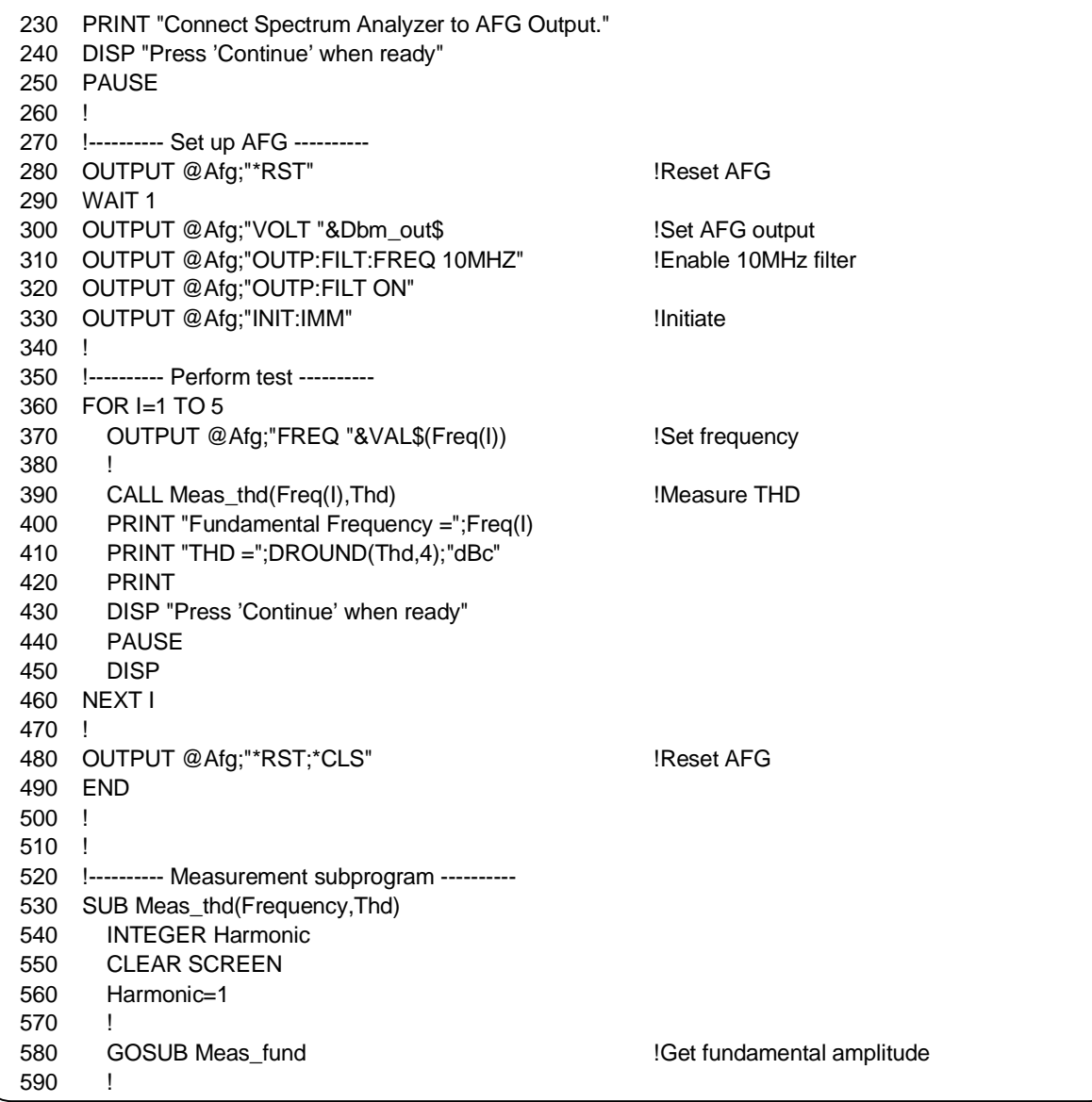

(Continued on next page)

**Test 2-9: Total Harmonic Distortion (cont'd)**

# **Example Program (cont'd)**

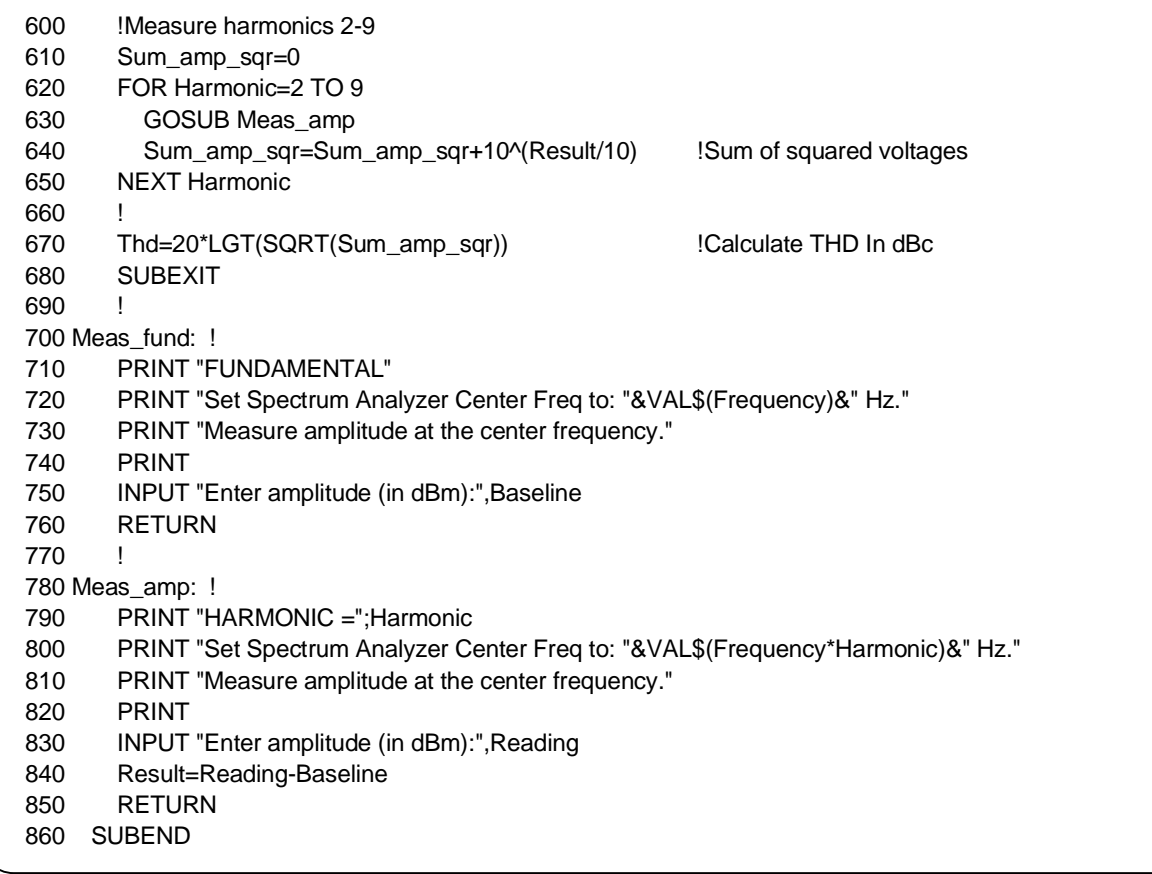

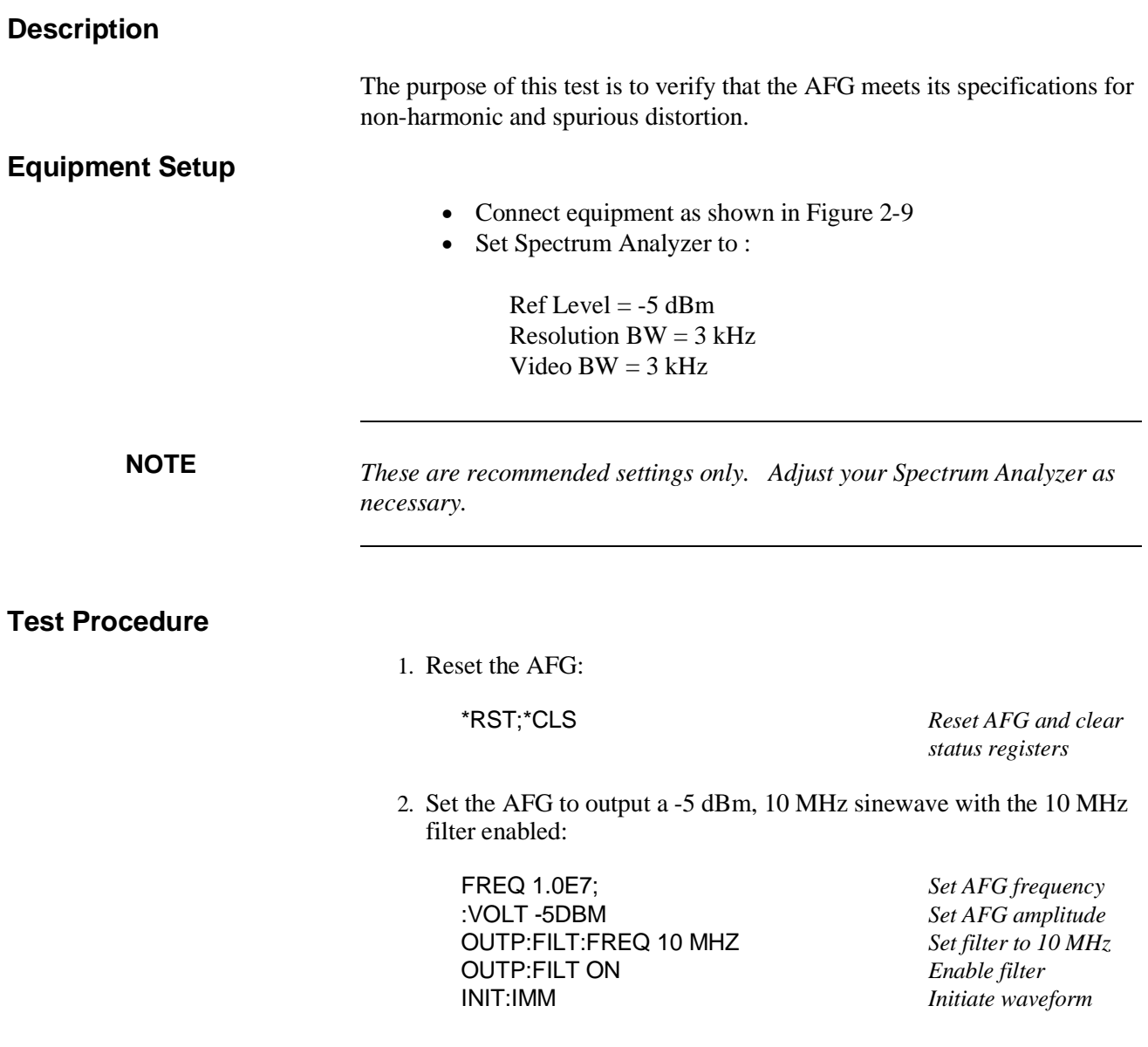

# **Test 2-10: Spurious/Non-Harmonic Distortion**

#### *Perform steps 3 and 4 for each frequency range listed in Table 2-10:*

- 3. Set the Spectrum Analyzer start frequency and stop frequency to the values listed in Table 2-10.
- 4. Measure the amplitude (in dBm) of the highest peak. Subtract the amplitude of the fundamental (-5dBm) from the reading and record the result in Table 2-11:

result  $(dBc) = reading (dBm) - (-5 dBm)$ 

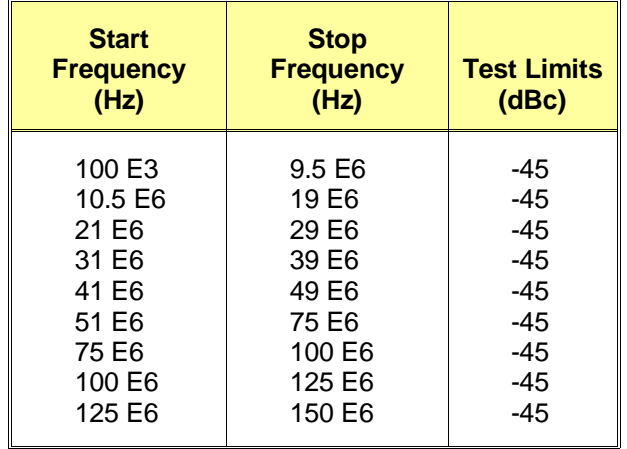

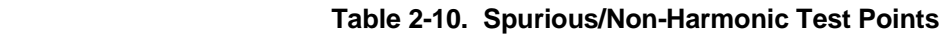
#### **Example Program**

This program performs the Spurious/Non-harmonic Test.

10 ! RE-STORE "NON\_HARM" 20 DIM Start\_freq(1:9),Stop\_freq(1:9),Max\_ampl(1:9) 30 ! 40 !---------- Set up I/O path and reset AFG ---------- 50 ASSIGN @Afq TO 70910 **120 CONVERGENT ACCOUNT OF ACCOUNT ACCOUNT** 1AFG I/O path 60 OUTPUT @Afg;"\*RST;\*CLS" !Reset AFG 70 ! 80 !---------- Initialize variables ---------- 90 Freq\_out=1.0E+7 !Freq = 10 MHz 100 Dbm\_out\$="-5DBM" lAmplitude = -5dBm 110 ! 120 DATA 100E3,10.5E6,21E6,31E6,41E6,51E6,75E6,100E6,125E6 130 READ Start\_freq(\*) 130 READ Start freqs 140 ! 150 DATA 9.5E6,19E6,29E6,39E6,49E6,75E6,100E6,125E6,150E6 160 READ Stop\_freq(\*) 160 READ Stop\_freqs 170 ! 180 !---------- Set up Spec Analyzer ---------- 190 CLEAR SCREEN 200 PRINT "Set up Spectrum Analyzer:" 210 PRINT 220 PRINT " Ref Level = -5dBm" 230 PRINT " Resolution BW = 3 kHz" 240 PRINT " Video BW = 3 kHz" 250 PRINT 260 PRINT "Connect Spectrum Analyzer to AFG Output." 270 DISP "Press 'Continue' when ready" 280 PAUSE 290 CLEAR SCREEN 300 ! 310 !---------- Set up AFG ---------- 320 OUTPUT @Afg;"\*RST" | IReset AFG 330 WAIT 1 340 OUTPUT @Afg;"FREQ "&VAL\$(Freq\_out)&";"; !Set frequency 350 OUTPUT @Afg;":VOLT "&Dbm\_out\$ !Set amplitude 360 OUTPUT @Afg;"OUTP:FILT:FREQ 10MHZ" !Enable 10MHz filter 370 OUTPUT @Afg;"OUTP:FILT ON" 380 OUTPUT @Afg;"INIT:IMM" !Initiate 390 !

**Test 2-10: Spurious/Non-Harmonic Distortion (cont'd)**

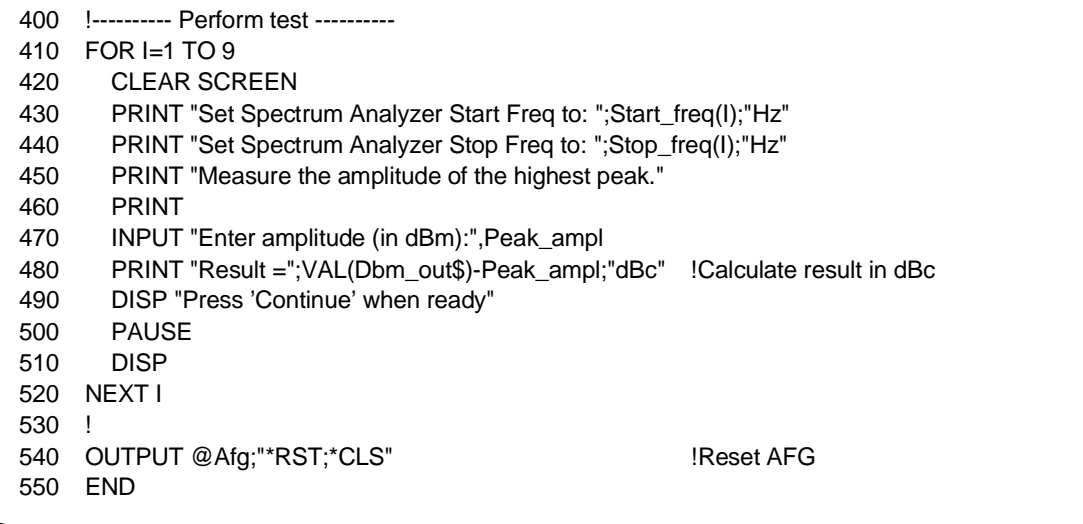

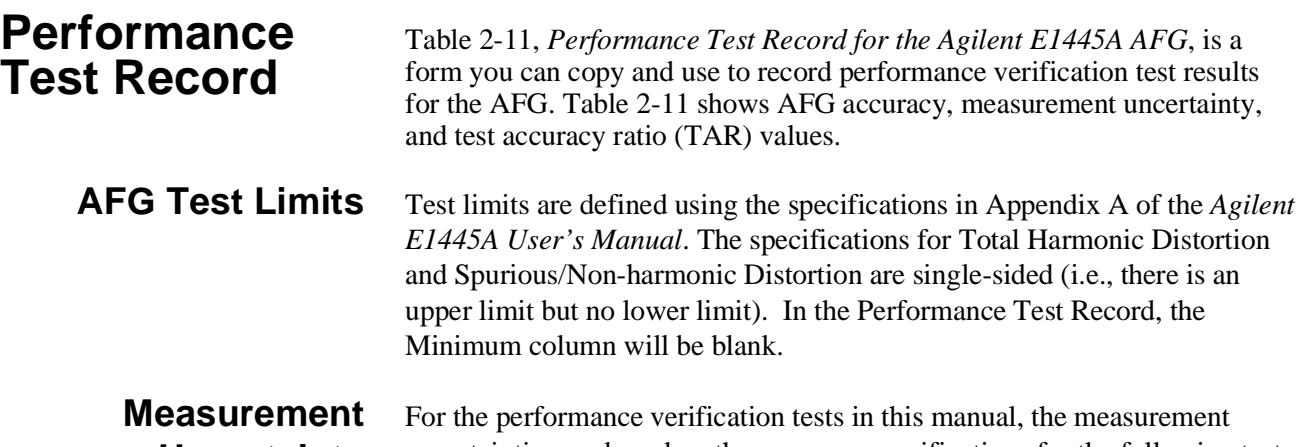

**Uncertainty** uncertainties are based on the accuracy specifications for the following test equipment:

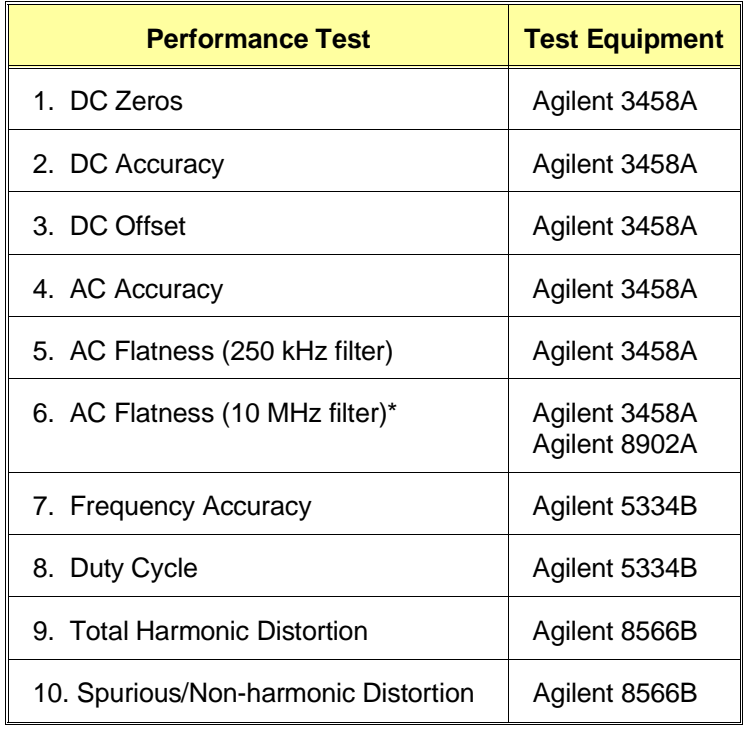

\* Includes following uncertainties: 8902A Range linearity, 11722A Power Sensor Cal Factor uncertainty, 3458A accuracy at 100 kHz.

#### **Test Accuracy Ratio (TAR)** Test Accuracy Ratio (TAR) for the E1445A is defined as: AFG Accuracy/Measurement Uncertainty, i.e.,

TAR = Maximum – Expected Reading<br>Measurement Uncertainty

For single-sided measurements, Test Accuracy Ratio is not defined, so 'NA' (Not Applicable) will appear in the TAR column. For TARs that exceed 10:1, the entry is '>10:1'.

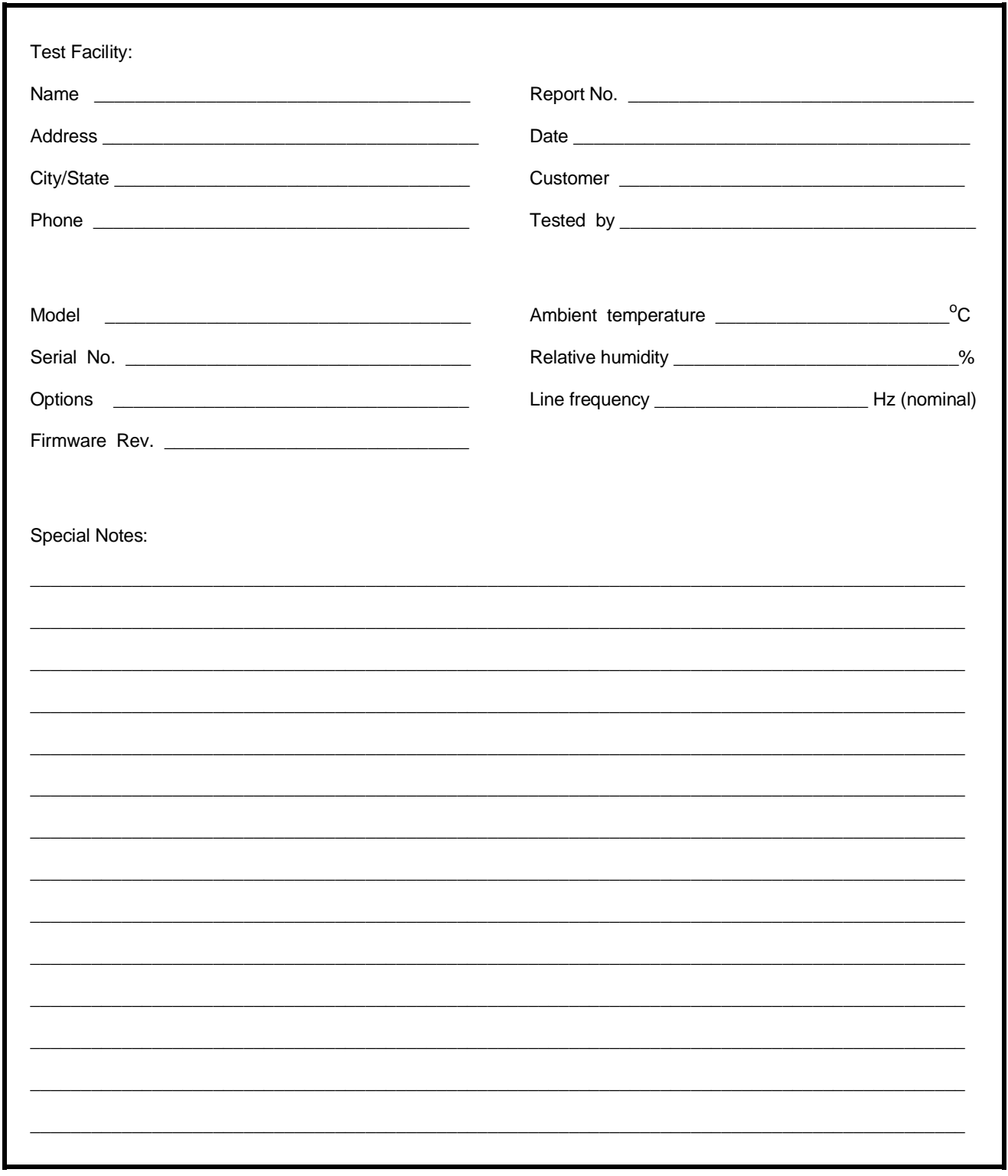

#### Table 2-11. Performance Test Record for the Agilent E1445A (Page 1 of 7)

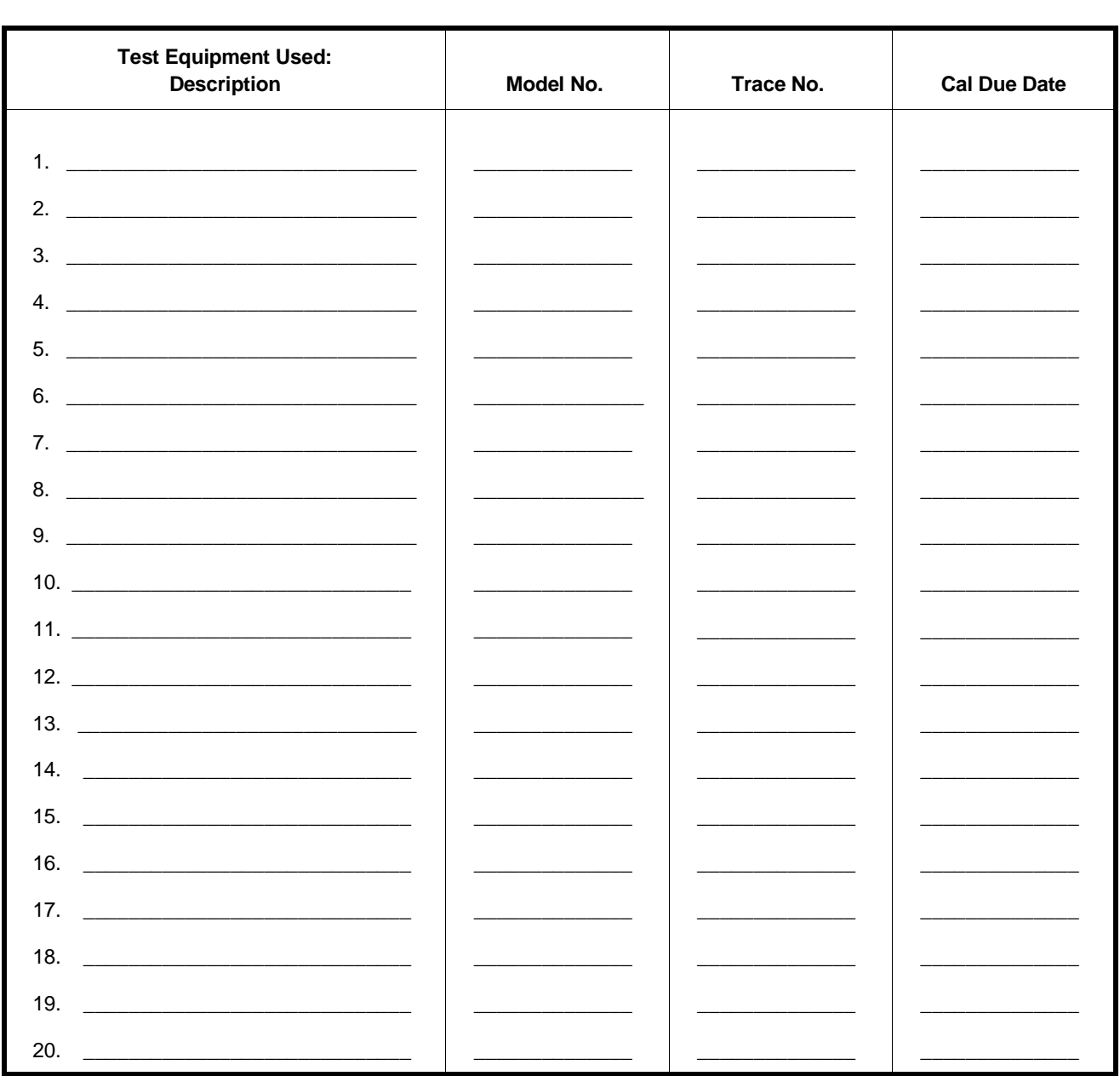

#### Table 2-11. Performance Test Record for the Agilent E1445A (Page 2 of 7)

Report No.

76 Verification Tests

**Model** 

Date

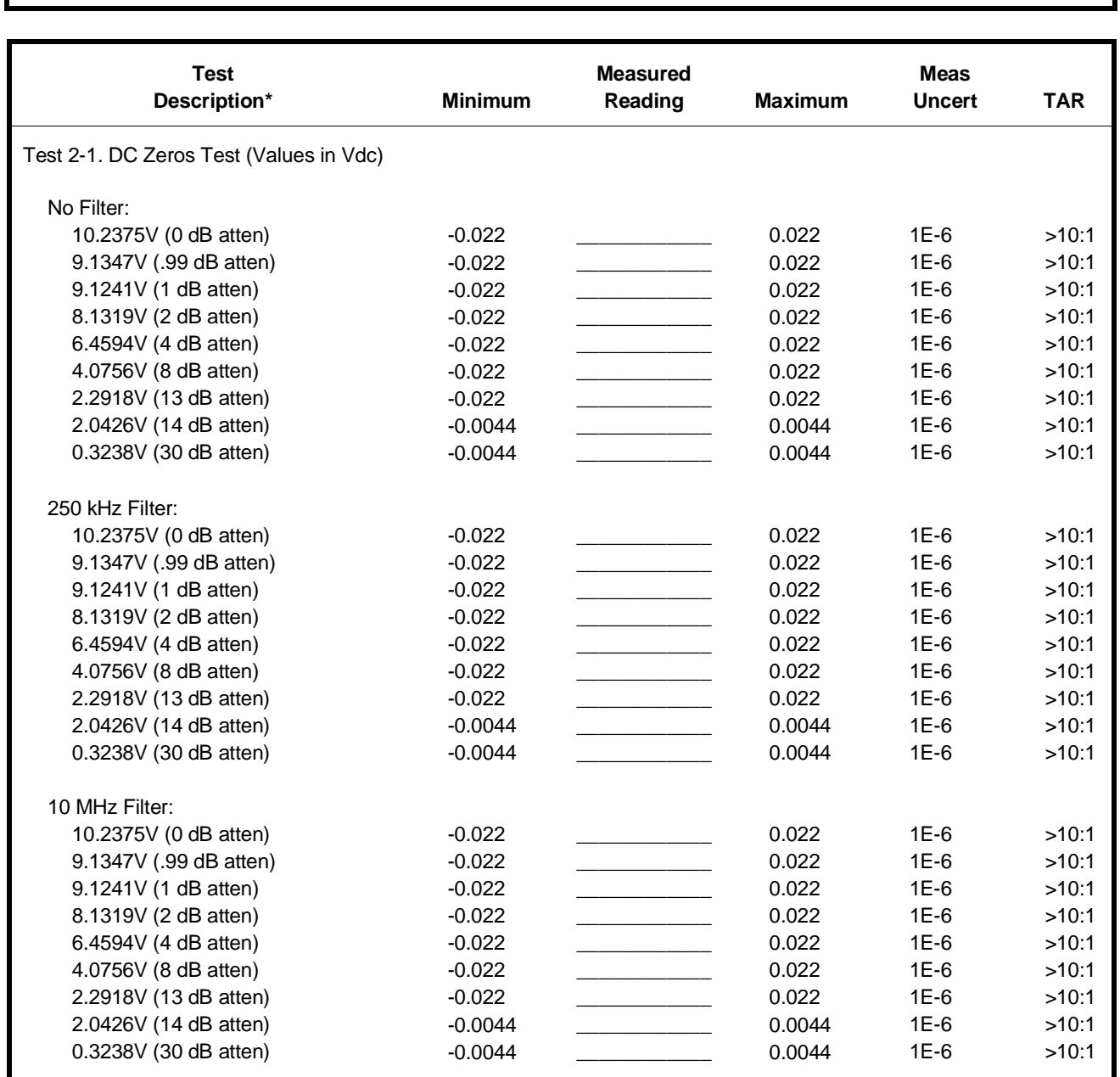

#### **Table 2-11. Performance Test Record for the Agilent E1445A (Page 3 of 7)**

**Model** \_\_\_\_\_\_\_\_\_\_\_\_\_\_\_\_\_\_\_\_\_\_\_\_\_\_\_\_\_ **Report No.** \_\_\_\_\_\_\_\_\_\_\_\_\_\_\_\_\_\_\_\_\_\_\_\_\_\_\_\_ **Date** \_\_\_\_\_\_\_\_\_\_\_\_\_\_\_

 \* Since the arbitrary waveform consists of zeros, the expected reading is 0 V, regardless of the amplitude setting. The amplitude is changed in order to turn the various attenuators on and off.

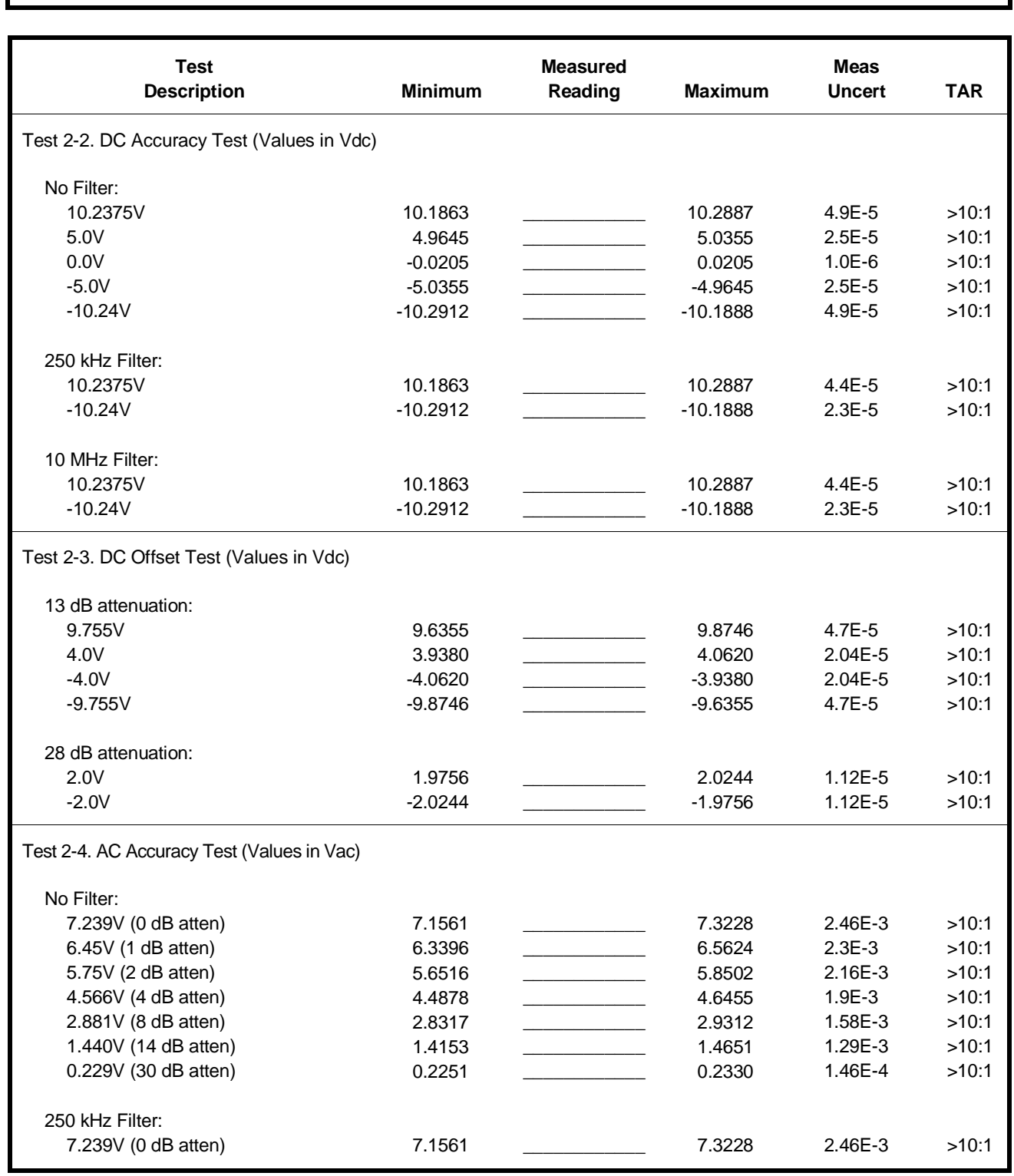

#### **Table 2-11. Performance Test Record for the Agilent E1445A (Page 4 of 7)**

**Model** \_\_\_\_\_\_\_\_\_\_\_\_\_\_\_\_\_\_\_\_\_\_\_\_\_\_\_\_\_ **Report No.** \_\_\_\_\_\_\_\_\_\_\_\_\_\_\_\_\_\_\_\_\_\_\_\_\_\_\_\_ **Date** \_\_\_\_\_\_\_\_\_\_\_\_\_\_\_

10 MHz Filter:

7.239V (0 dB atten) 7.1561 \_\_\_\_\_\_\_\_\_\_\_\_ 7.3228 2.46E-3 >10:1

#### **Table 2-11. Performance Test Record for the Agilent E1445A (Page 5 of 7)**

**Model** \_\_\_\_\_\_\_\_\_\_\_\_\_\_\_\_\_\_\_\_\_\_\_\_\_\_\_\_\_ **Report No.** \_\_\_\_\_\_\_\_\_\_\_\_\_\_\_\_\_\_\_\_\_\_\_\_\_\_\_\_ **Date** \_\_\_\_\_\_\_\_\_\_\_\_\_\_\_

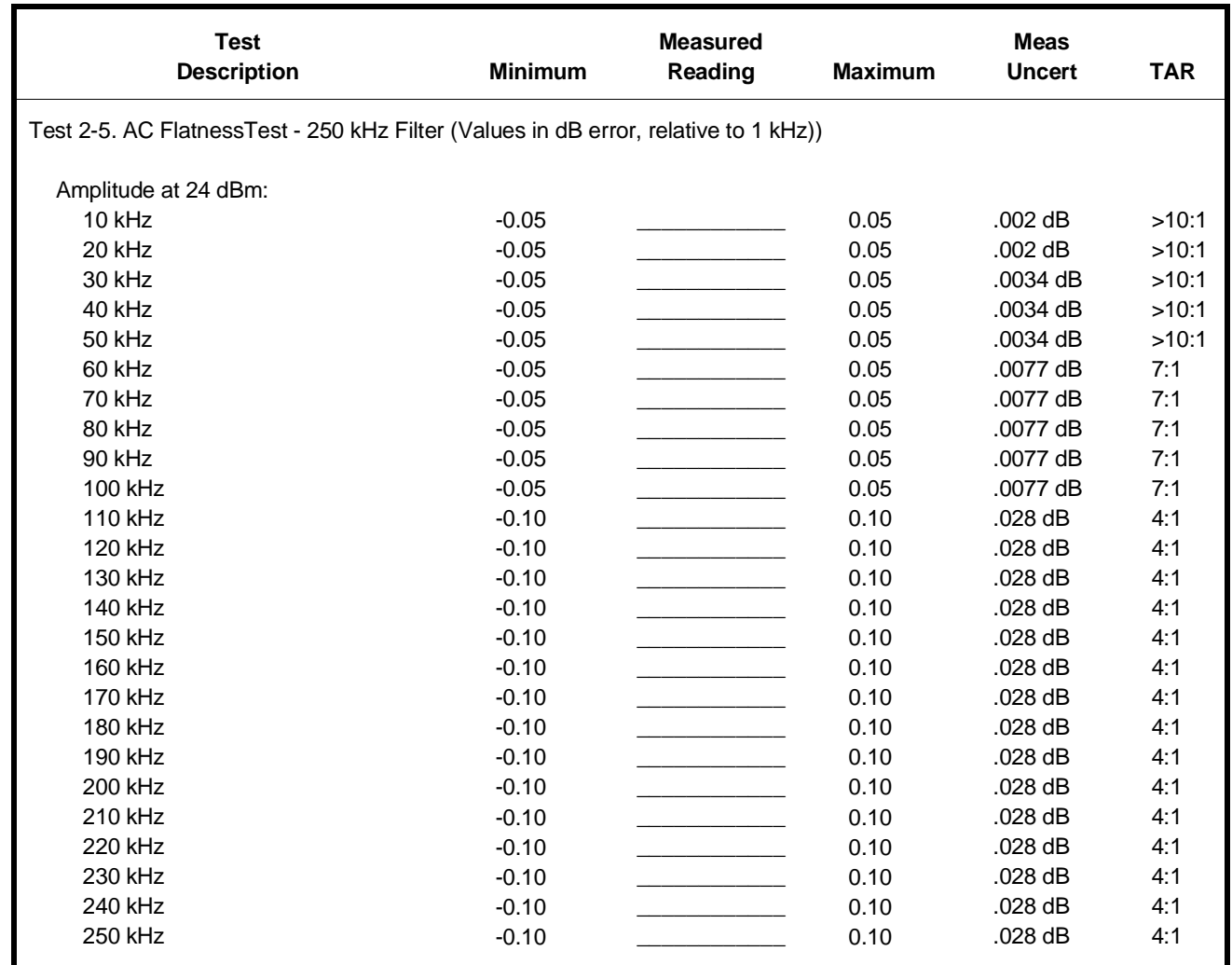

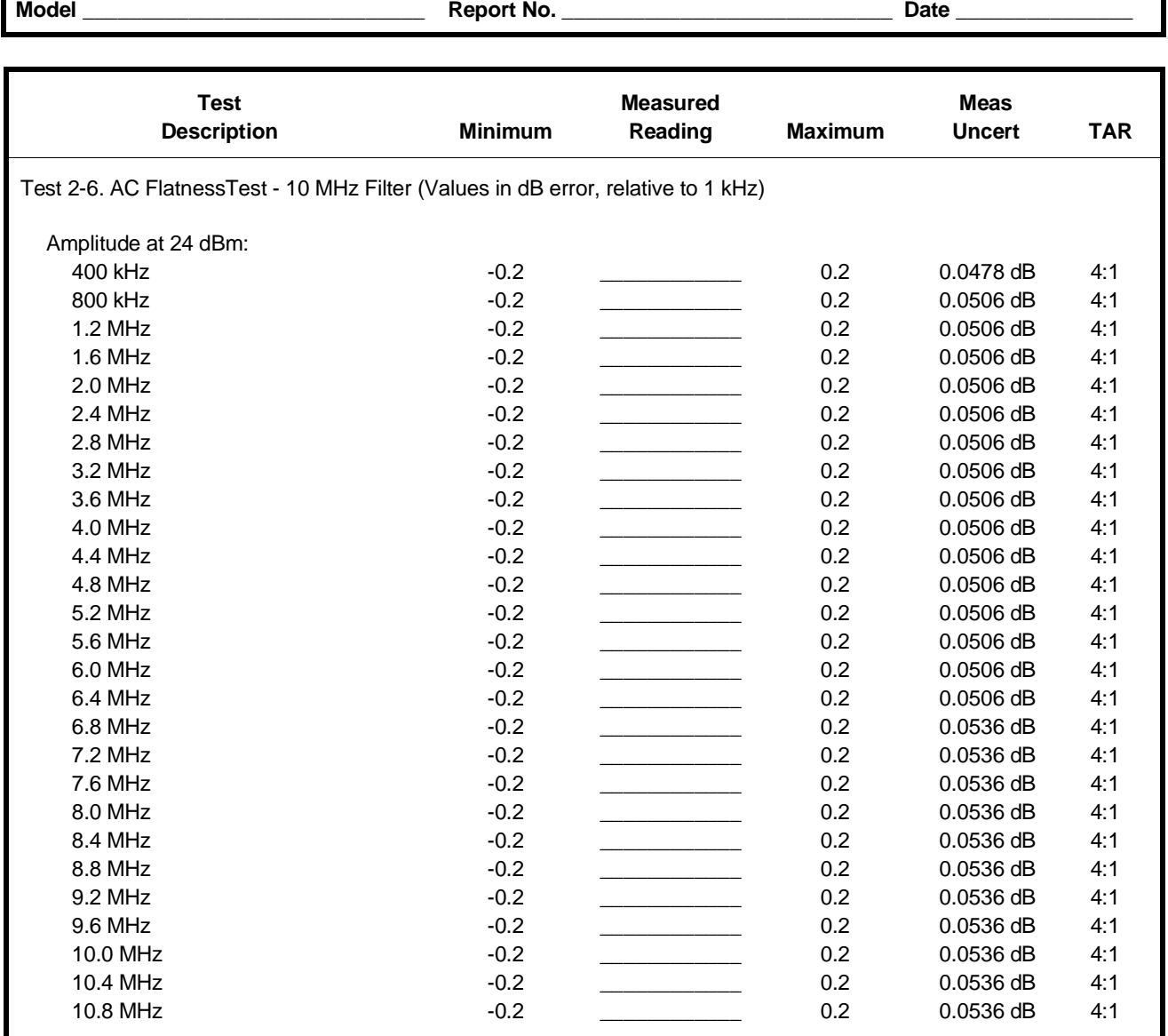

#### **Table 2-11. Performance Test Record for the Agilent E1445A (Page 6 of 7)**

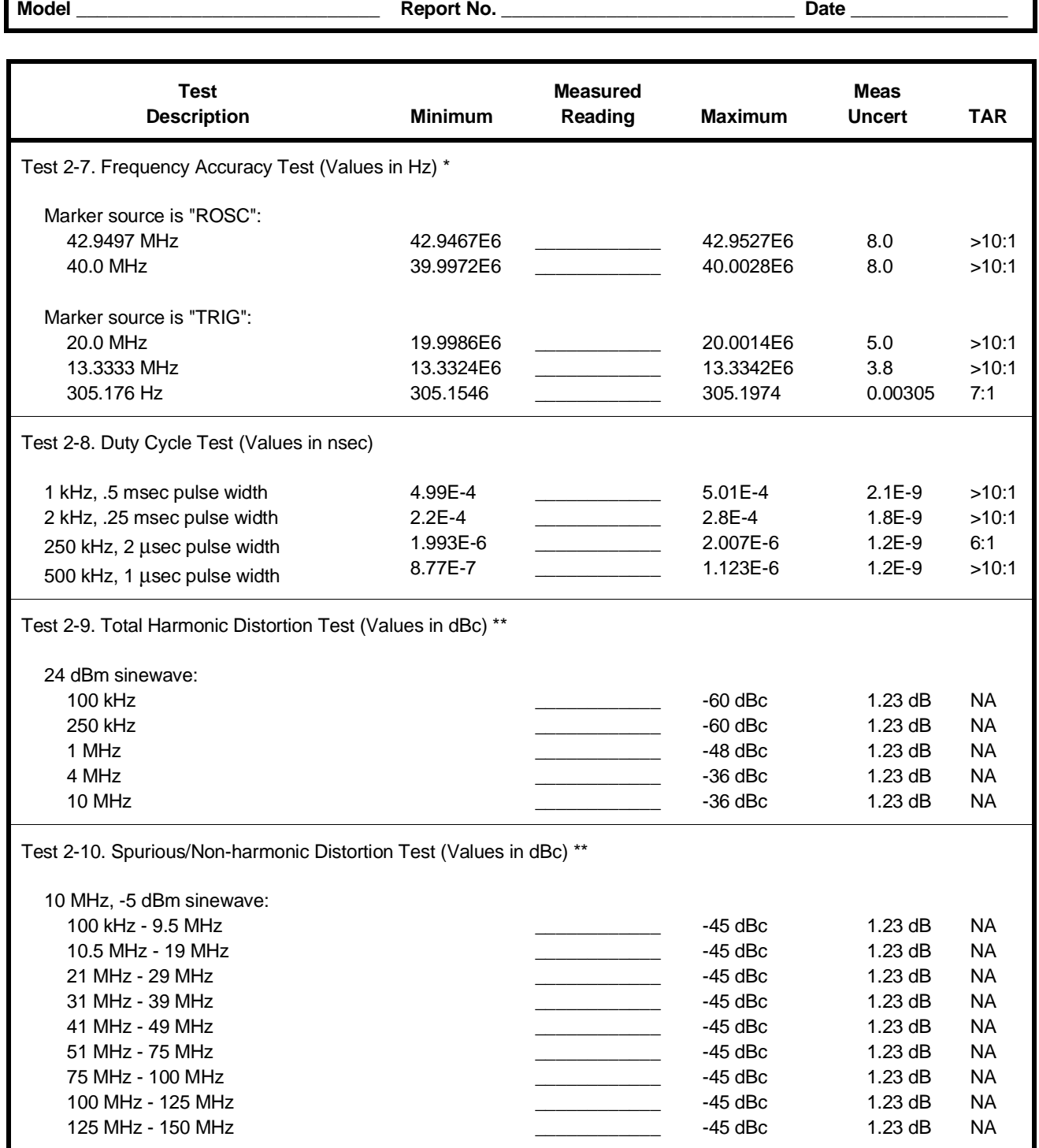

#### **Table 2-11. Performance Test Record for the Agilent E1445A (Page 7 of 7)**

\* Test limits assume 1 year of aging @ ±20 ppm/year

\*\* Single-sided test -- Minimum is not applicable

# **Chapter 3 Adjustments**

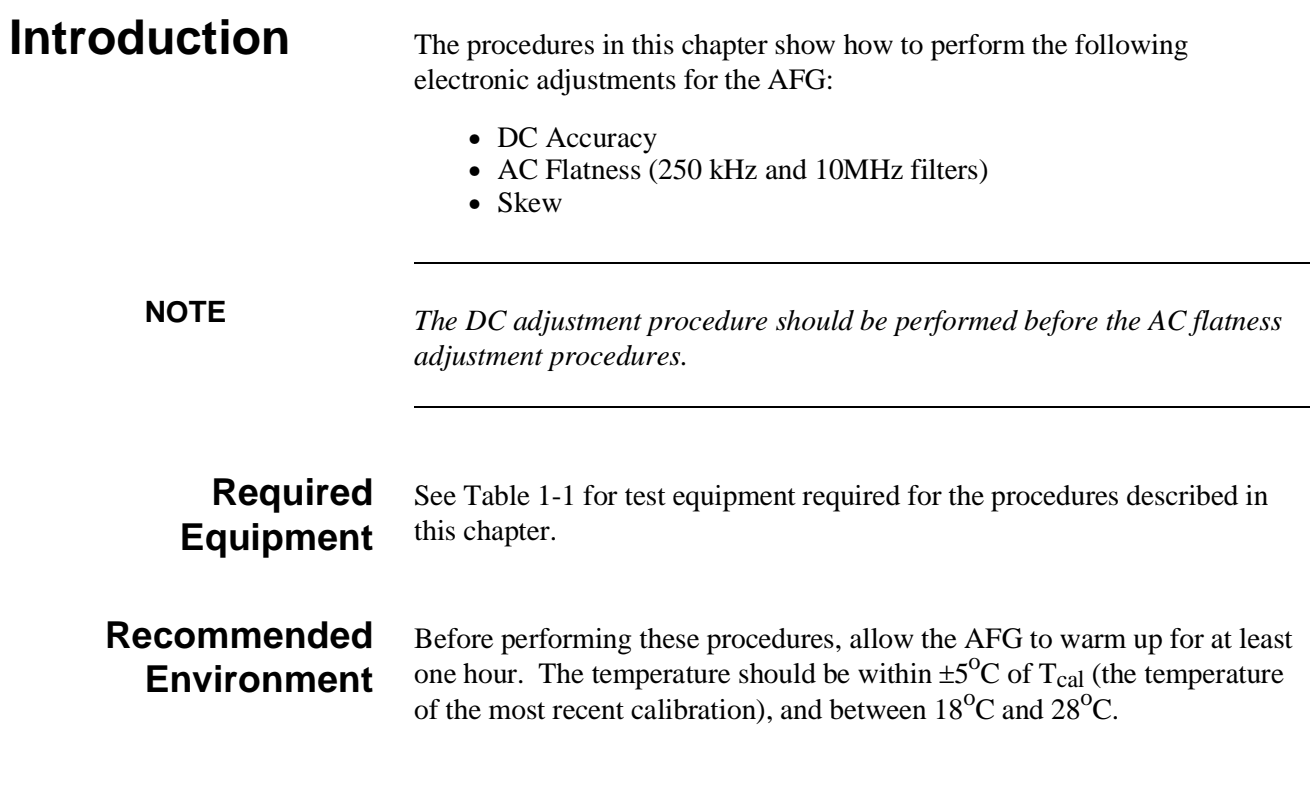

# **Calibration Commands**

This section provides a brief description of commands that relate to calibration of the AFG. More information on these commands can be found in the Command Reference section of the *Agilent E1445A User's Manual*.

- **CALibration:COUNt?** returns the number of times that the AFG has been calibrated. Each adjustment procedure in this chapter increments the calibration number by 1.
- **CALibration:SECure:CODE** <code> sets the code that disables calibration security. The code is set at the factory to "E1445A". Calibration security must be disabled before changing the code.

# **Calibration Commands (cont'd)**

- **CALibration:SECure**[:STATe] <mode>[,<code>] enables (**<mode>** = ON) or disables (**<mode>** = OFF) calibration security. The security code is required for CAL:SEC:STAT OFF, but the code is optional for CAL:SEC:STAT ON. The \*RST command also enables calibration security.
- **CALibration[:DC]:BEGin** starts the DC calibration sequence and sets up the AFG for the first calibration point.
- **CALibration**: DC: POINt? <value> sends a value to the AFG so that the appropriate calibration constant(s) can be calculated. The AFG returns two numbers: (1) the current calibration point, and (2) an error code (see Appendix B of the *Agilent E1445A User's Manual* for more information about AFG errors). Any non-zero error code indicates a failure. This command also sets up the AFG for the next calibration point.
- **CALibration:DATA[:DC] <br/>block>** transfers the DC calibration constants to the AFG. The DC calibration procedure described in this chapter should be used in place of this command. The query form returns the current DC constants in IEEE-488.2 definite block data format.
- **CALibration:DATA:AC[1] <br/>block>** transfers the AC calibration constants that are used with the 250 kHz filter. The query form returns the current constants in IEEE-488.2 definite block data format. See the AC Flatness Adjustment procedures for more information on the use of this command.
- **CALibration:DATA:AC2** <br/>block> transfers the AC calibration constants that are used with the 10 MHz filter. The query form returns the current constants in IEEE-488.2 definite block data format. See the AC Flatness Adjustment procedures for more information on the use of this command.

# **Calibration Commands (cont'd)**

- **CALibration:DATA:FILTer** <br/>block> transfers the two calibration constants that are used to determine the frequency points that will be calibrated for the 10 MHz filter. The query form returns the current constants in IEEE-488.2 definite block data format. See the AC Flatness Adjustment procedure for the 10 MHz filter for more information on the use of this command.
- **CALibration:DATA:SKEW <data>** transfers the calibration constant that is used by the skew DAC to synchronize the AFG's DAC's. The query form returns the current constant in IEEE-488.2 definite block data format. See the Skew DAC Adjustment procedure for more information on the use of this command.

**NOTE** *The CAL:DATA:FILT and CAL:DATA:SKEW commands are available only on units with firmware rev A.02.00 or higher (use the \*IDN? command to determine the AFG's firmware revision).*

- **CALibration:STATe:AC <state>** enables or disables AC corrections using the calibration constants. If **<state>** is ON, corrections will be used. If **<state>** is OFF, corrections will not be used.
- **CALibration:STATe:DC <state>** enables or disables DC corrections using the calibration constants. If **<state>** is ON, corrections will be used. If **<state>** is OFF, corrections will not be used.
- **CALibration:STATe <state>** enables or disables both AC and DC corrections using the calibration constants. If **<state>** is ON, corrections will be used. If **<state>** is OFF, corrections will not be used.
- **\*PUD <data>**stores the specified data in non-volatile "protected user data" memory. The data must be sent in IEEE-488.2 definite or indefinite block format. The query form (**\*PUD?**) returns the current protected user data in IEEE-488.2 definite block format.

# **Defeating Calibration Security**

If the calibration security code is unknown, the security feature can be defeated by disassembling the AFG and moving the jumper on connector J104 (see Figure 3-1) to the unsecured position (left-most pins). To prevent accidental or unauthorized calibration, move the jumper back to the secured position (right-most pins) as soon as the security code has been set to the desired value (use the CALibration:SECure:CODE <code> command). Disassembly instructions can be found in Chapter 5.

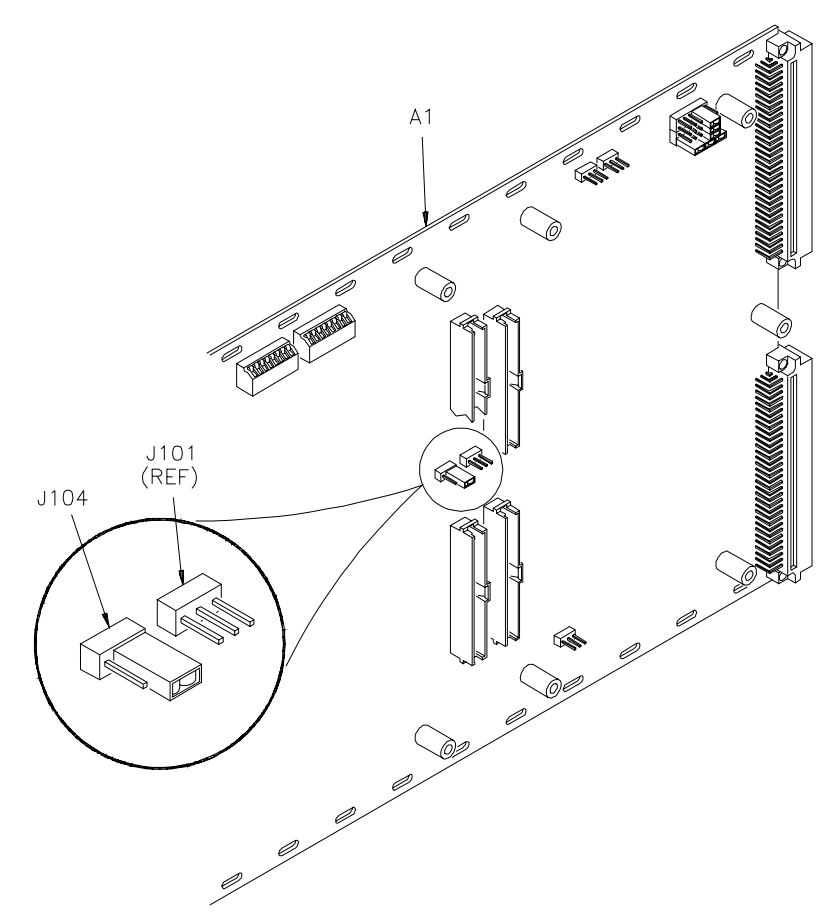

**Figure 3-1. Disabling Calibration Security (shown in secured position)**

# **DC Adjustment Procedure**

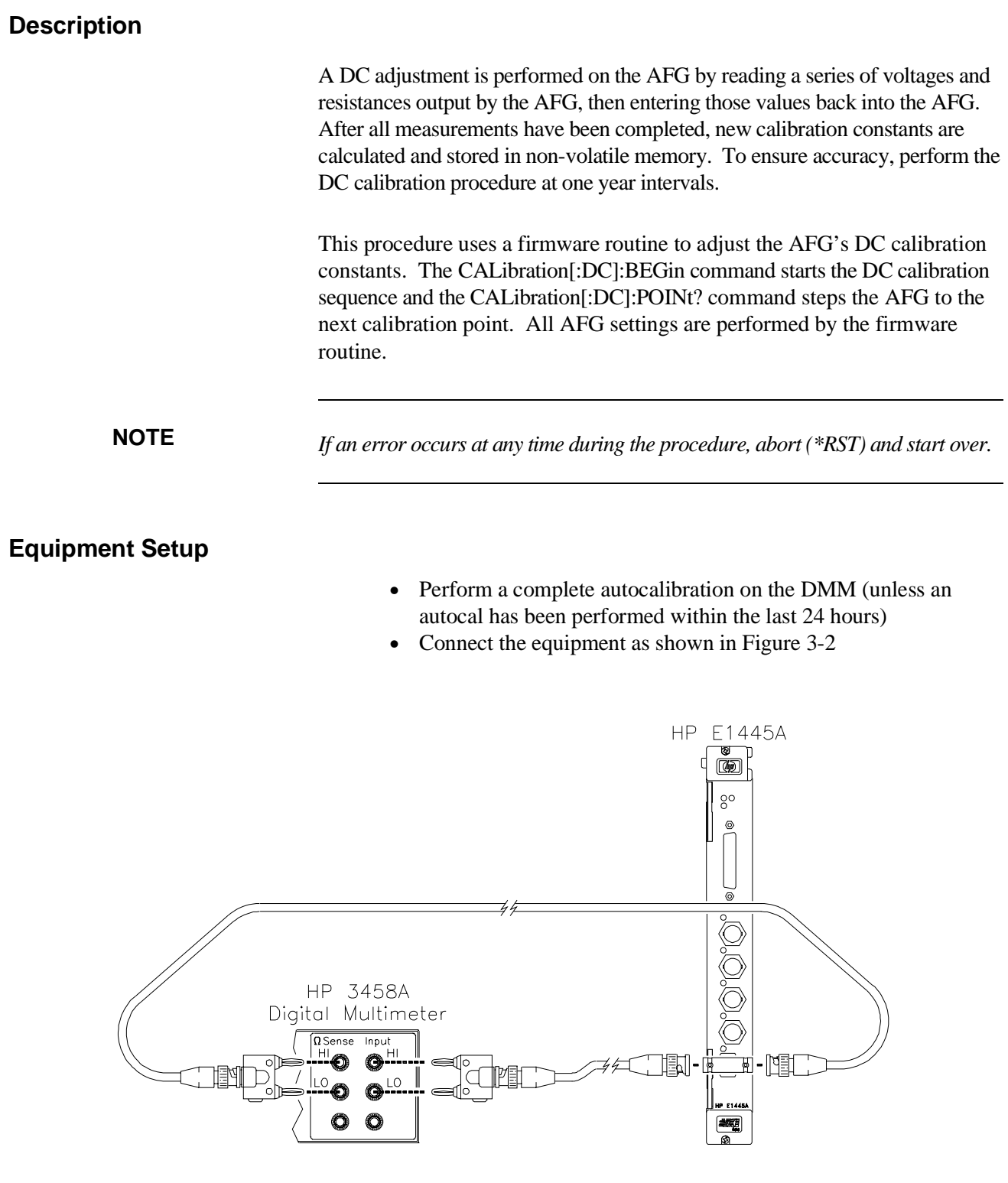

**Figure 3-2. DC Adjustment Setup**

#### **Adjustment Procedure**

1. Reset the AFG:

\*RST;\*CLS *Reset AFG and clear status registers*

2. Enable calibration on the AFG:

CAL:SEC:STAT OFF, <security code> *Cal security off*

where  $\langle \text{code} \rangle$  is the AFG's security code (factory-set to "E1445A").

3. Send the command to start the DC adjustment routine and wait for the command to complete:

> CAL:DC:BEGIN \*OPC?

The AFG will return a "1" when ready.

#### *Repeat steps 4 through 6 for calibration points 1 - 44:*

4. If the current calibration point is listed in Table 3-2, set up the DMM as specified. Otherwise, do not change the DMM settings. Note the special instructions for the following points:

> **Cal Point 31.** Immediately after performing the DMM measurement for cal point 30 (and before sending the reading to the AFG) set the DMM range to 10 V. This will prevent an overload when the AFG sets itself for the next reading.

**Cal Point 41.** Immediately before setting up the DMM for cal point 41, take a reading using the DMM settings for cal point 40. This will provide a DC offset reading. Next, set up the DMM for cal point 41 as specified in Table 3-2. Then use the DC offset reading and Table 3-1 to determine the appropriate DMM range for subsequent calibration points.

**Cal Point 43.** Same instructions as cal point 41.

#### **Test Procedure (cont'd)**

- 5. Trigger the DMM and note the reading.
- 6. Send the reading to the AFG:

CAL:DC:POINT? *<reading>*

where *<reading*> is the DMM reading from step 5. The AFG will return, in order, the number of the current cal point and an error code. Any non-zero error code indicates a failure.

#### **Table 3-1. DMM Range Setting for Cal Points 41 and 43**

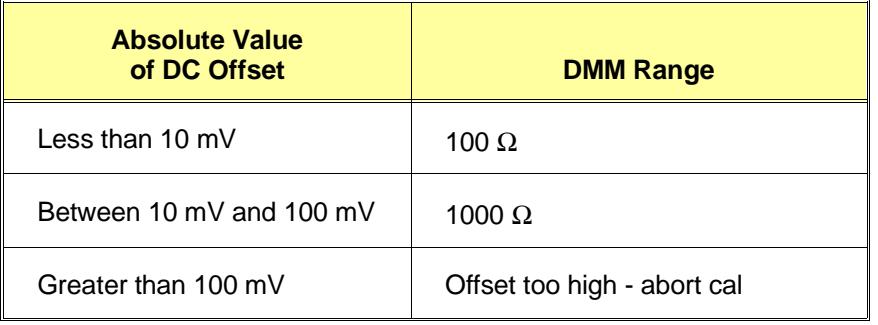

#### **Table 3-2. DC Calibration Points**

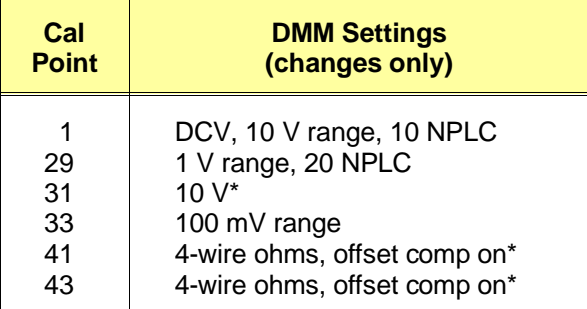

 \*See Step 4 of the "DC Adjustment Procedure" for special instructions.

#### **Example Program**

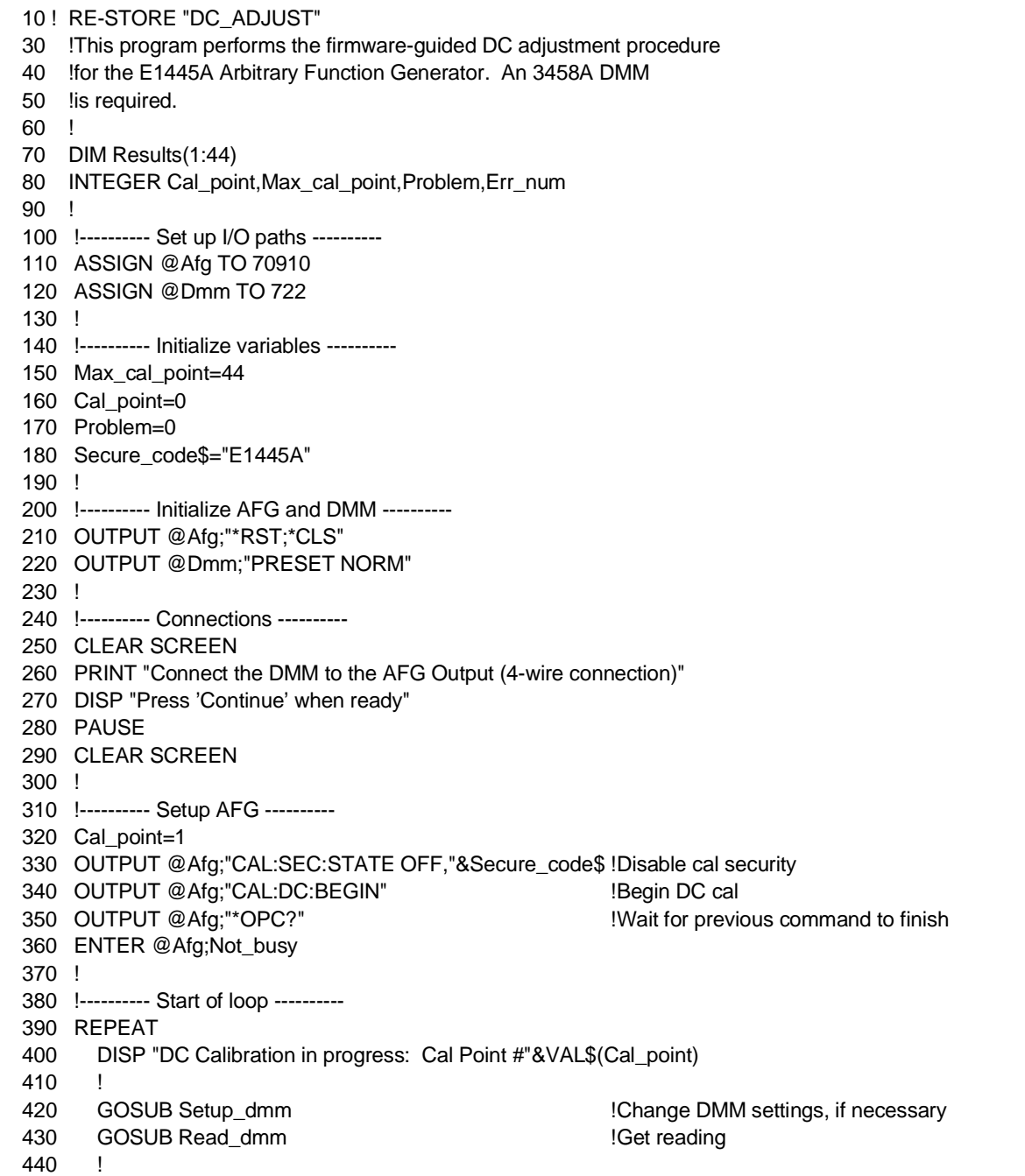

450 IF Cal\_point=30 THEN **1990 ISP** iSpecial case -- set range now 460 OUTPUT @Dmm;"RANGE 10" 470 END IF 480 ! 490 OUTPUT @Afg;"CAL:DC:POINT? ";Reading !Send cal value to AFG 500 ENTER @Afg;This\_point,Err\_num !Returns current point,err code 510 WAIT .5 520 ! 530 Results(Cal\_point)=PROUND(Reading,-5) 540 Cal\_point=Cal\_point+1 !Increment Cal\_point 550 UNTIL (Err\_num<>0) OR (Cal\_point>Max\_cal\_point) 560 ! 570 !---------- End of loop ---------- 580 !If error, print error number & cal point, else send PUD string 590 IF Err\_num=0 THEN 600 PRINT "Calibration Successful" 610 ! 620 !Store cal information if desired - place desired data inside quotes 630 !in following line and remove !'s. 640 ! Pud\$="63 CHARACTERS MAX" !Change Pud\$ as desired 650 ! OUTPUT @Afg;"\*PUD #0"&Pud\$;CHR\$(10);END 660 ELSE 670 PRINT "Calibration Error Number "&VAL\$(Err\_num)&" at Cal Point "&VAL\$(Cal\_point-1) 680 END IF 690 DISP 700 ! 710 !---------- Quit ---------- 720 PAUSE 730 OUTPUT @Afg;"CAL:SEC:STATE ON" !Enable cal security 740 OUTPUT @Afg;"\*RST" | IReset AFG 750 OUTPUT @Dmm;"RESET" 760 LOCAL @Dmm !Return DMM to local control 770 ! 780 ASSIGN @Afg TO \* 790 ASSIGN @Dmm TO \* 800 STOP !End of main program 810 ! 820 !---------- Subroutines ---------- 830 ! 840 Setup\_dmm: ! 850 SELECT Cal\_point 860 CASE =1 **!Cal point 1** 870 OUTPUT @Dmm;"FUNC DCV;RANGE 10;NPLC 10;OCOMP OFF" 880 CASE = 29 **!Cal point 29** 890 OUTPUT @Dmm;"RANGE 1;NPLC 1"

## **DC Adjustment Procedure (cont'd)**

#### **Example Program (cont'd)**

900 CASE = 31 **!Cal point 31** 910 OUTPUT @Dmm;"RANGE 10" 920 CASE = 33 **!Cal point 33** 930 OUTPUT @Dmm;"RANGE .1" 940 CASE =41,=43 !Cal point 41,43 950 OUTPUT @Dmm;"FUNC DCV;RANGE .1" 960 GOSUB Read dmm ... **IFELD SOSUB Read voltage - this will** 970 970 Petermine ohms range for the state of the state of the state of the state of the state of the state of the state of the state of the state of the state of the state of the state of the state of the state of the **980 1980 1980 1980 1980 1980 1980 1980 1980 1980 1980 1980 1980 1980 1980 1980 1980 1980 1980 1980 1980 1980 1980 1980 1980 1980 1980 1980 1980 1980 1980 1980** 990 ! 1000 OUTPUT @Dmm;"FUNC OHMF;OCOMP ON" 1010 ! 1020 !Determine proper DMM range, using rdg from a few lines up 1030 SELECT ABS(Reading) **1030** IUse previous Rdg 1040 CASE <=1.0E-2 !If Rdg<=10mV, 1050 OUTPUT @Dmm;"RANGE 100" 1060 CASE <=1.0E-1 !IF 10mV<Rdg<=100mV, 1070 OUTPUT @Dmm;"RANGE 1000" 1080 CASE ELSE **If Rdg>100mV**, 1090 Problem=1 **Problem=1 Problem=1 Problem=1 Problem=1 Problem=1 Problem=1** 1100 END SELECT 1110 END SELECT 1120 RETURN 1130 ! 1140 Read\_dmm: ! 1150 OUTPUT @Dmm;"TRIG SGL" 1160 ENTER @Dmm;Reading **bigger 1160 ENTER** @Dmm;Reading 1170 Reading=PROUND(Reading,-10) 1180 RETURN 1190 ! 1200 END

# **AC Flatness Adjustment Procedure - 250 kHz Filter**

#### **Description**

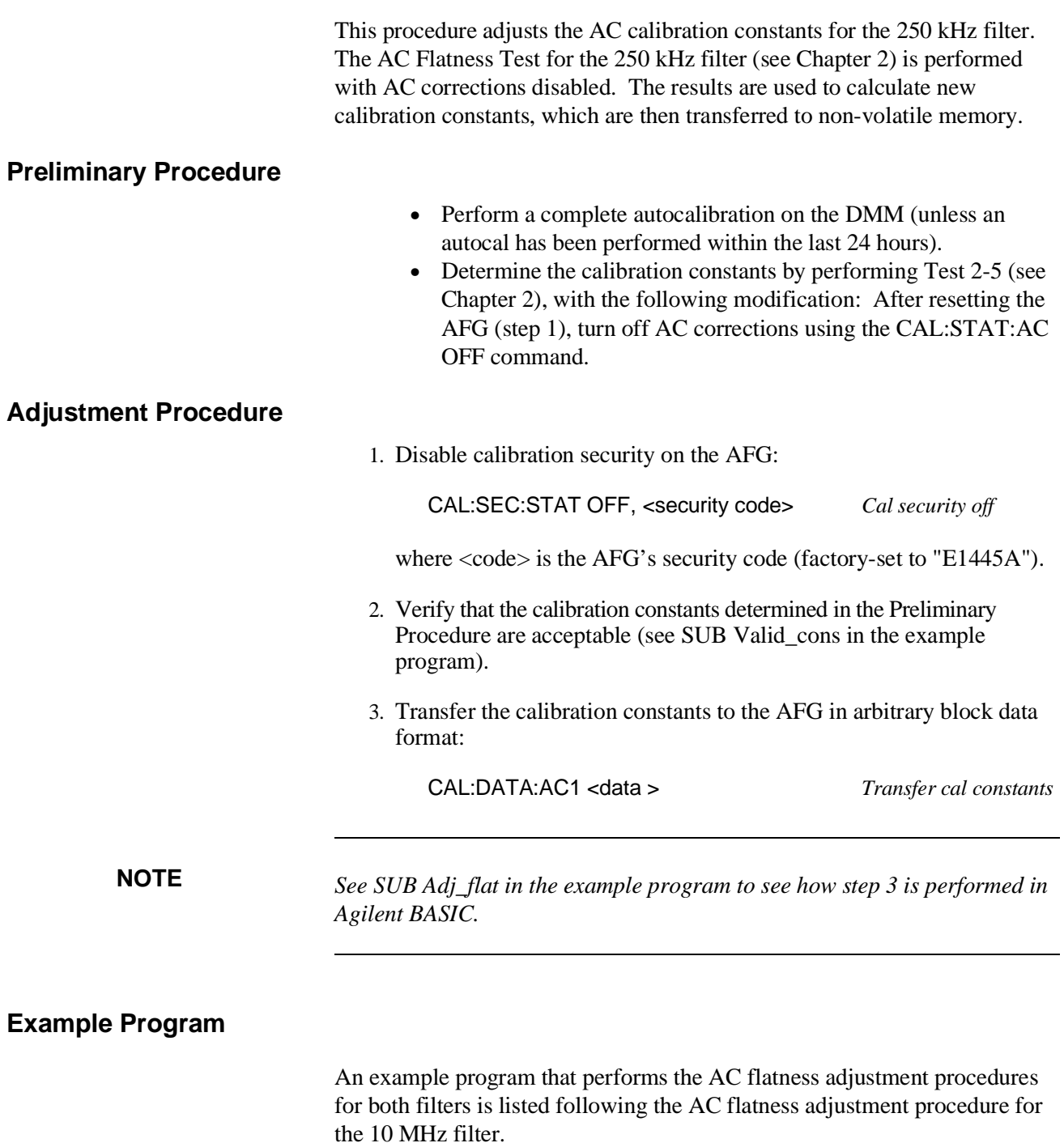

### **AC Flatness Adjustment Procedure - 10 MHz Filter**

#### **Description**

This procedure adjusts the AC calibration constants for the 10 MHz filter. The AC Flatness Test for the 10 MHz filter (see Chapter 2) is performed with AC corrections disabled. The results are used to calculate new calibration constants, which are then transferred to non-volatile memory.

#### **Preliminary Procedure**

- Perform a complete autocalibration on the DMM (unless an autocal has been performed within the last 24 hours).
- Follow the manufacturer's instructions for calibrating the Power Meter and correcting for the Power Sensor.
- Determine the calibration constants by performing Test 2-6 (see Chapter 2), with the following modification: After resetting the AFG (step 1), turn off AC corrections using the CAL:STAT:AC OFF command.

#### **Adjustment Procedure**

1. Disable calibration security on the AFG:

CAL:SEC:STAT OFF, <security code> *Cal security off*

where <security code> is the AFG's security code (factory-set to "E1445A").

- 2. Verify that the calibration constants determined in the Preliminary Procedure are acceptable (see SUB Valid\_cons in the example program).
- 3. If the firmware revision is A.02.00 or higher (use the \*IDN? command to determine the firmware revision), transfer the two constants (4 and 25000) that determine the frequencies to be calibrated:

#### CAL:DATA:FILT <data>

**NOTE** *See SUB Load\_magic\_num in the example program to see how step 3 is performed in Agilent BASIC.*

# **AC Flatness Adjustment Procedure - 10 MHz Filter (cont'd)**

### **Adjustment Procedure (cont'd)**

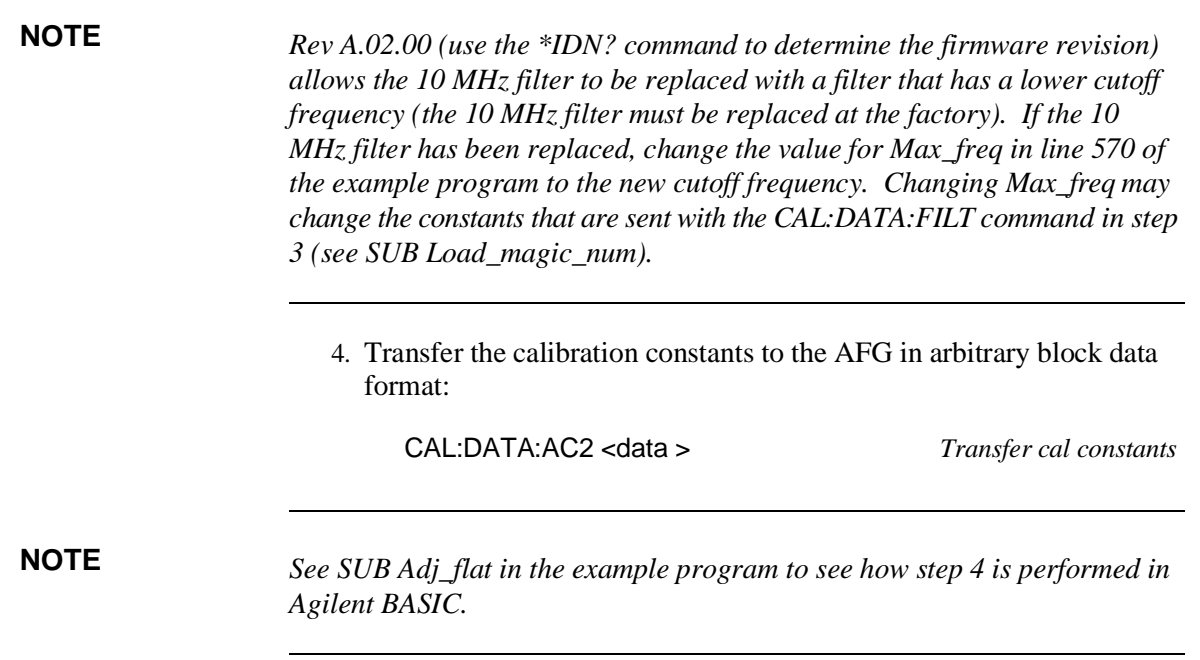

#### **Example Program**

10! RE-STORE "AC\_FLAT" 30 !This program performs the AC flatness adjustment procedure for 40 !the E1445A Arbitrary Function Generator. An 3458A DMM 50 !and an Agilent 8902A Measuring Receiver are required. 60 ! 70 !To perform the flatness measurements without adjustments, change 80 !Mode\$ to "M" below. 90 ! 100 COM @Afg,@Dmm,@Pwr\_mtr,@Analyzer,Secure\_code\$[12] 110 COM /Flat/ INTEGER Num\_points,Max\_con 120 CLEAR SCREEN 130 ! 140 !---------- Set up I/O paths ---------- 150 ASSIGN @Afg TO 70910 160 ASSIGN @Dmm TO 722 170 ASSIGN @Pwr\_mtr TO 714 180 Mode\$="M" !'M' means measure, 'A' means adjust 190 Secure\_code\$="E1445A" !Calibration security code 200 ! 210 CALL Flatness("250KHZ",Mode\$) 220 CALL Flatness("10MHZ",Mode\$) 230 ! 240 !---------- QUIT ---------- 250 !RESET INSTRUMENTS 260 OUTPUT @Afg;"\*RST;\*CLS" 270 OUTPUT @Pwr\_mtr;"IP" 280 OUTPUT @Dmm;"RESET" 290 LOCAL @Dmm 300 LOCAL @Pwr\_mtr 310 ! 320 !CLOSE I/O PATHS 330 ASSIGN @Afg TO \* 340 ASSIGN @Dmm TO \* 350 ASSIGN @Pwr\_mtr TO \* 360 STOP 370 ! 380 END 390 ! 400 !\*\*\*\*\*\*\*\*\*\*\*\*\*\*\*\*\*\*\*\* End Of Main Program \*\*\*\*\*\*\*\*\*\*\*\*\*\*\*\*\*\*\*\* 410 !

420 Flatness:SUB Flatness(Filter\$,Mode\$) 430 COM @Afg,@Dmm,@Pwr\_mtr,@Analyzer,Secure\_code\$ 440 COM /Flat/ INTEGER Num\_points,Max\_con 450 INTEGER Filter,Ac\_cal\_int(1:2) 460 CLEAR SCREEN 470 ! 480 !---------- Initialize variables ---------- 490 Ampl\_dbm=24 !AFG max amplitude 500 ! 510 !---------- Main Program ---------- 520 IF Filter\$="250KHZ" THEN 530 Num\_points=25 **120** Number of test points 540 Max\_freq=2.50E+5 550 ELSE !Else, 10M filter will be used 560 Num\_points=27 !Number of test points 570 Max\_freq=1.08E+7 580 END IF 590 PRINT "FILTER = "&Filter\$ 600 ! 610 ALLOCATE Test\_freq(1:Num\_points),Results(1:Num\_points) 620 ! 630 !Determine test frequencies 640 Step\_size=Max\_freq/Num\_points 650 FOR I=1 TO Num\_points 660 Test\_freq(I)=Step\_size\*I 670 NEXT I 680 ! 690 GOSUB Setup\_afg 700 CALL Meas\_flat(Test\_freq(\*),Results(\*),Filter\$) 710 ! 720 IF Mode\$="A" THEN 730 CALL Adj\_flat(Results(\*),Filter\$,Test\_freq(Num\_points)) 740 END IF 750 ! 760 DEALLOCATE Test\_freq(\*),Results(\*) 770 SUBEXIT 780 ! 790 Setup\_afg: ! 800 OUTPUT @Afg;"\*RST;\*CLS" 810 WAIT .5 820 !

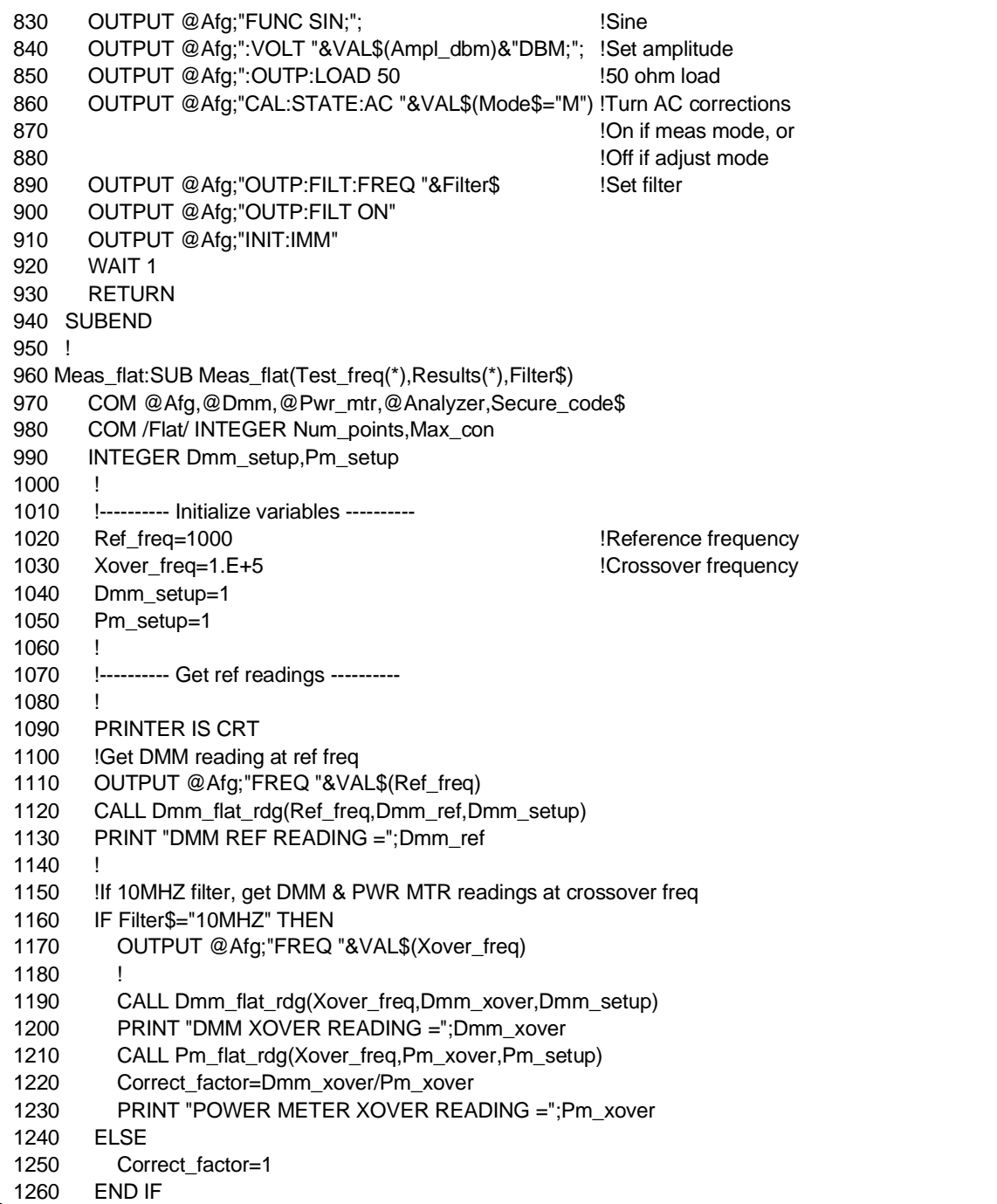

1270 Offset\_factor=Dmm\_ref 1280 PRINT "CORRECTION FACTOR =";Correct\_factor 1290 PRINT 1300 PRINT 1310 PRINTER IS CRT 1320 ! 1330 ! 1340 !---------- Perform measurements at test freqs ---------- 1350 ! 1360 PRINT " FREQ READING (V) ERROR (dBm)" 1370 PRINT " 1380 PRINT 1390 ! 1400 FOR I=1 TO Num\_points 1410 !Set AFG to test freq 1420 IF Test\_freq(I)>1.073741824E+7 THEN !SCPI can't do 10.8MHz 1430 GOSUB Max\_afg\_freq 1430 Souse register commands 1440 ELSE 1450 OUTPUT @Afg;"FREQ "&VAL\$(Test\_freq(I)) 1460 END IF 1470 ! 1480 !Get reading 1490 IF Filter\$="250KHZ" THEN 1490 If 250K filter, 1500 CALL Dmm\_flat\_rdg(Test\_freq(I),Reading,Dmm\_setup) 1510 ELSE **If 10M filter,** 1520 CALL Pm\_flat\_rdg(Test\_freq(I),Reading,Pm\_setup) 1530 END IF 1540 Flat\_result=Reading\*Correct\_factor !Adjust reading 1550 !Convert to dBm error 1560 Flat\_error\_dbm=PROUND((20\*LGT(Flat\_result)+13.0103)-(20\*LGT(Offset\_factor)+13.0103),-4) 1570 Results(I)=Flat\_error\_dbm !Store result in array 1580 ! 1590 Freq\$=FNFormat\_num\$(Test\_freq(I),1.E+5,9,"M6D","MD.2DESZ") 1600 Result\_v\$=FNFormat\_num\$(Flat\_result,1.E+3,9,"M2D.5D","MD.3DESZ") 1610 Result\_dbm\$=FNFormat\_num\$(Flat\_error\_dbm,10,9,"M2D.5D","MD.3DESZ") 1620 PRINT USING "9A,5X,9A,5X,9A";Freq\$,Result\_v\$,Result\_dbm\$ 1630 NEXT I !End of loop 1640 PRINT 1650 SUBEXIT 1660 ! 1670 Max\_afg\_freq: !Set AFG to 10.8MHz with register level commands 1680 OUTPUT @Afg;"FREQ MAX" !Get close with SCPI

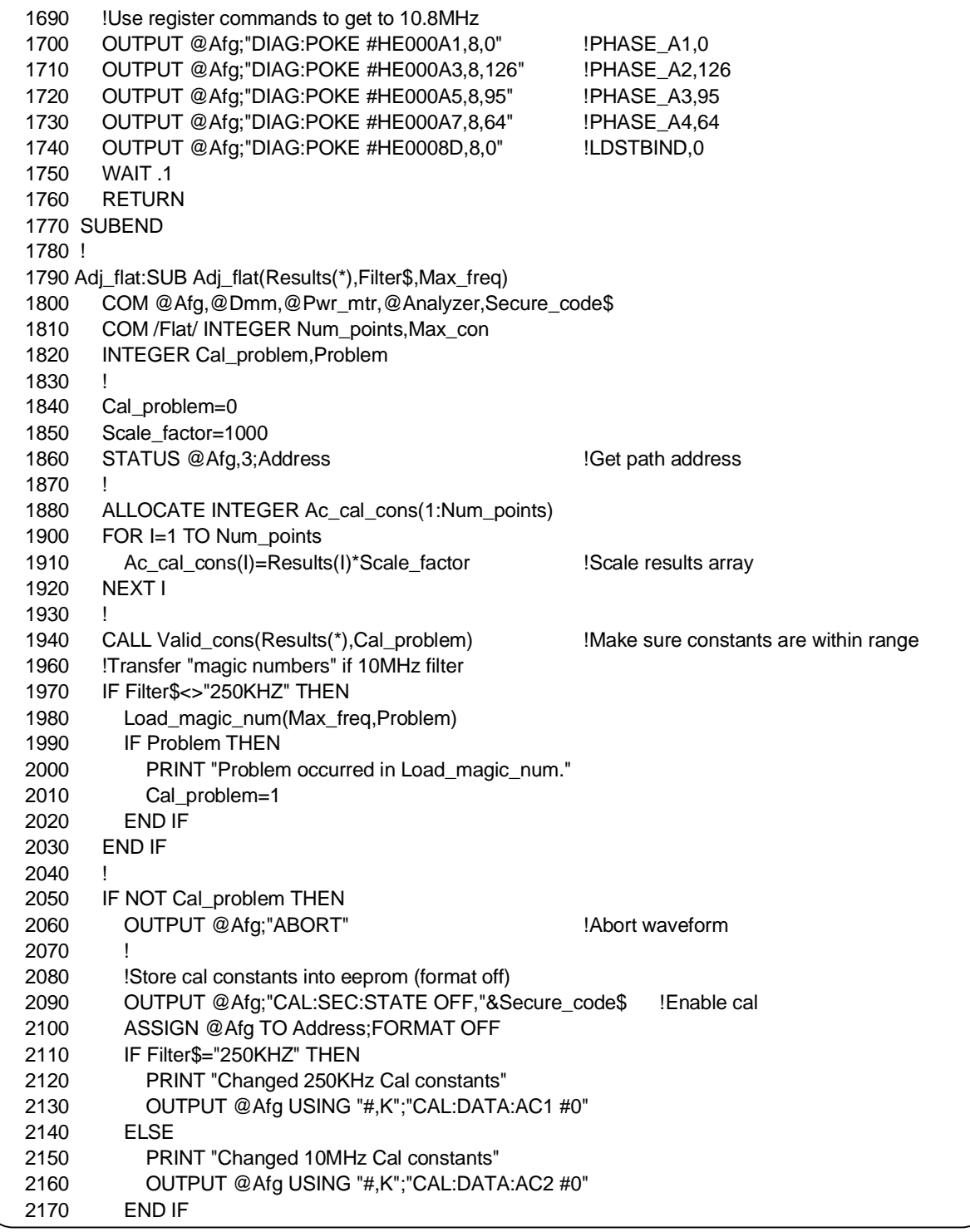

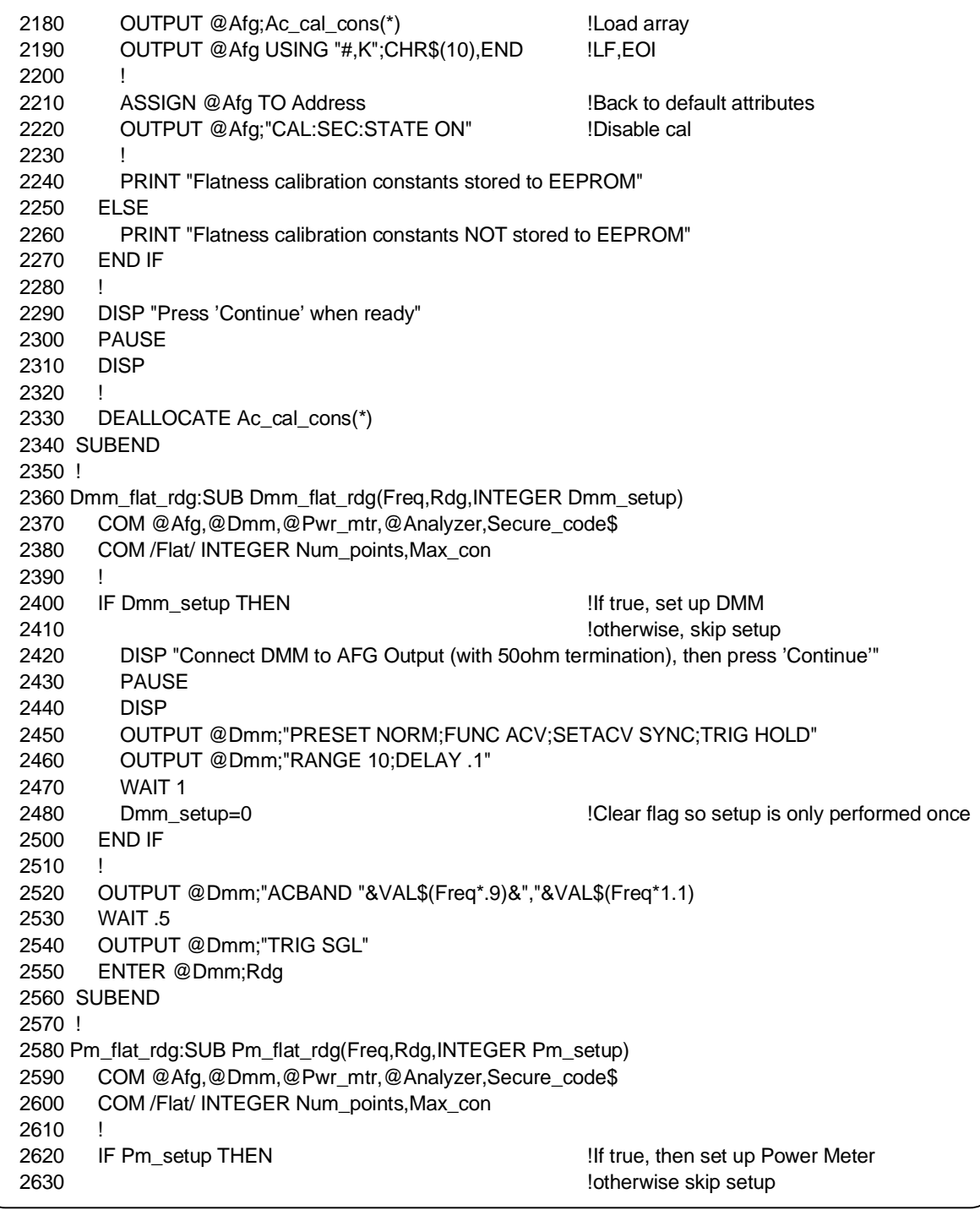

2640 DISP "Connect Power Meter to AFG Output, then press 'Continue'" 2650 PAUSE 2660 DISP 2670 OUTPUT @Pwr\_mtr;"IP" !Instrument preset 2680 OUTPUT @Pwr\_mtr;"AU M4 WT" !Auto operation, RF power, watts 2690 WAIT .5 2700 Pm\_setup=0 !Clear flag so that setup 2710 2710 2720 END IF 2730 OUTPUT @Pwr\_mtr;VAL\$(Freq/1.E+6)&"MHZ" !Expected frequency 2740 OUTPUT @Pwr\_mtr;"T3" !Trigger Pwr Meter w/settling 2750 ENTER @Pwr\_mtr;Rdg !Get reading 2760 ! 2770 Rdg=SQRT(ABS(Rdg)\*50) **1201 ICONVERGENT ISS** ICONVERT from watts to volts 2780 SUBEND 2790 ! 2800 Read\_dc\_cal\_con:SUB Read\_dc\_cal\_con(Cal\_real(\*)) 2810 COM @Afg,@Dmm,@Pwr\_mtr,@Analyzer,Secure\_code\$ 2820 COM /Flat/ INTEGER Num\_points,Max\_con 2830 ! 2840 Max\_con=25 2850 ALLOCATE Scale(1:12),INTEGER Cal\_reflect(1:Max\_con) 2860 IF SIZE(Cal\_real,1)<Max\_con THEN 2870 PRINT "PASS PARAMETER NOT DIMENSIONED LARGE ENOUGH" 2880 BEEP 2890 END IF 2900 ! 2910 !SET CAL CONSTANT SCALE FACTORS 2920 DATA 7E6 ,7E6 ,1E7 ,1E7 ,1E6 2930 ! M\_plus,M\_minus,M\_adj,M\_off,M\_cust 2940 DATA 1E6 ,1E6 ,1E10 , 1E6 , 1E4 2950 ! Vpwr ,Vbuf ,M\_sub, B\_sum, dB ERROR 2960 DATA 4 , 0 2970 ! P&N BASE 2980 READ Scale(\*) 2990 ! 3000 OUTPUT @Afg;"CAL:SEC:STATE OFF,"&Secure\_code\$ 3010 ! 3020 !Read cal constants back 3030 OUTPUT @Afg;"CAL:DATA?" 3040 ENTER @Afg USING "4A,34(W)";Dummy\$[1,4],Cal\_reflect(\*) 3050 ! 3060 OUTPUT @Afg;"CAL:SEC:STATE ON" 3070 !

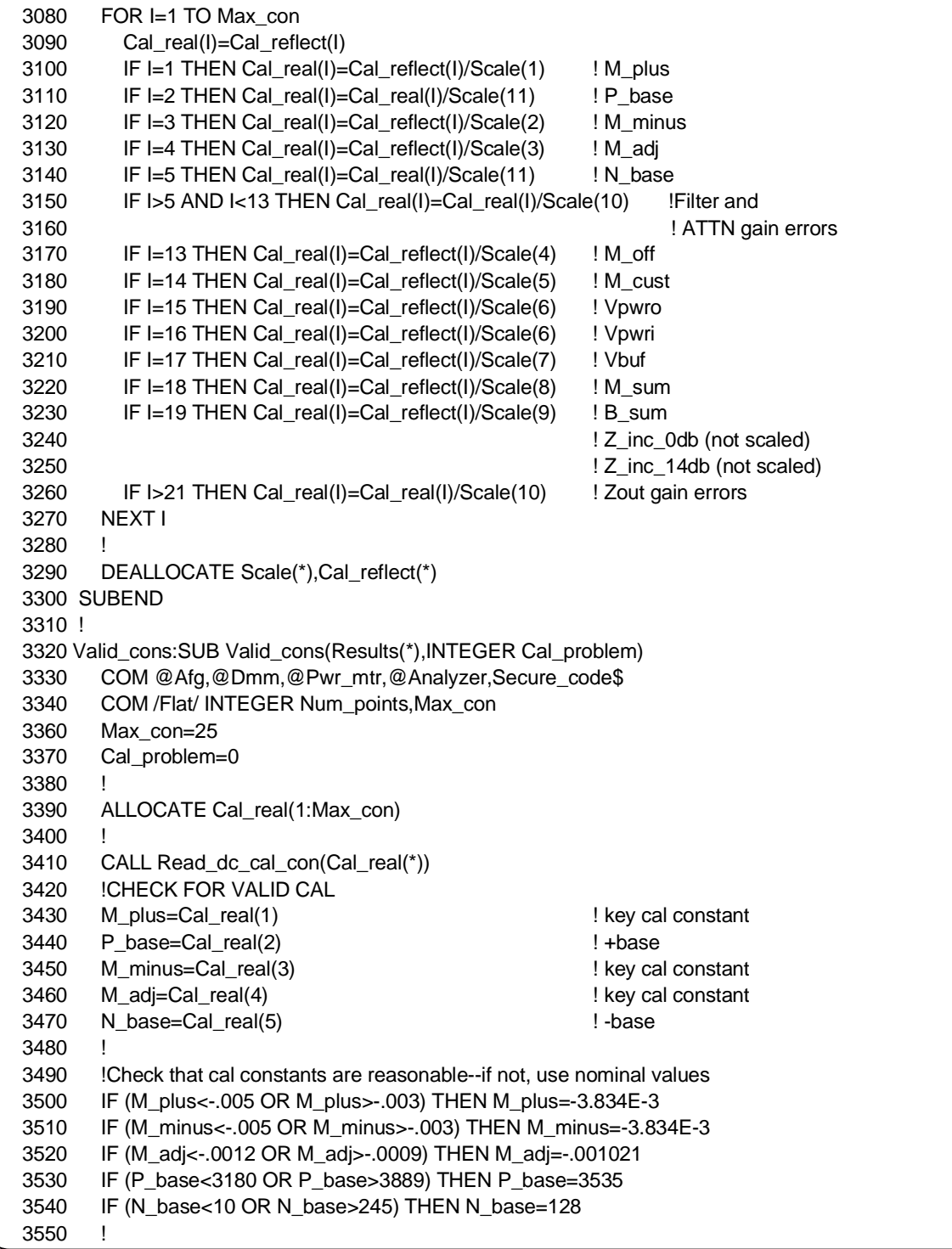

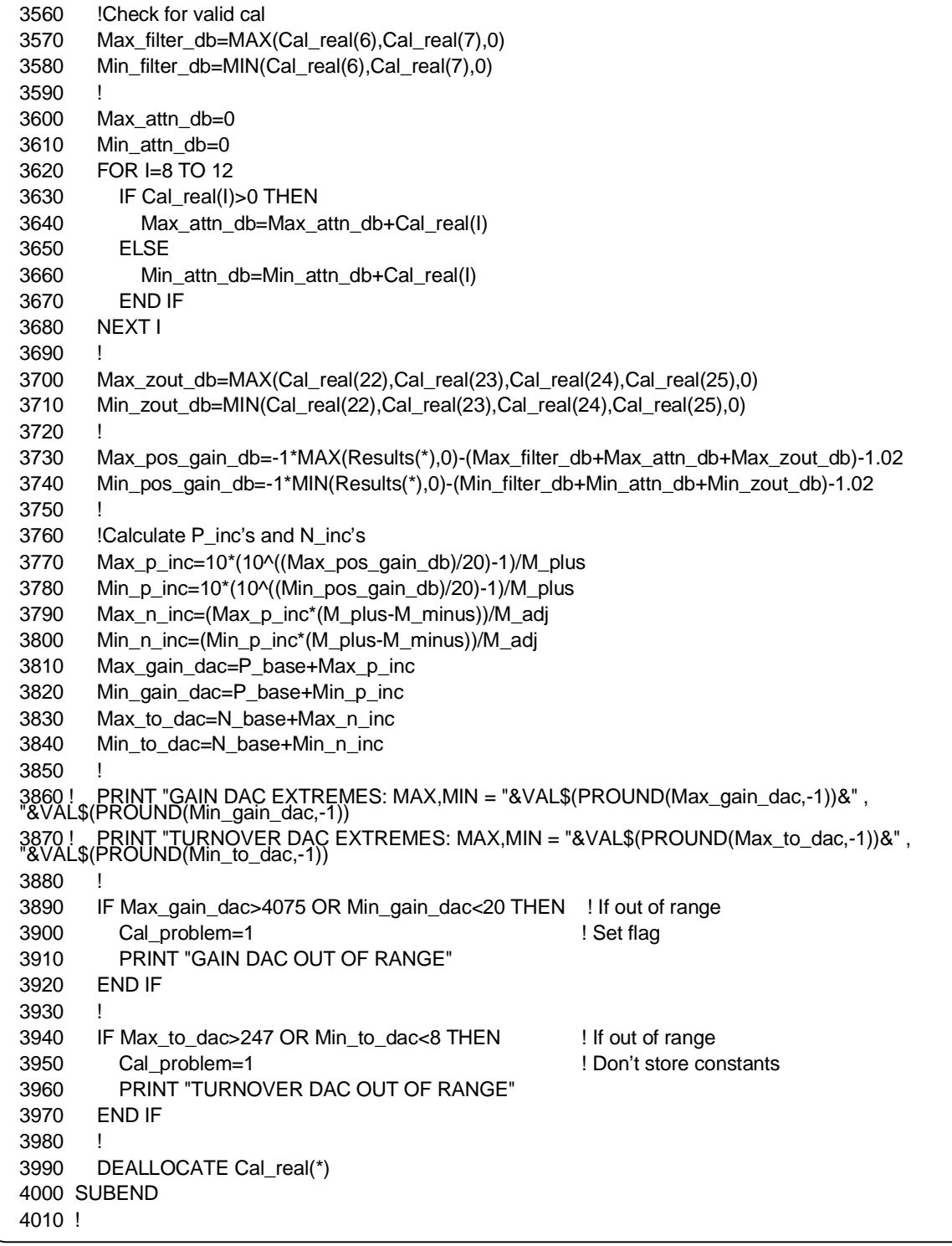

4020 SUB Syst\_err(Address) 4030 COM @Afg,@Dmm,@Pwr\_mtr,@Analyzer,Secure\_code\$ 4040 COM /Flat/ INTEGER Num\_points,Max\_con 4050 DIM Message\$[256] 4060 REPEAT 4070 OUTPUT Address;"SYST:ERR?" 4080 ENTER Address;Code,Message\$ 4090 PRINT Code,Message\$ 4100 UNTIL NOT Code 4110 SUBEND 4120 ! 4130 Load\_magic\_num:SUB Load\_magic\_num(Max\_freq,OPTIONAL INTEGER Problem) 4140 COM @Afg,@Dmm,@Pwr\_mtr,@Analyzer,Secure\_code\$ 4150 COM /Flat/ INTEGER Num\_points,Max\_con 4160 INTEGER Num\_cal\_points,N,Div 4170 ALLOCATE Id\$[50],INTEGER Block(1:2),Ac\_int(1:2) 4180 ! 4190 !Check firmware rev - if A.01.00 then exit 4200 OUTPUT @Afg;"\*IDN?" 4210 ENTER @Afg;Id\$ 4220 IF POS(Id\$,"A.01.00") THEN SUBEXIT 4230 ! 4240 STATUS @Afg,3;Address !Get path address 4250 ! 4260 IF NPAR>1 THEN Problem=0 4270 Num\_cal\_points=27 4280 ! 4290 Cal\_step=Max\_freq/Num\_cal\_points !Step size 4300 ! 4310 !Calculate N 4320 N=INT(LGT(Cal\_step/32768)/LGT(2))+1 4330 N=MAX(N,1) 4340 N=MIN(N,8) 4350 ! 4360 !Calculate Div 4370 Div=Cal\_step/(2^N) 4380 Div=MAX(Div,1) 4390 Div=MIN(Div,32767) 4400 ! 4410 IF Cal\_step<>PROUND(((2^N)\*Div),4) THEN 4420 IF NPAR>1 THEN Problem=1

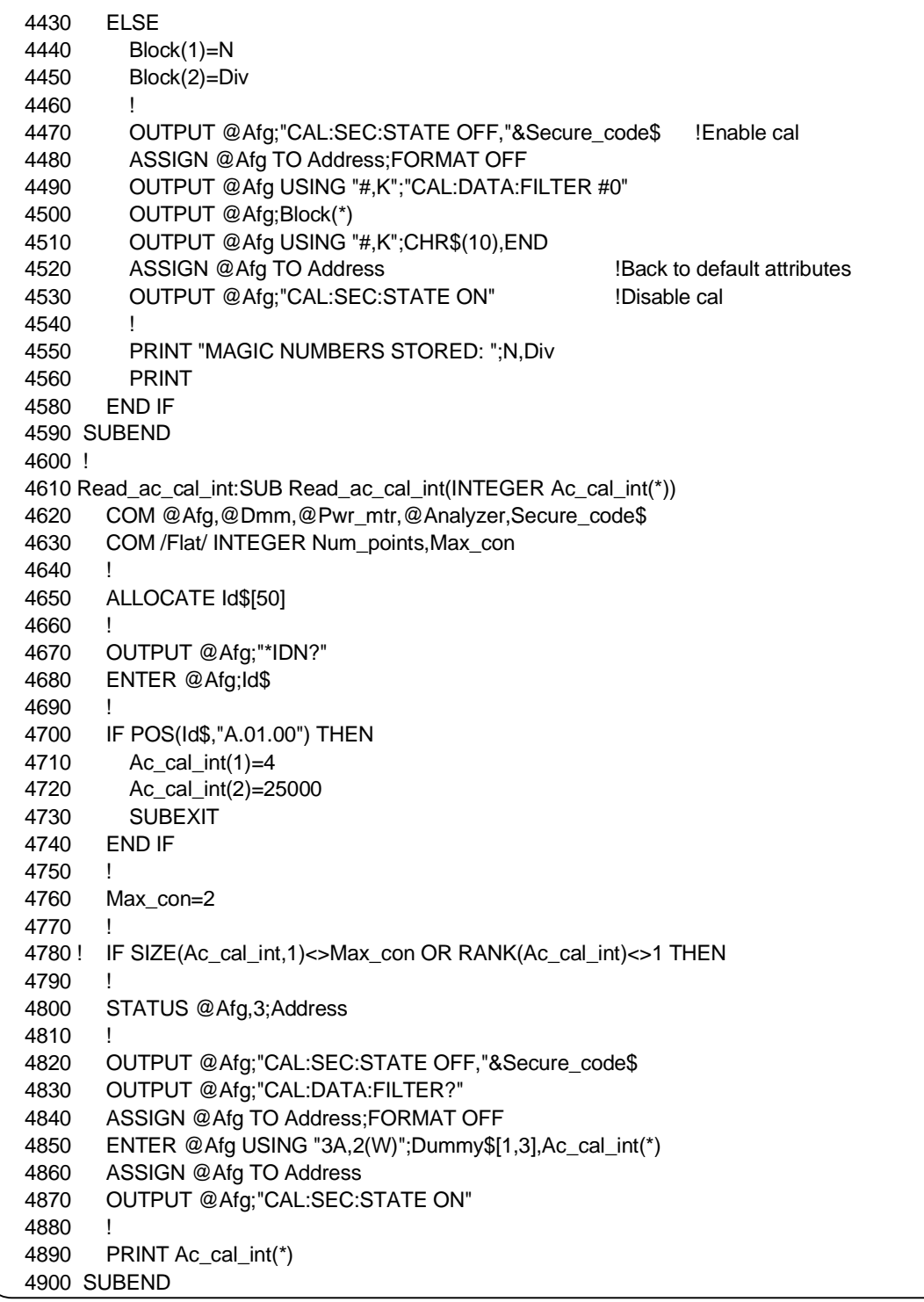
```
4910 !
4920 SUB Security_code
4930 COM @Afg,@Dmm,@Pwr_mtr,@Analyzer,Secure_code$
4940 COM /Flat/ INTEGER Num_points,Max_con
4950 CLEAR SCREEN
4960 OUTPUT @Afg;"*RST;*CLS"
4970 !
4980 Valid=0
4990 REPEAT
5000 Secure_code$="E1445A"
5010 INPUT "Enter your security code <default is 'E1445A'>",Secure_code$
5020 Secure_code$=TRIM$(Secure_code$)
5030 Check_sec_code(Valid)
5040 UNTIL Valid
5050 SUBEND
5060 !
5070 !
5080 SUB Check_sec_code(Valid)
5090 COM @Afg,@Dmm,@Pwr_mtr,@Analyzer,Secure_code$
5100 COM /Flat/ INTEGER Num_points,Max_con
5110 DIM Message$[255]
5120 Valid=0
5130 CLEAR SCREEN
5140 DISP "Verifying security code..."
5150 WAIT 1
5160 OUTPUT @Afg;"CAL:SEC:STAT OFF,"&Secure_code$
5170 OUTPUT @Afg;"SYST:ERR?"
5180 ENTER @Afg;Code,Message$
5190 DISP 
5200 !
5210 IF Code<>0 THEN 
5220 BEEP 1000,.1
5230 PRINT "Invalid security code -- try again"
5240 OUTPUT @Afg;"*RST;*CLS"
5250 DISP "Press 'Continue'"
5260 PAUSE
5270 SUBEXIT
5280 ELSE
5290 Valid=1
5300 PRINT "Security code accepted"
5310 WAIT 1
5320 OUTPUT @Afg;"*RST;*CLS"
5330 END IF
5340 CLEAR SCREEN
5350 SUBEND
5360 !
5370 !
```
5380 Format\_num:DEF FNFormat\_num\$(Value,Not\_exp\_max,INTEGER Length,Not\_exp\_img\$,Exp\_img\$) 5390 INTEGER Diff 5400 SELECT ABS(Value) 5410 CASE <1.E-9,>=1.E+10 5420 IF NOT POS(Exp\_img\$,"ZZ") THEN 5430 OUTPUT String\$ USING Exp\_img\$&"Z,#";Value 5440 ELSE 5450 OUTPUT String\$ USING Exp\_img\$&",#";Value 5460 END IF 5470 CASE <1.E-4,>=Not\_exp\_max 5480 OUTPUT String\$ USING Exp\_img\$&",#";Value 5490 CASE ELSE 5500 OUTPUT String\$ USING Not\_exp\_img\$&",#";Value 5510 END SELECT 5520 ! 5530 Diff=Length-LEN(String\$) 5540 IF Diff>0 THEN String\$=RPT\$(" ",Diff)&String\$ 5550 RETURN String\$ 5560 FNEND 5570 ! 5580 !

# **Skew DAC Adjustment Procedure**

# **Description**

This procedure compensates for time delays between the AFG's two DACs. The skew setting which produces the lowest second harmonic amplitude is found and loaded into non-volatile memory.

#### **Equipment Setup**

- Connect the equipment as shown in Figure 3-3
- Set up the Spectrum Analyzer:

Center Frequency  $= 8$  MHz Frequency Span  $= 3.2$  kHz

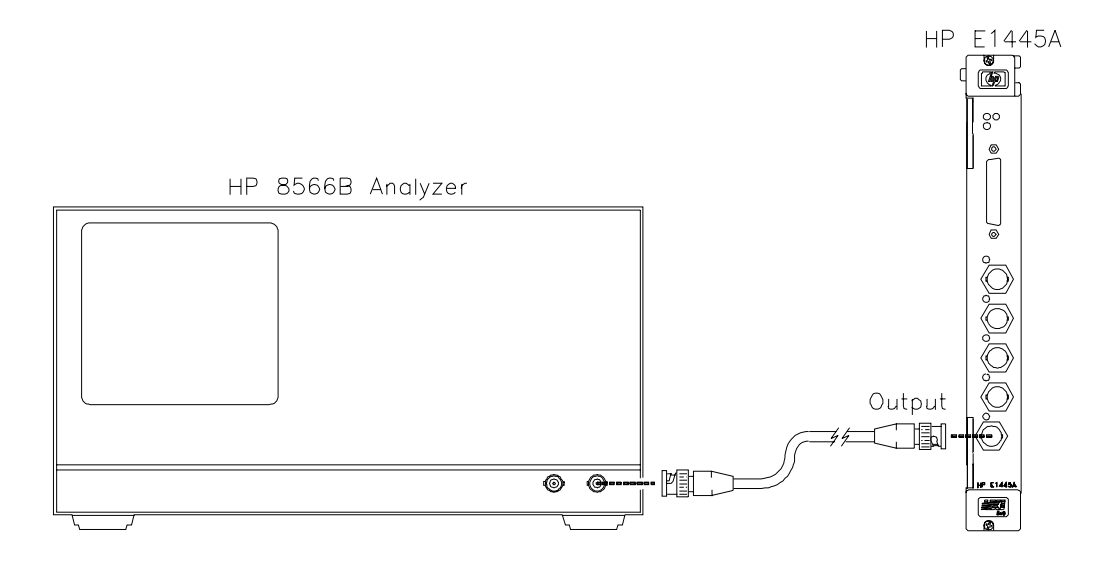

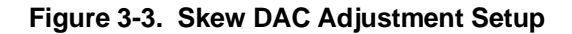

#### **Adjustment Procedure**

1. Reset the AFG:

\*RST

## **Adjustment Procedure (cont'd)**

2. Set up the AFG to output an 11 dBm, 4 MHz sinewave:

FUNC SIN; :VOLT 11 DBM; :FREQ 4E6 INIT:IMM

3. Load an initial value of 128 into the delay DAC:

DIAG:POKE #HE0000B,8,2 DIAG:POKE #HE0000D,8,128 DIAG:POKE #HE0000B,8,7 DIAG:POKE #HE0000D,8,8

- 4. With the Spectrum Analyzer, locate and center the second harmonic. Then, reduce the frequency span to 2 kHz.
- 5. Find the delay DAC setting that minimizes the amplitude of the second harmonic (see the example program).
- 6. Disable calibration security on the AFG:

CAL:SEC:STAT OFF, <security code> *Cal security off*

where  $\langle \text{code} \rangle$  is the AFG's security code (factory-set to "E1445A").

7. Transfer the calibration constant (DAC setting) to the AFG in arbitrary block data format:

CAL:DATA:SKEW <data > *Transfer cal constant*

**NOTE** *See the example program to see how step 7 is performed in BASIC.*

8. Enable calibration security on the AFG:

CAL:SEC:STAT ON *Cal security on*

## **Example Program**

10 ! RE-STORE "SKEW\_CAL" 20 COM @Afg,@Analyzer,Secure\_code\$[20] 30 INTEGER Dac\_bits,Dac\_word,Min\_word,Max\_word,Step\_size,Harmonic 40 INTEGER Loc\_min,Cal\_word,Search\_loop,Max\_search\_loop,Filter,Skew\_con 50 DIM Id\$[50] 60 ! 70 !---------- Assign I/O paths ---------- 80 ASSIGN @Afg TO 70910 90 ASSIGN @Analyzer TO 718 100 ! 110 !---------- Check firmware rev ---------- 120 !Rev A.01.00 does not support this cal procedure 130 OUTPUT @Afg;"\*IDN?" 140 ENTER @Afg;Id\$ 150 ! 160 IF POS(Id\$,"A.01.00") THEN 170 PRINT "This rev does not support skew DAC calibration." 180 STOP 190 END IF 200 ! 210 !---------- Initialize variables ---------- 220 Secure\_code\$="E1445A" !AFG security code 230 Harmonic=2 !Harmonic to be minimized 240 Filter=0 **!No filter** 250 Freq=4.E+6  $\blacksquare$  |AFG frequency (Hz) 260 Amp in dbm=11  $\blacksquare$  !AFG amplitude (dBm) 270 Search\_span\$=VAL\$(Freq\*Harmonic\*4.00E-4) !Initial Spec Analyzer span 280 Test\_span\$="2000" !Span used for measurements 290 ! 300 Dac\_bits=8 310 Start\_step\_size=16 320 Step\_size=Start\_step\_size 330 Max\_search\_loop=4 340 Dac\_word=2^(Dac\_bits-1) !Initial Dac\_word 350 Max\_word=2^(Dac\_bits) !Initial max 360 Min\_word=0 !Initial min 370 ! 380 !---------- Test connections ---------- 390 PRINT "Connect Spectrum Analyzer to AFG Ouput." 400 DISP "Press 'Continue' when ready" 410 PAUSE 420 CLEAR SCREEN 430 !

440 !---------- Perform cal ---------- 450 OUTPUT @Afg;"\*RST;\*CLS;\*OPC?" !Reset AFG 460 ENTER @Afg;Result 470 ! 480 !Set up Spec Analyzer 490 Setup\_spec(VAL\$(Amp\_in\_dbm-2)&"DM",VAL\$(Freq\*Harmonic),Search\_span\$) 500 ! 510 !Set up AFG 520 OUTPUT @Afg;"FUNC SIN;"; 530 OUTPUT @Afg;":VOLT "&VAL\$(Amp\_in\_dbm)&"DBM;"; 540 OUTPUT @Afg;":FREQ "&VAL\$(Freq) 550 OUTPUT @Afg;"INIT:IMM" 560 Load\_delay\_dac(Dac\_word) !Load constant into register 570 ! 580 !Capture and center 2nd harmonic 590 Get\_2nd\_harm(Test\_span\$) 600 ! 610 !Begin cal search loop 620 Search\_loop=1 630 REPEAT 640 ALLOCATE INTEGER Word\_array(0:((Max\_word-Min\_word)/Step\_size)) 650 ALLOCATE REAL Meas\_array(0:((Max\_word-Min\_word)/Step\_size)) 660 Array\_counter=0 670 ! 680 PRINT "LOOP =";Search\_loop 690 PRINT 700 PRINT "CONSTANT"," READING" 710 PRINT "--------"," -------" 720 ! 730 !Find constant that produces minimum 2nd harmonic 740 FOR I=Min\_word TO Max\_word STEP Step\_size 750 IF I=256 THEN 760 Dac\_word=255 770 ELSE 780 Dac\_word=I 790 END IF 800 Load\_delay\_dac(Dac\_word) !Load constant into register 810 Word\_array(Array\_counter)=Dac\_word 820 ! 830 !Measure 2nd\_harmonic, store in array 840 Meas\_2nd\_harm(Meas\_array(Array\_counter)) 850 PRINT Word\_array(Array\_counter),DROUND(Meas\_array(Array\_counter),8) 860 Array\_counter=Array\_counter+1 870 NEXT I 880 !

890 !Set variables for next loop 900 MAT SEARCH Meas\_array,LOC MIN;Loc\_min !Get location of min rdg 910 Cal\_word=Word\_array(Loc\_min) 920 Min\_word=Word\_array(MAX(0,Loc\_min-1)) 930 Max\_word=Word\_array(MIN((SIZE(Word\_array,1)-1),Loc\_min+1)) 940 Step\_size=Step\_size/INT(SQRT(Start\_step\_size)+.5) !Reduce step size 950 ! 960 PRINT 970 PRINT 980 ! 990 DEALLOCATE Meas\_array(\*),Word\_array(\*) 1000 Search\_loop=Search\_loop+1 1010 UNTIL Step\_size<1 1020 ! 1030 PRINT "CAL CONSTANT =";Cal\_word 1040 PRINT 1050 Wrt\_skew\_con(Cal\_word) !Write word to eeprom 1060 ! 1070 !---------- Quit ---------- 1080 OUTPUT @Afg;"\*RST;\*CLS" 1090 ASSIGN @Afg TO \* 1100 ASSIGN @Analyzer TO \* 1110 STOP 1120 END 1130 ! 1140 Load\_delay\_dac:SUB Load\_delay\_dac(INTEGER Delay\_dac) 1150 COM @Afg,@Analyzer,Secure\_code\$ 1160 INTEGER Lower\_8,Benign\_chn1 1170 ! 1180 Benign\_chn1=1 1190 Lower\_8=BINAND(Delay\_dac,255) 1200 ! 1210 OUTPUT @Afg;"DIAG:POKE #HE0000B,8,2" 1220 OUTPUT @Afg;"DIAG:POKE #HE0000D,8,"&VAL\$(Lower\_8) 1230 OUTPUT @Afg;"DIAG:POKE #HE0000B,8,7" 1240 OUTPUT @Afg;"DIAG:POKE #HE0000D,8,"&VAL\$(Benign\_chn1+7) 1250 WAIT .1 1260 SUBEND 1270 !

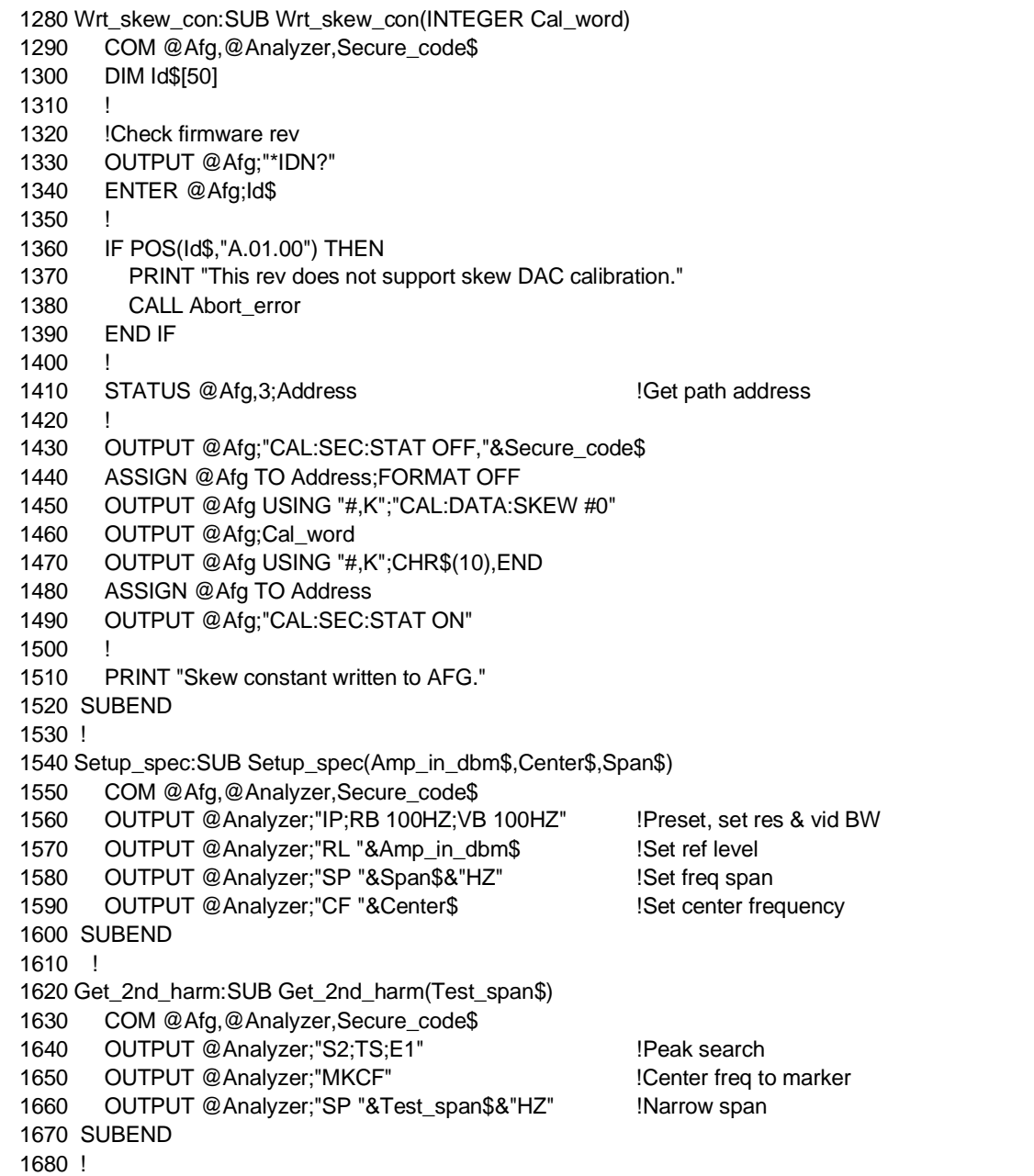

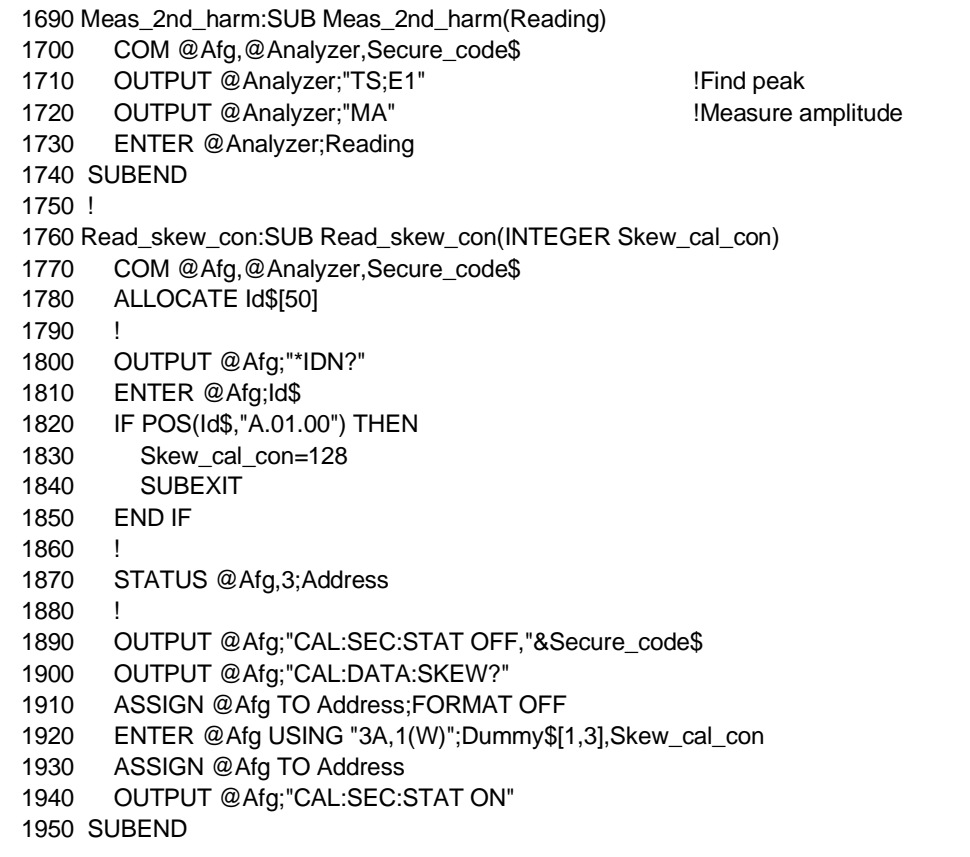

# **Chapter 4 Replaceable Parts**

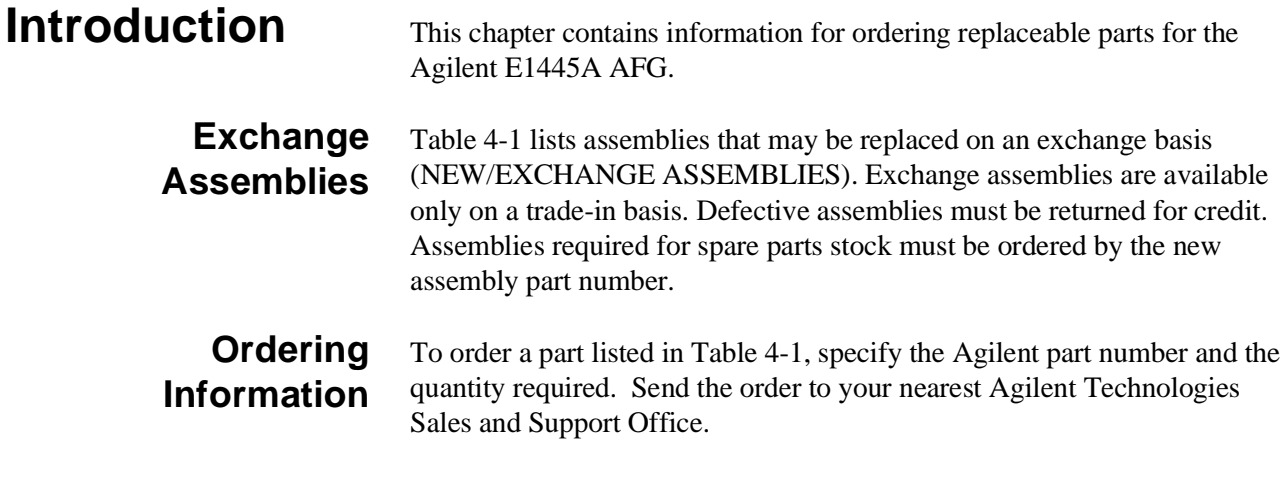

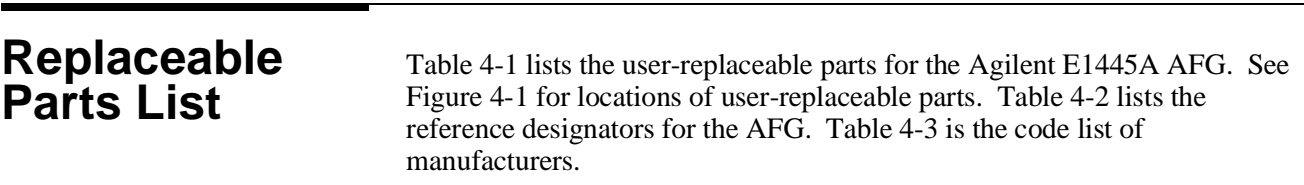

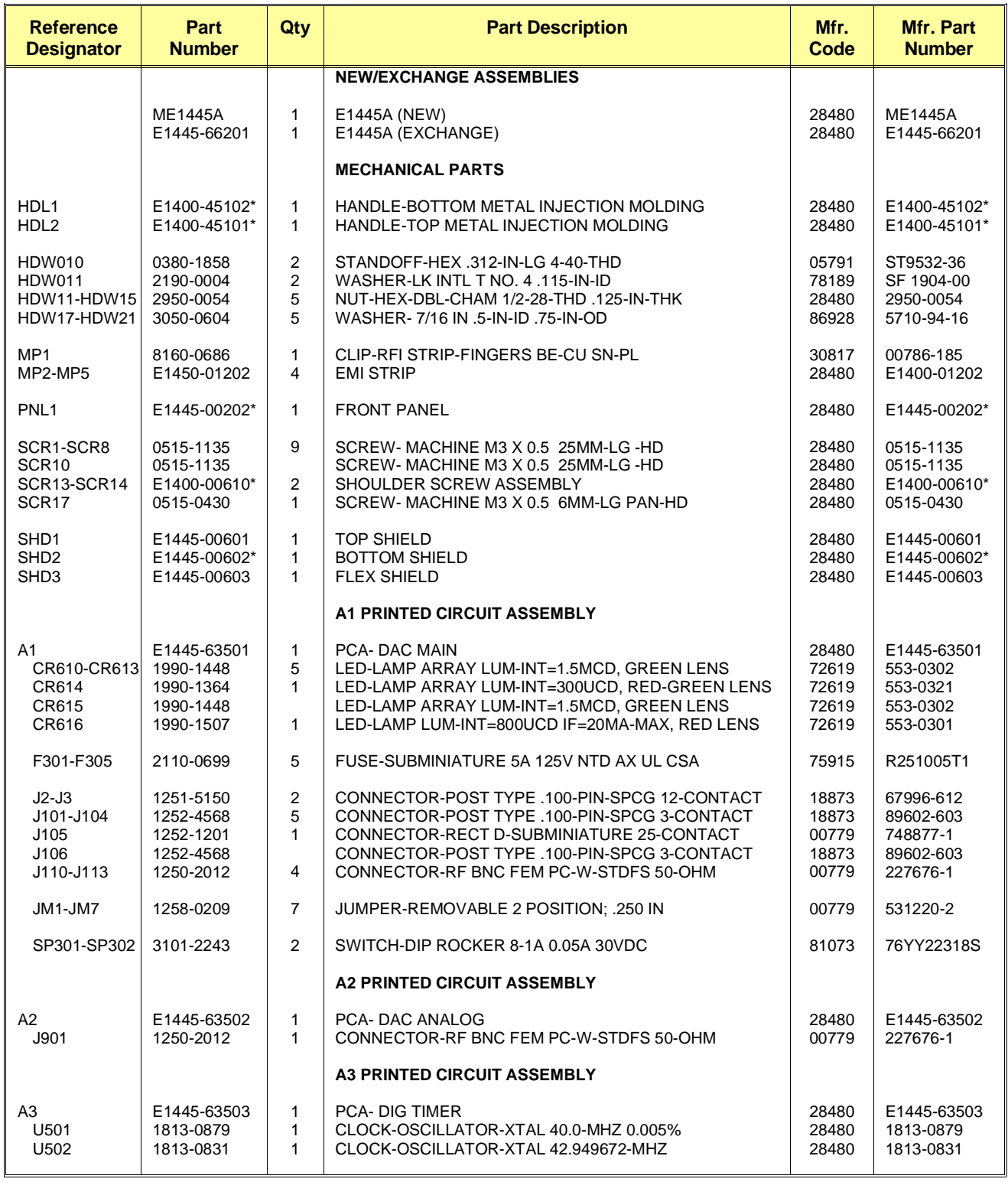

#### **Table 4-1. Agilent E1445A Replaceable Parts**

\* These parts are not compatible with older versions of the E1445A that have plastic handles. To replace one of these parts on an older E1445A, you must order all five of the parts marked with a \*.

# **Table 4-2. Agilent E1445A Reference Designators**

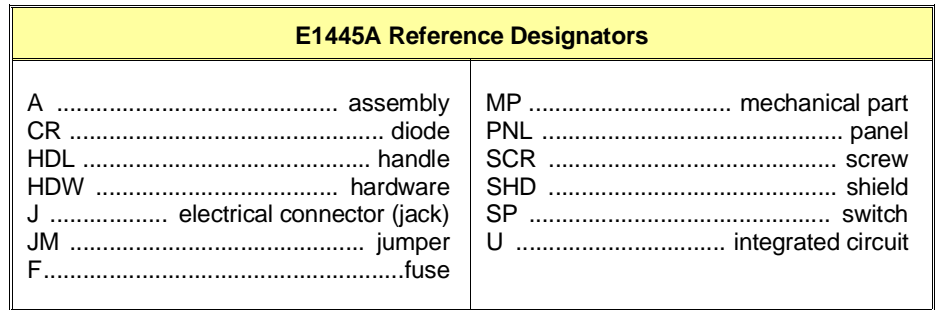

**Table 4-3. Agilent E1445A Code List of Manufacturers**

| Mfr.<br>Code | <b>Manufacturer's</b><br><b>Name</b> | <b>Manufacturer's</b><br><b>Address</b> | <b>Zip</b><br>Code |
|--------------|--------------------------------------|-----------------------------------------|--------------------|
|              |                                      |                                         |                    |
| 00779        | AMP INC                              | HARRISBURG, PA US                       | 17111              |
| 05791        | <b>LYN-TRON INC</b>                  | BURBANK, CA US                          | 91505              |
| 18873        | DUPONT E.I. DE NUMOURS & CO.         | <b>WILMINGTON, DE US</b>                | 19801              |
| 28480        | AGILENT TECHNOLOGIES                 |                                         |                    |
| 30817        | INSTRUMENT SPECIALTIES INC           | DEL WATER GAP. PA US                    | 18327              |
| 72619        | <b>DIALIGHT CORP</b>                 | BROOKLYN, NY US                         | 11237              |
| 75915        | LITTELFUSE INC                       | DES PLAINES, IL US                      | 60016              |
| 78189        | <b>ILLINOIS TOOL WORKS INC.</b>      | ELGIN. IL US                            | 60126              |
|              | <b>SHAKEPROOF</b>                    |                                         |                    |
| 81073        | <b>GRAYHILL INC</b>                  | LA GRANGE, IL US                        | 60525              |
| 83486        | ELCO INDUSTRIES INC                  | ROCKFORD. IL US                         | 61125              |
| 86928        | SEASTROM MFG CO                      | <b>GLENDALE, CA US</b>                  | 91201              |
|              |                                      |                                         |                    |

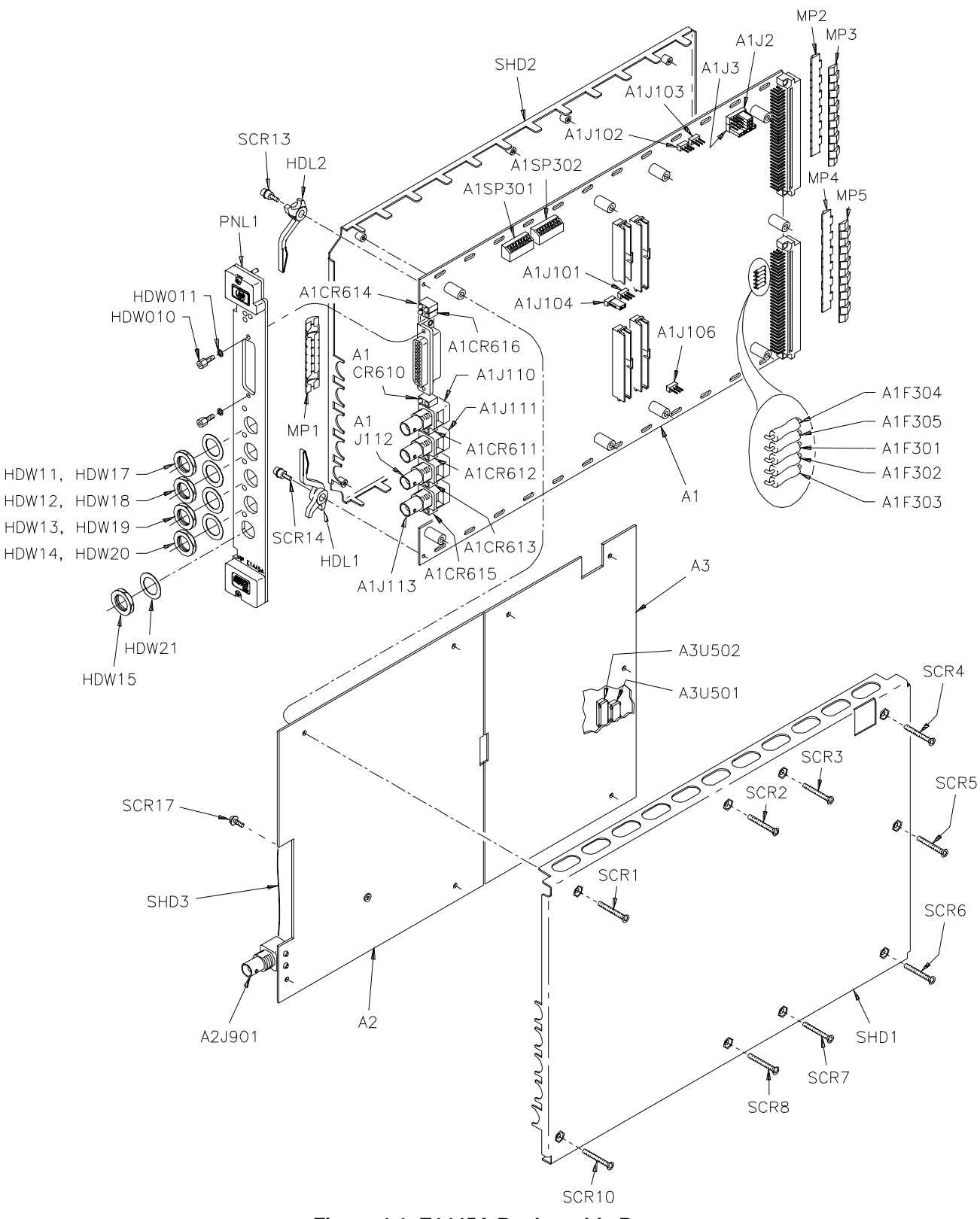

**Figure 4-1. E1445A Replaceable Parts**

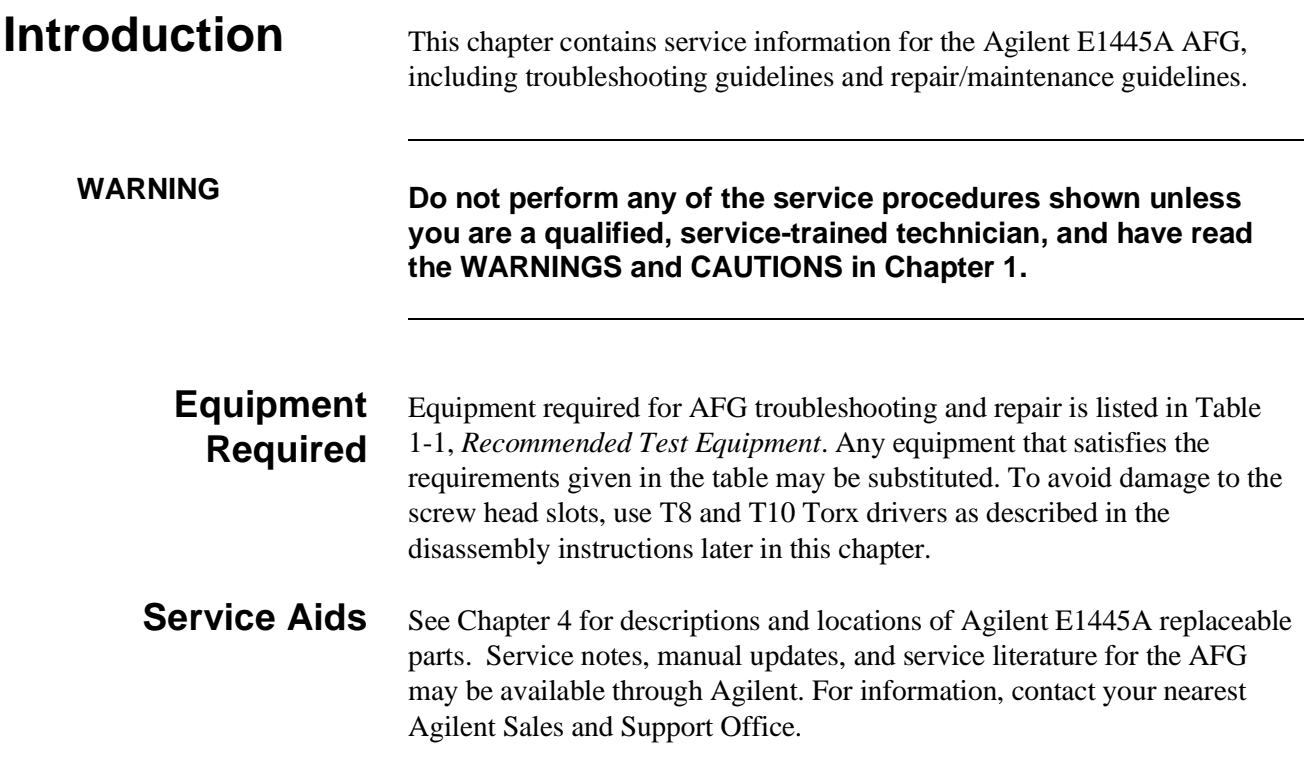

# **Troubleshooting Techniques**

# **Identifying the Problem**

To troubleshoot an Agilent E1445A problem, you should first identify the problem, and then isolate the cause to a user-replaceable part.

AFG problems can be divided into three general categories:

- Operator errors
- Catastrophic failures
- Performance out of specification

## **Operator Errors**

Apparent failures may result from operator errors. See Appendix B in the *Agilent E1445A User's Manual* for information on operator errors.

# **Catastrophic Failure**

If a catastrophic failure occurs, see "Testing the Assembly" to troubleshoot the AFG.

# **Performance Out of Specification**

If the AFG fails any of its Performance Tests, perform the adjustments described in Chapter 3, then repeat the Performance Tests.

**Testing the Assembly** You can use the tests and checks in Table 5-1 to isolate the problem. See Figure 4-1 in Chapter 4 for locations of user-replaceable parts.

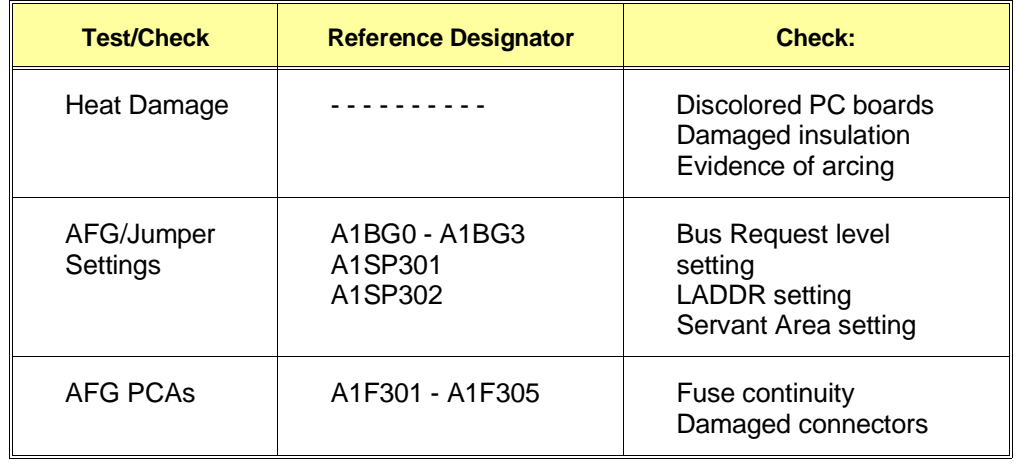

#### **Table 5-1. Agilent E1445A Tests/Checks**

# **Checking for Heat Damage**

Inspect the AFG for signs of abnormal internally generated heat such as discolored printed circuit boards or components, damaged insulation, or evidence of arcing. If there is damage, do not operate the AFG until you have corrected the problem.

# **Checking Switches/Jumpers**

Verify that the logical address setting is set correctly (factory set at 80). Verify that the bus request level and servant area settings are correct. See the *Agilent E1445A User's Manual* for information.

# **Checking the AFG PCAs**

Check fuse continuity and inspect all connectors for bent pins or damaged contacts.

**Disassembly** Use the following procedure to disassemble the AFG (see Figure 5-1):

- 1. Remove the nine T10 Torx screws on the right side panel.
- 2. Remove the front panel handles using a T-8 TORX driver.
- 3. Remove the hex standoffs and washers from the front panel digital port connector.
- 4. Remove the nuts and washers from the front panel BNC's.

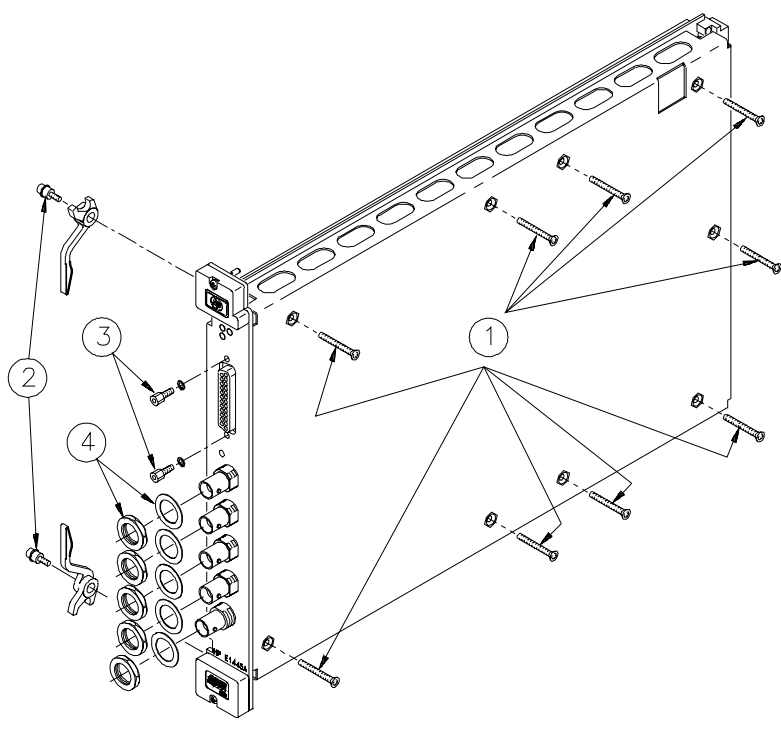

**Figure 5-1. E1445A Disassembly**

# **Removing BNC Connectors**

Use the following steps to remove the AFG front panel BNC connectors (refer to Figure 5-2):

- 1. Unsolder wires
- 2. Remove the two T8 torx screws
- 3. Remove the BNC connector
- 4. Reverse the order to reinstall the connector

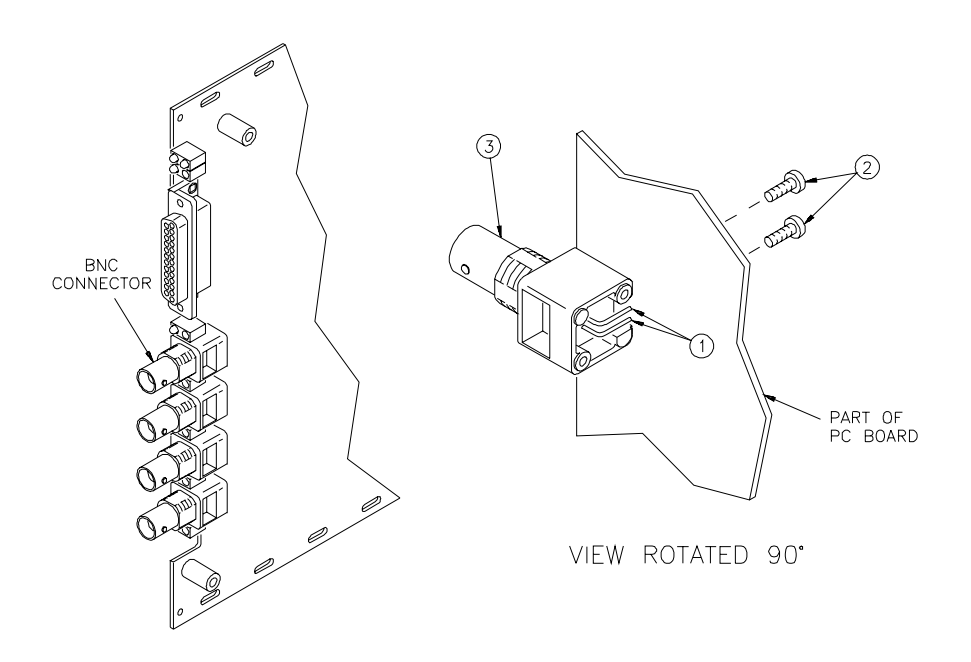

**Figure 5-2. Removal of BNC Connectors**

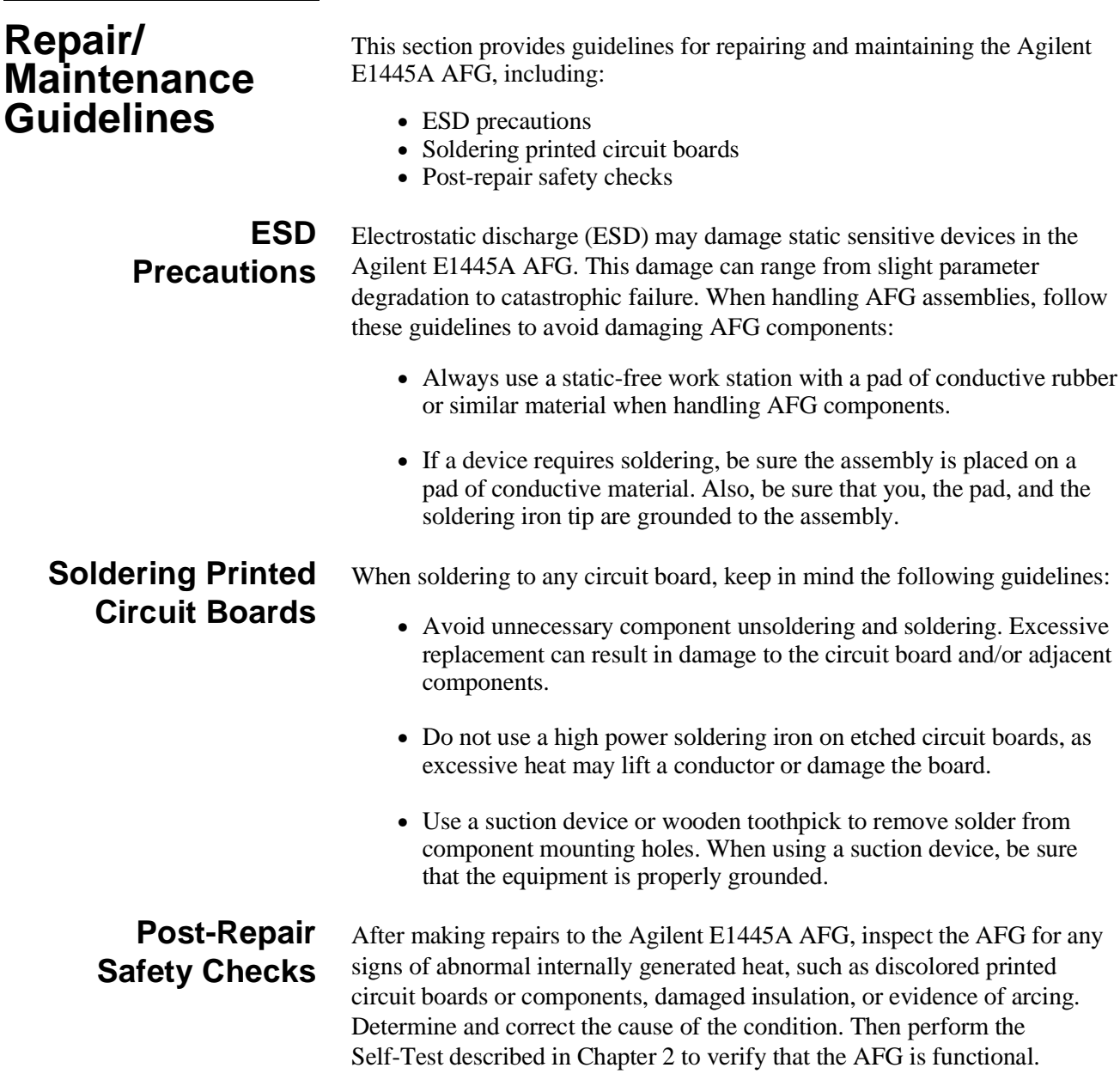

Download from Www.Somanuals.com. All Manuals Search And Download.

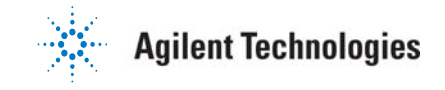

Copyright © Agilent Technologies, Inc.1992-2005

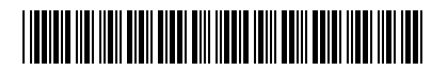

E1445-90011

Free Manuals Download Website [http://myh66.com](http://myh66.com/) [http://usermanuals.us](http://usermanuals.us/) [http://www.somanuals.com](http://www.somanuals.com/) [http://www.4manuals.cc](http://www.4manuals.cc/) [http://www.manual-lib.com](http://www.manual-lib.com/) [http://www.404manual.com](http://www.404manual.com/) [http://www.luxmanual.com](http://www.luxmanual.com/) [http://aubethermostatmanual.com](http://aubethermostatmanual.com/) Golf course search by state [http://golfingnear.com](http://www.golfingnear.com/)

Email search by domain

[http://emailbydomain.com](http://emailbydomain.com/) Auto manuals search

[http://auto.somanuals.com](http://auto.somanuals.com/) TV manuals search

[http://tv.somanuals.com](http://tv.somanuals.com/)